# <span id="page-0-0"></span>**Dell™ XPS™ 710 Owner's Manual**

[Setting Up and Using Your Computer](file:///C:/data/systems/XPS710/en/OM_EN/setting.htm#wp1079759)  [Optimizing Performance](file:///C:/data/systems/XPS710/en/OM_EN/performa.htm#wp1053503)  [Solving Problems](file:///C:/data/systems/XPS710/en/OM_EN/solving.htm#wp1053503)  [Advanced Troubleshooting](file:///C:/data/systems/XPS710/en/OM_EN/trouble.htm#wp1053503)  [Removing and Installing Parts](file:///C:/data/systems/XPS710/en/OM_EN/parts.htm#wp1161508)  [Appendix](file:///C:/data/systems/XPS710/en/OM_EN/appendix.htm#wp1057811)  **[Glossary](file:///C:/data/systems/XPS710/en/OM_EN/glossary.htm#wp1121301)** 

Model DCDO

## **Notes, Notices, and Cautions**

**A NOTE:** A NOTE indicates important information that helps you make better use of your computer.

**NOTICE:** A NOTICE indicates either potential damage to hardware or loss of data and tells you how to avoid the problem.

CAUTION: A CAUTION indicates a potential for property damage, personal injury, or death.

#### **Abbreviations and Acronyms**

For a complete list of abbreviations and acronyms, see the [Glossary.](file:///C:/data/systems/XPS710/en/OM_EN/glossary.htm#wp1121301)

If you purchased a Dell™ n Series computer, any references in this document to Microsoft® Windows® operating systems are not applicable.

# **Information in this document is subject to change without notice. © 2006 Dell Inc. All rights reserved.**

Reproduction in any manner whatsoever without the written permission of Dell Inc. is strictly forbidden.

Trademarks used in this text: Dell, the DELL logo, Dell XPS, Inspiron, Dell Precision, Dimension, OptiPlex, Latitude, PowerEdge, PowerVault, PowerApp, and Dell OpenManage are<br>trademarks of Dell Inc.; Intel, Pentium, and Ce

Other trademarks and trade names may be used in this document to refer to either the entities claiming the marks and names or their products. Dell Inc. disclaims any<br>proprietary interest in trademarks and trade names other

October 2006 P/N XM141 Rev. A00

## **Appendix**

**Dell™ XPS™ 710 Owner's Manual**

- **O** Specifications
- **O** System Setup
- **O** Clearing Forgotten Passwords
- **O** Clearing CMOS Settings
- **O** Cleaning Your Computer
- [Dell Hardware Warranty Support Policy \(U.S. Only\)](#page-12-0)
- **C** FCC Notices (U.S. Only)
- **O** Contacting Dell

Г

Г

# <span id="page-1-0"></span>**Specifications**

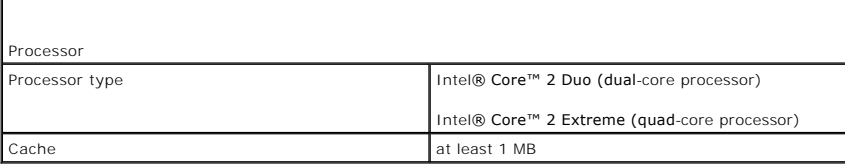

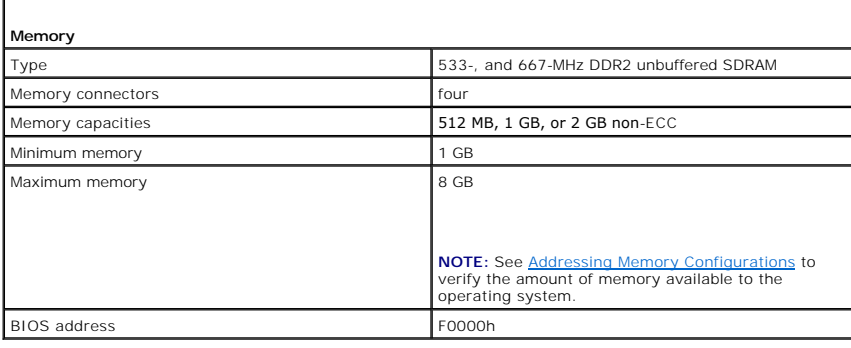

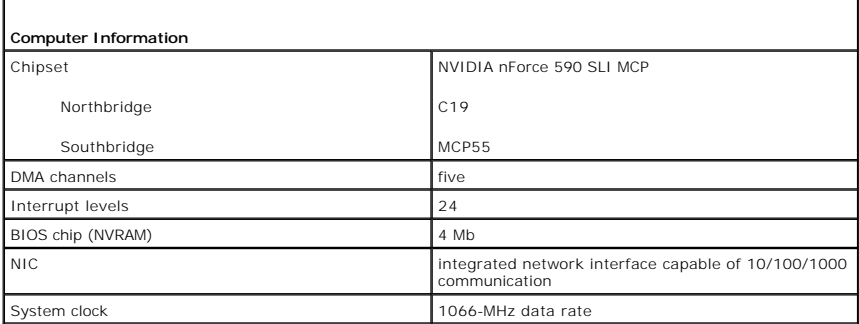

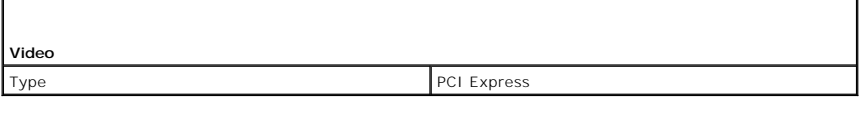

**Audio**

Type HDA 7.1 channel

**Expansion Bus**

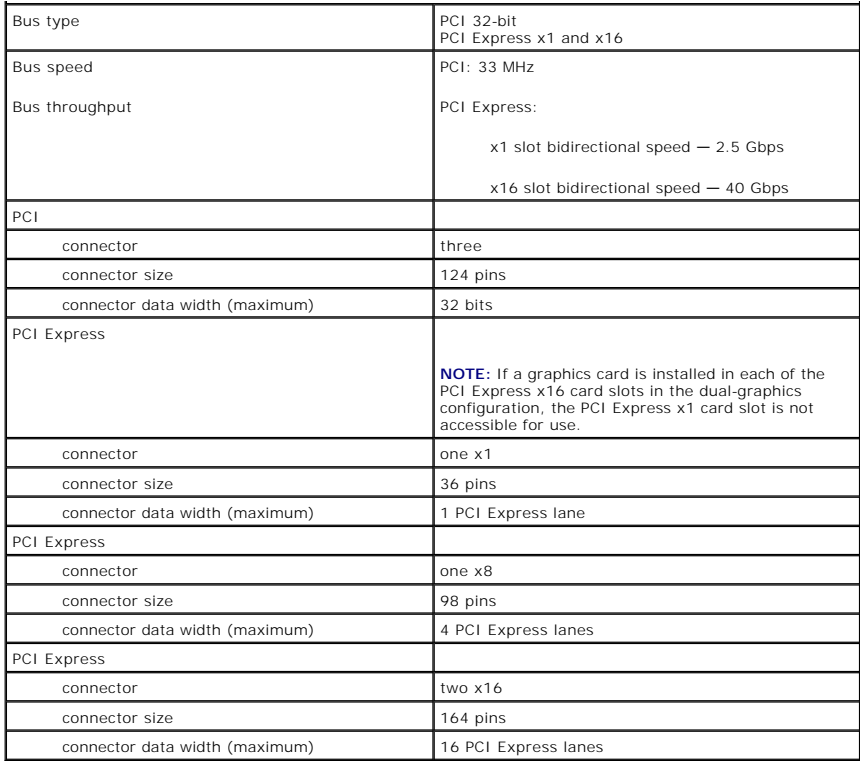

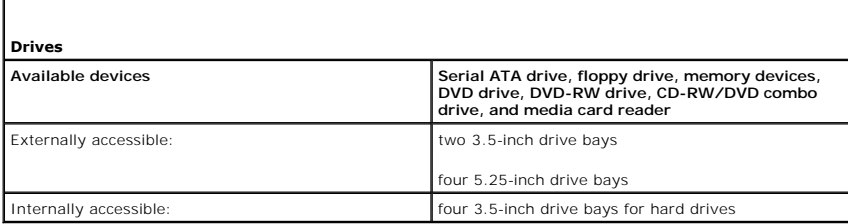

Г

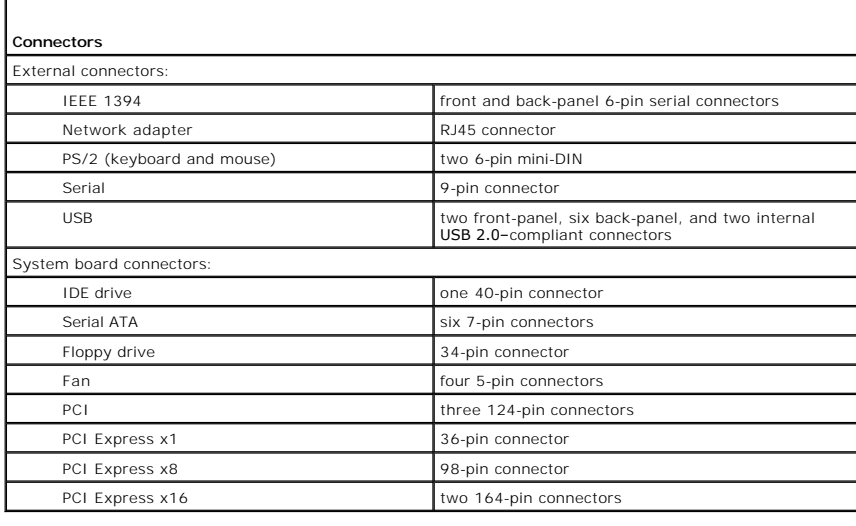

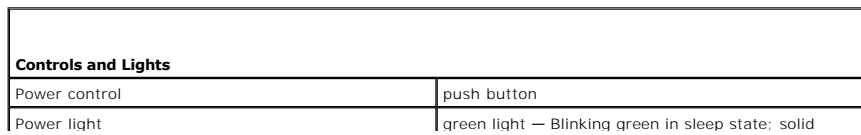

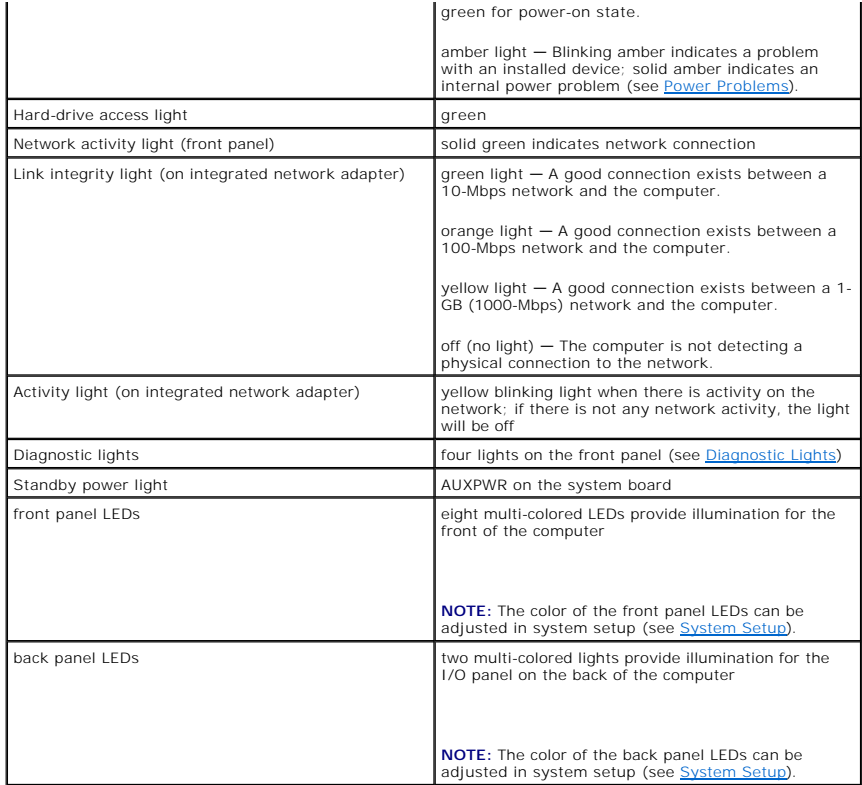

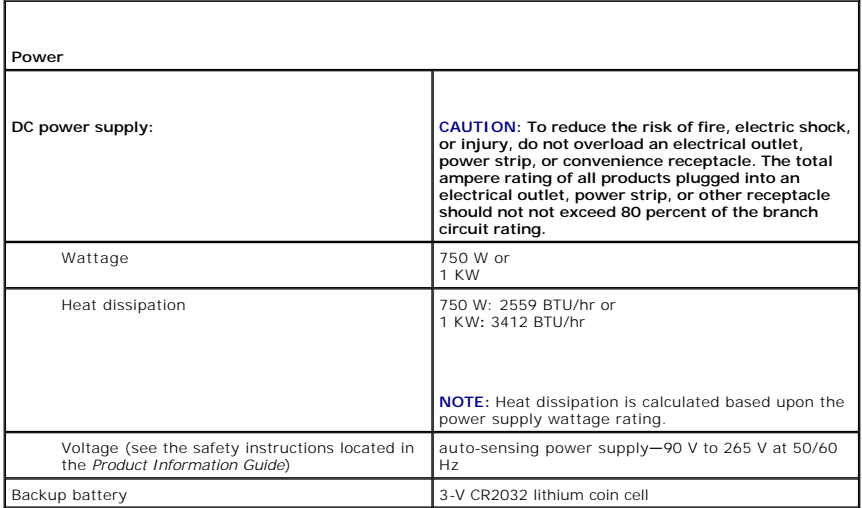

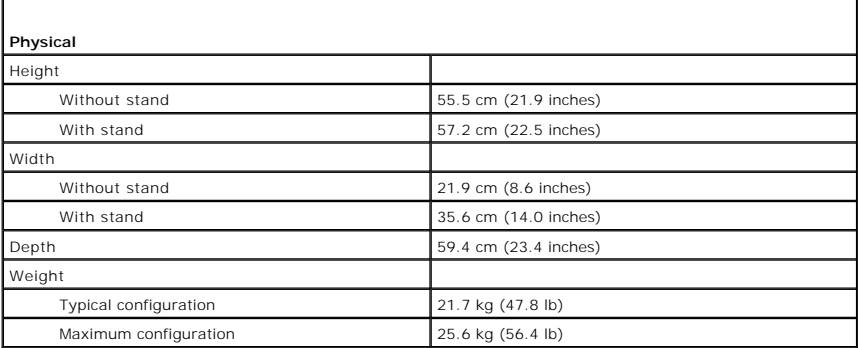

f

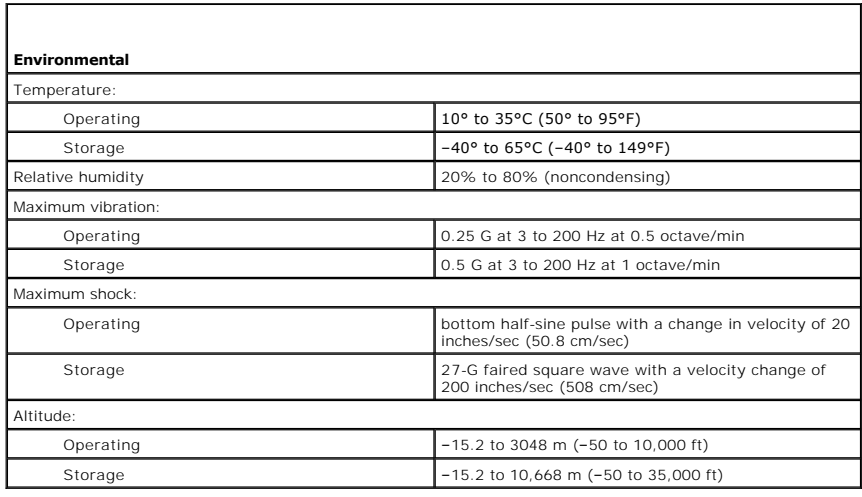

# <span id="page-4-0"></span>**System Setup**

#### **Overview**

Use system setup as follows:

- l To change the system configuration information after you add, change, or remove any hardware in your computer
- l To set or change a user-selectable option such as the user password
- l To read the current amount of memory or set the type of hard drive installed

Before you use system setup, it is recommended that you write down the system setup screen information for future reference.

**NOTICE:** Do not change the settings in system setup unless you are an expert computer user. Certain changes can cause your computer to work incorrectly.

## <span id="page-4-1"></span>**Entering System Setup**

- 1. Turn on (or restart) your computer.
- 2. When the DELL logo appears, press <F2> immediately.
	- **NOTE:** Keyboard failure may result when a key on the keyboard is held down for extended periods of time. To avoid possible keyboard failure,<br>press and release <F2> in even intervals until the system setup screen appears.

If you wait too long and the operating system logo appears, continue to wait until you see the Microsoft® Windows® desktop, then shut down your computer and try again.

## **System Setup Screens**

The system setup screen displays current or changeable configuration information for your computer. Information on the screen is divided into three areas: the options list, the active options field, and key functions.

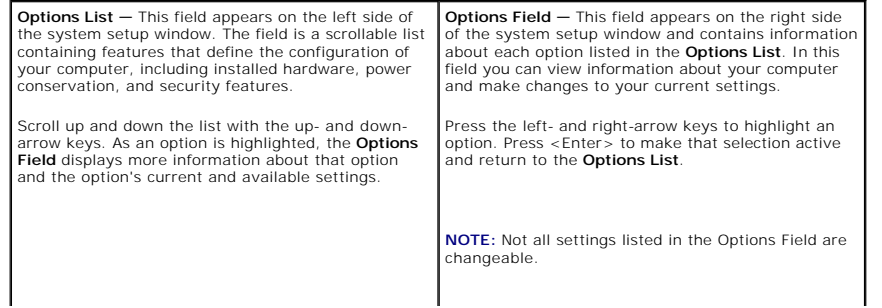

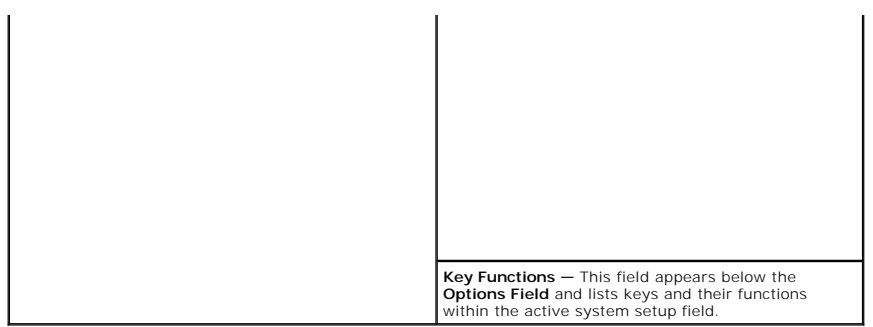

# **System Setup Options**

**A NOTE:** Depending on your computer and installed devices, the items listed in this section may not appear, or may not appear exactly as listed.

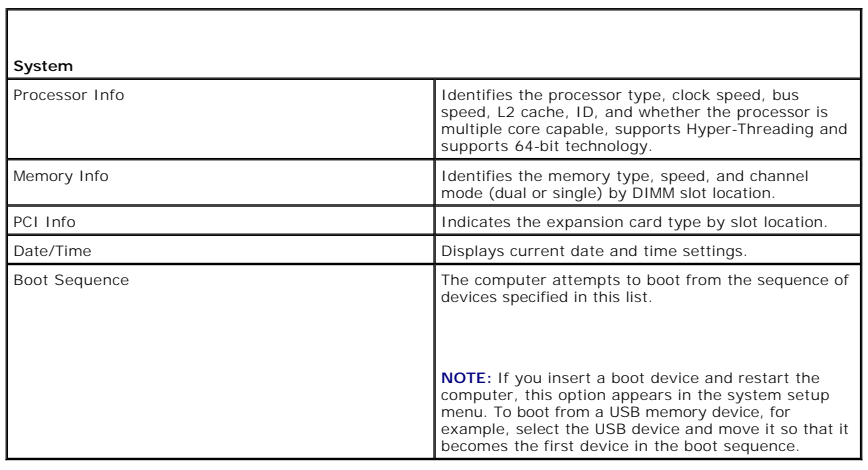

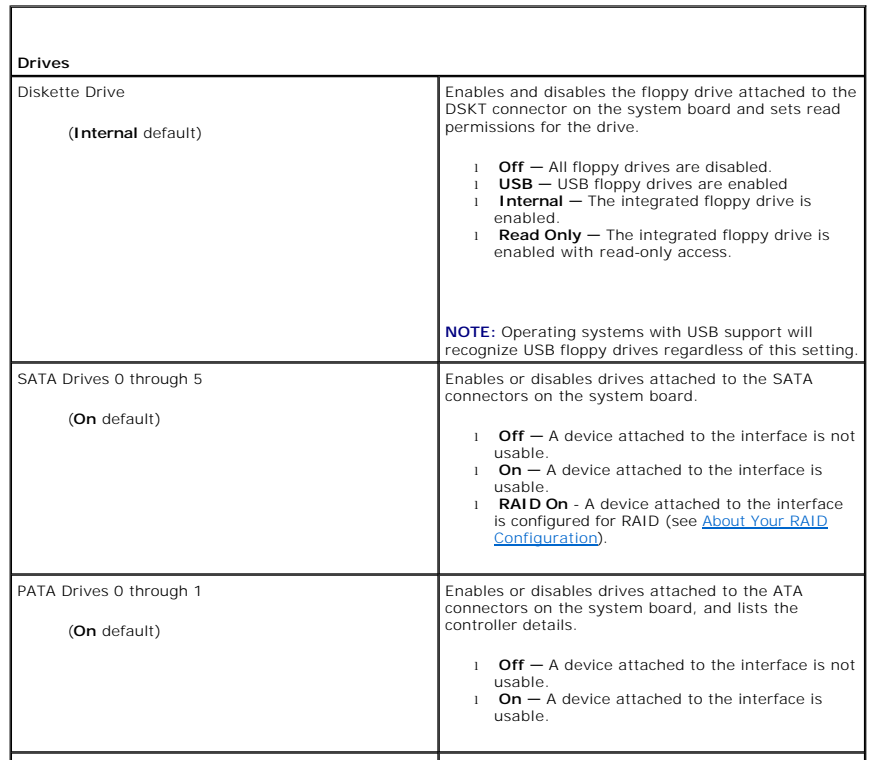

SMART Reporting (**Off** default) Determines whether hard-drive errors for internal drives are reported during system startup. l **Off** — Errors are not reported. l **On** — Errors are reported. **Onboard Devices** Integrated NIC (**On** default) Enables or disables the integrated network interface controller (NIC). **Off** — The integrated NIC is disabled.<br> **1 On — The integrated NIC is enabled.**<br> **DOR W/PXE** — The integrated NIC is on (with PXE enabled). **NOTE:** PXE is required only if you are booting to an aperating system located on another computer. If a operating is not available from the remote system, the computer attempts to boot from the next device listed in the boot sequence. Integrated Audio (**On** default) Enables or disables the onboard audio controller. l **Off** — Integrated audio is disabled. l **On** — Integrated audio is enabled. USB Controller (**On** default) Enables or disables the internal USB controller. **Off** - The USB controller is disabled. l **On** — The USB controller is enabled. l **No Boot** — The USB controller is enabled; however, the BIOS will not recognize USB storage devices. **NOTE:** Operating systems with USB support will recognize USB storage devices regardless of the **No Boot** setting. 1394 Controller (**On** default) Enables or disables the integrated IEEE 1394 controller. l **Off** — The 1394 controller is disabled. On - The 1394 controller is enabled. Serial Port #1 (**Auto** default) Disables or selects the address for the integrated serial port and determines how the serial port operates. l **Off** — The serial port is disabled. l **Auto** — The BIOS selects between COM1 and COM3; if both resources are in use the port is disabled. l **COM1** — The port is configured at 3F8h with IRQ 4. l **COM3** — The port is configured at 3E8h with IRQ 4. PS/2 Mouse Port (**On** default) Enables or disables the onboard PS/2-compatible mouse controller. l **Off** — The PS/2 legacy mouse port is disabled. l **On** — The PS/2 legacy mouse port is enabled. LED color **Adjusts the color of the front and back LEDs** (see [Front and Back View of the Computer](file:///C:/data/systems/XPS710/en/OM_EN/setting.htm#wp1079760)).

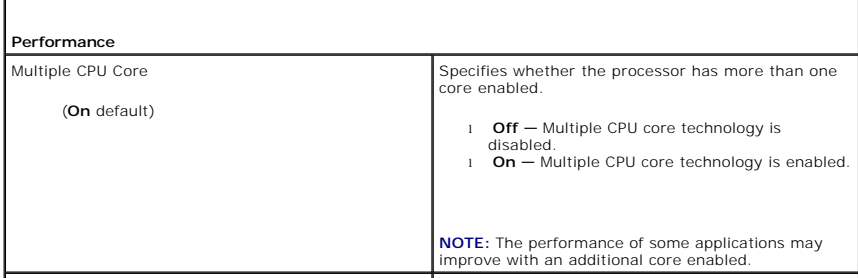

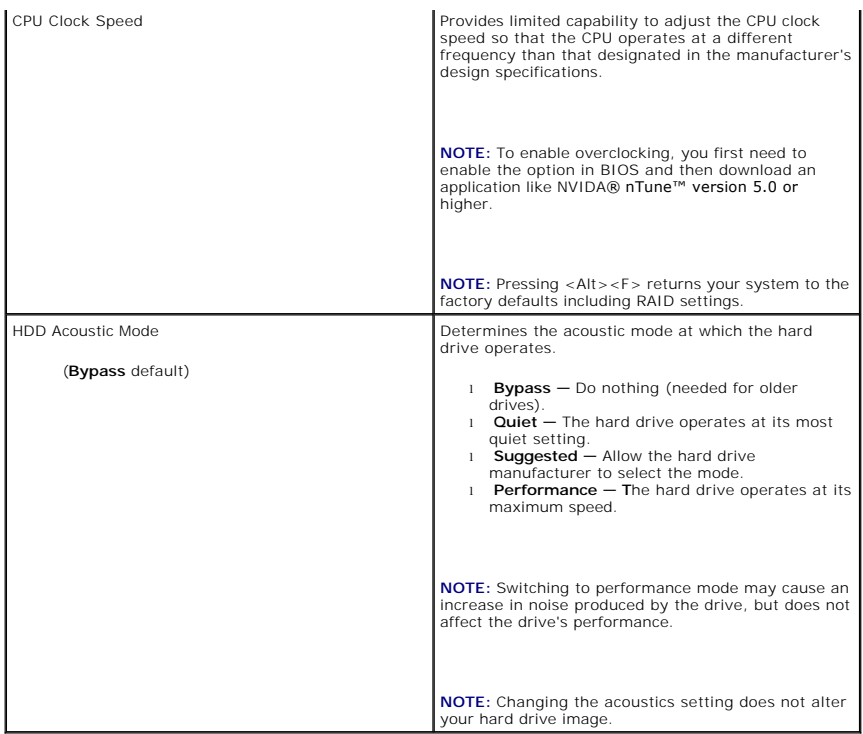

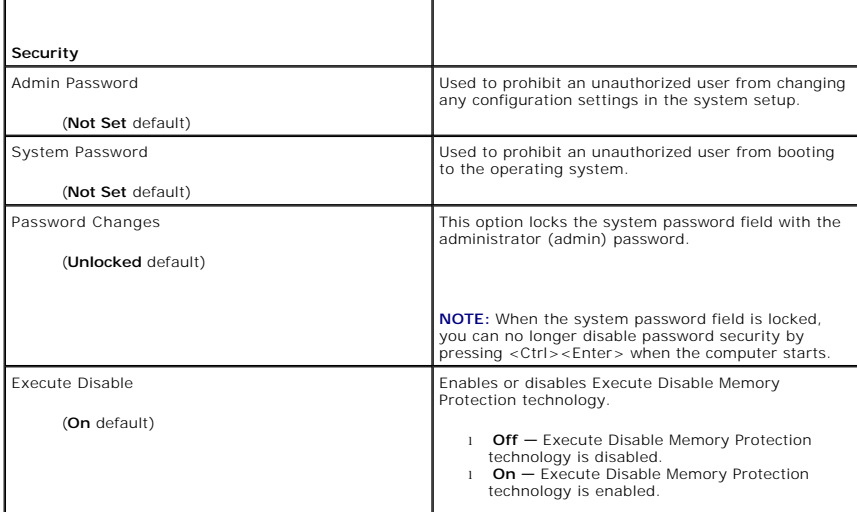

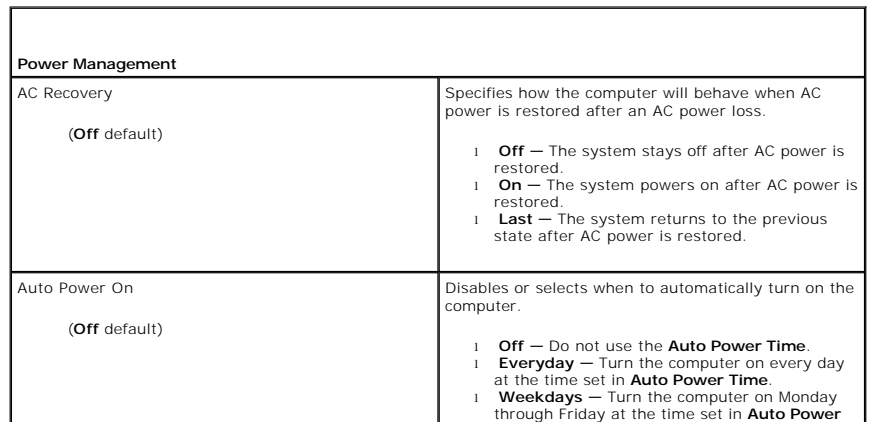

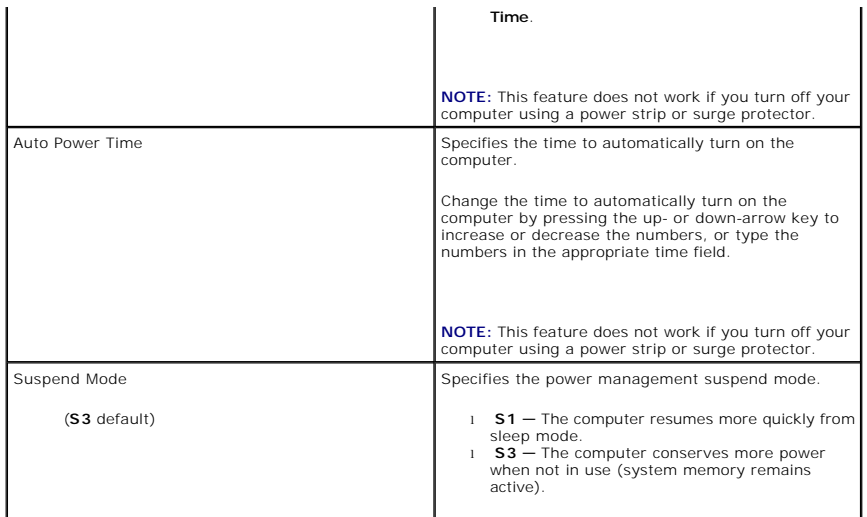

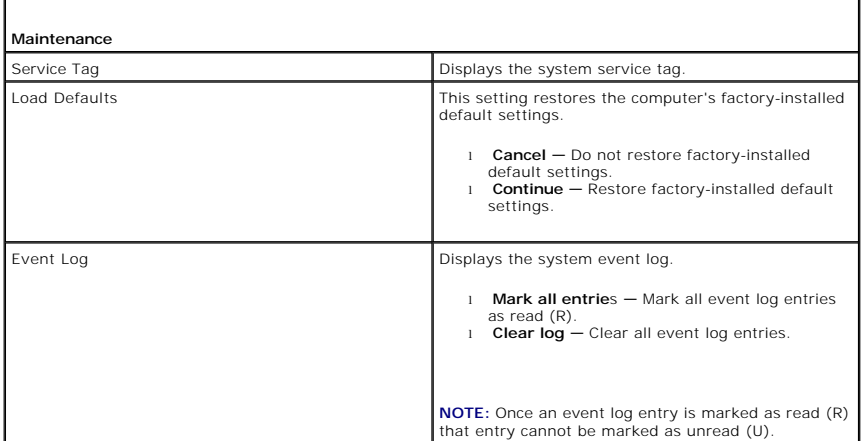

 $\Gamma$ 

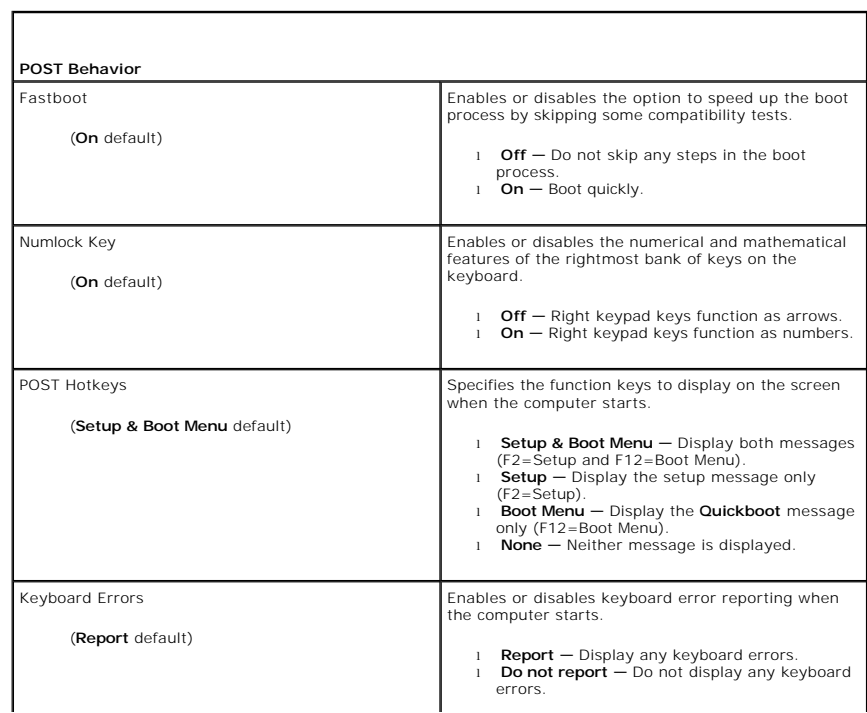

#### **Boot Sequence**

This feature allows you to change the boot sequence for the bootable devices installed on your computer.

#### **Option Settings**

- 1 Diskette Drive The computer attempts to boot from the floppy drive. If the floppy disk in the drive is not bootable, if no floppy disk is in the drive, or if<br>there is no floppy drive installed in the computer, the comp
- l **Hard Drive** The computer attempts to boot from the primary hard drive. If no operating system is on the drive, the computer attempts to boot from the next bootable device in the boot sequence.
- 1 **CD Drive** The computer attempts to boot from the CD drive. If no CD is in the drive, or if the CD has no operating system, the computer attempts to boot from the next bootable device in the boot sequence.
- l **USB Flash Device —** Insert the memory device into a USB port and restart the computer. When F12 = Boot Menu appears in the upper-right corner of the screen, press <F12>. The BIOS detects the device and adds the USB flash option to the boot menu.

**A** NOTE: To boot to a USB device, the device must be bootable. To make sure that your device is bootable, check the device documentation.

**A** NOTE: An error message is generated only after the computer attempts to boot from every device in the boot sequence and no operating system is found.

#### **Changing Boot Sequence for the Current Boot**

You can use this feature, for example, to tell the computer to boot from the CD drive so that you can run the Dell Diagnostics on the *Dell ResourceCD*, but you want the computer to boot from the hard drive when the diagnostic tests are complete. You can also use this feature to restart your computer to a USB device such as a floppy drive, memory key, or CD-RW drive.

**A** NOTE: If you are booting to a USB floppy drive, you must first set the floppy drive to OFF in system setup (see [System Setup](#page-4-0)).

- 1. If you are booting to a USB device, connect the USB device to a USB connector (see [Back View\)](file:///C:/data/systems/XPS710/en/OM_EN/setting.htm#wp1080001).
- 2. Turn on (or restart) your computer.
- 3. When the DELL logo appears, press <F12> immediately.

**NOTE:** Keyboard failure may result when a key on the keyboard is held down for extended periods of time. To avoid possible keyboard failure,<br>press and release <F12> in even intervals until the **Boot Device Menu** appears.

If you wait too long and the operating system logo appears, continue to wait until you see the Microsoft Windows desktop, then shut down your computer and try again.

4. At the **Boot Device Menu**, use the up- and down-arrow keys or press the appropriate number on the keyboard to highlight the device that is to be used for the current boot only, and then press <Enter>.

For example, if you are booting to a USB memory key, highlight USB Flash Device and press <Enter>.

**A NOTE:** To boot to a USB device, the device must be bootable. To make sure that your device is bootable, check the device documentation.

#### **Changing Boot Sequence for Future Boots**

- 1. Enter system setup (see [Entering System Setup](#page-4-1)).
- 2. Use the arrow keys to highlight the **Boot Sequence** menu option and press <Enter> to access the menu.

**NOTE:** Write down your current boot sequence in case you want to restore it.

- 3. Press the up- and down-arrow keys to move through the list of devices.
- 4. Press the spacebar to enable or disable a device (enabled devices have a checkmark).
- 5. Press plus (+) or minus (–) to move a selected device up or down the list.

## <span id="page-9-0"></span>**Clearing Forgotten Passwords**

CAUTION: Before you begin any of the procedures in this section, follow the safety instructions in the *Product Information Guide*.

**NOTICE:** This process erases both the system and setup passwords

- 1. Follow the procedures in [Before You Begin](file:///C:/data/systems/XPS710/en/OM_EN/parts.htm#wp1053509).
- 2. Remove the computer cover (see [Removing the Computer Cover\)](file:///C:/data/systems/XPS710/en/OM_EN/parts.htm#wp1135725)

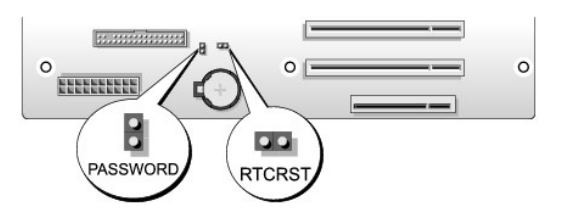

- 3. Locate the 2-pin password jumper (PASSWORD) on the system board (see [System Board Components\)](file:///C:/data/systems/XPS710/en/OM_EN/parts.htm#wp1146942), then remove the jumper plug and set the plug aside.
- 4. Close the computer cover.
- 5. Connect your keyboard and mouse, then connect your computer and monitor to electrical outlets and turn them on.
- 6. After the Microsoft® Windows® desktop appears on your computer, turn the computer off:
	- a. Click **Start**, then click **Turn Off Computer**.
	- b. In the **Turn off computer** window, click **Turn off**.

The computer performs a shutdown of the operating system, and then turns off.

- **NOTE:** Ensure that the computer is off and not in a power management mode. If you cannot shut down the computer using the operating system, press and hold the power button for 4 seconds.
- 7. Disconnect the keyboard and mouse, then disconnect the computer and monitor from their electrical outlets.
- 8. Press the power button on the computer to ground the system board.
- 9. Open the computer cover (see [Removing the Computer Cover\)](file:///C:/data/systems/XPS710/en/OM_EN/parts.htm#wp1135725).
- **NOTICE:** The password jumper plug must be reinstalled on the password jumper pins in order to enable the password feature.
- 10. Locate the 2-pin password jumper on the system board (see [System Board Components](file:///C:/data/systems/XPS710/en/OM_EN/parts.htm#wp1146942)), and then reinstall the jumper plug to enable the password feature.
- 11. Replace the computer cover (see [Replacing the Computer Cover](file:///C:/data/systems/XPS710/en/OM_EN/parts.htm#wp1057369)).
- **NOTICE:** To connect a network cable, first plug the cable into the network wall jack and then plug it into the computer.
- 12. Connect your computer and devices to electrical outlets, and then turn them on.

**NOTE:** In system setup (see [Entering System Setup\)](#page-4-1), both system and administrator password options appear as **Not Set**. The password feature is enabled but a password is not assigned.

# <span id="page-10-0"></span>**Clearing CMOS Settings**

CAUTION: Before you begin any of the procedures in this section, follow the safety instructions in the *Product Information Guide*.

**NOTE:** This procedure does not clear or reset system and setup passwords.

- 1. Follow the procedures in **[Before You Begin](file:///C:/data/systems/XPS710/en/OM_EN/parts.htm#wp1053509)**.
- 2. Remove the computer cover (see [Removing the Computer Cover\)](file:///C:/data/systems/XPS710/en/OM_EN/parts.htm#wp1135725)
- 3. Locate the password (PASSWORD) and CMOS (RTCRST) jumpers on the system board (see [System Board Components\)](file:///C:/data/systems/XPS710/en/OM_EN/parts.htm#wp1146942).
- 4. Remove the password jumper plug, then place the plug on the CMOS jumper pins and wait approximately 5 seconds.
- **NOTICE:** The password jumper plug must be reinstalled on the password jumper pins in order to enable the password feature.
- 5. Remove the jumper plug from the CMOS jumper pins, and then reinstall the plug on the password jumper pins to enable the password feature.
- 6. Close the computer cover (see [Replacing the Computer Cover\)](file:///C:/data/systems/XPS710/en/OM_EN/parts.htm#wp1057369).
- **NOTICE:** To connect a network cable, first plug the cable into the network wall jack and then plug it into the computer.
- 7. Connect your computer and devices to electrical outlets, and then turn them on.

## <span id="page-11-0"></span>**Cleaning Your Computer**

**A** CAUTION: Before you begin any of the procedures in this section, follow the safety instructions in the *Product Information Guide*.

## **Computer, Keyboard, and Monitor**

- CAUTION: Before you clean your computer, disconnect the computer from the electrical outlet. Clean your computer with a soft cloth dampened<br>with water. Do not use liquid or aerosol cleaners, which may contain flammable sub
	- l Use a vacuum cleaner with a brush attachment to gently remove dust from the slots and holes on your computer and from between the keys on the keyboard.

**NOTICE:** Do not wipe the display screen with any soap or alcohol solution. Doing so may damage the antiglare coating.

- l To clean your monitor screen, lightly dampen a soft, clean cloth with water. If possible, use a special screen-cleaning tissue or solution suitable for the monitor's antistatic coating.
- l Wipe the keyboard, computer, and plastic part of the monitor with a soft cleaning cloth moistened with water.
- Do not soak the cloth or let water drip inside your computer or keyboard.

#### **Mouse**

If your screen cursor skips or moves abnormally, clean the mouse. To clean a non-optical mouse:

- 1. Turn the retainer ring on the underside of your mouse counterclockwise, and then remove the ball.
- 2. Wipe the ball with a clean, lint-free cloth.
- 3. Blow carefully into the ball cage to dislodge dust and lint.
- 4. If the rollers inside the ball cage are dirty, clean the rollers with a cotton swab moistened lightly with isopropyl alcohol.
- 5. Recenter the rollers in their channels if they are misaligned. Ensure that fluff from the swab is not left on the rollers.
- 6. Replace the ball and retainer ring, and turn the retainer ring clockwise until it clicks into place.

#### **Floppy Drive**

**NOTICE:** Do not attempt to clean drive heads with a swab. The heads may become misaligned and prevent the drive from operating.

Clean your floppy drive using a commercially available cleaning kit. These kits contain pretreated floppy disks to remove contaminants that accumulate during normal operation.

## **CDs and DVDs**

**NOTICE:** Always use compressed air to clean the lens in the CD/DVD drive, and follow the instructions that come with the compressed air. Never touch the lens in the drive

If you notice problems, such as skipping, with the playback quality of your CDs or DVDs, try cleaning the discs.

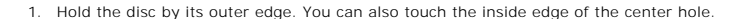

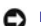

**C** NOTICE: To prevent damaging the surface, do not wipe in a circular motion around the disc.

2. With a soft, lint-free cloth, gently wipe the bottom of the disc (the unlabeled side) in a straight line from the center to the outer edge of the disc.

For stubborn dirt, try using water or a diluted solution of water and mild soap. You can also purchase commercial products that clean discs and provide some protection from dust, fingerprints, and scratches. Cleaning products for CDs are safe to use on DVDs.

## <span id="page-12-0"></span>**Dell Hardware Warranty Support Policy (U.S. Only)**

Technician-assisted support requires the cooperation and participation of the customer in the troubleshooting process and provides for restoration of the operating system, software programs, and hardware drivers to the original default configuration as shipped from Dell, as well as the verification of appropriate<br>functionality of the computer and all Dell-installed hardware Additional support options may be available for purchase.

Dell provides limited support for the computer and any "Dell-installed" software and peripherals<sup>1</sup>. Support for third-party software and peripherals is provided by the original manufacturer, including those purchased and/or installed through Dell Software and Peripherals, Readyware, and Custom Factory Integration<sup>2</sup>.

<sup>1</sup> Repair services are provided pursuant to the terms and conditions of your limited warranty and any optional support service contract purchased with the computer

<sup>2</sup> All Dell-standard components included in a Custom Factory Integration (CFI) project are covered by the standard Dell limited warranty for your computer.<br>However, Dell also extends a parts replacement program to cover a of the computer's service contract.

### **Definition of "Dell-Installed" Software and Peripherals**

Dell-installed software includes the operating system and some of the software programs that are installed on the computer during the manufacturing process (Microsoft<sup>®</sup> Office, Norton Antivirus, and so on).

Dell-installed peripherals include any internal expansion cards, or Dell-branded module bay or PC Card accessories. In addition, any Dell-branded monitors, keyboards, mice, speakers, microphones for telephonic modems, docking stations/port replicators, networking products, and all associated cabling are included.

#### **Definition of "Third-Party" Software and Peripherals**

Third-party software and peripherals include any peripheral, accessory, or software program sold by Dell not under the Dell brand (printers, scanners, cameras, games, and so on). Support for all third-party software and peripherals is provided by the original manufacturer of the product.

## <span id="page-12-1"></span>**FCC Notices (U.S. Only)**

Most Dell computer systems are classified by the Federal Communications Commission (FCC) as Class B digital devices. To determine which classification applies to your computer system, examine all FCC registration labels located on the bottom, side, or back panel of your computer, on card-mounting brackets,<br>and on the cards themselves. If any one of the labels carries a

Once you have determined your system's FCC classification, read the appropriate FCC notice. Note that FCC regulations provide that changes or modifications<br>not expressly approved by Dell could void your authority to operat

This device complies with Part 15 of the FCC Rules. Operation is subject to the following two conditions:

- 1. This device may not cause harmful interference.
- 2. This device must accept any interference received, including interference that may cause undesired operation.

#### **Class A**

This equipment has been tested and found to comply with the limits for a Class A digital device pursuant to Part 15 of the FCC Rules. These limits are designed to provide reasonable protection against harmful interference when the equipment is operated in a commercial environment. This equipment generates, uses,<br>and can radiate radio frequency energy and, if not installed and use

#### **Class B**

This equipment has been tested and found to comply with the limits for a Class B digital device pursuant to Part 15 of the FCC Rules. These limits are designed to provide reasonable protection against harmful interference in a residential installation. This equipment generates, uses, and can radiate radio frequency<br>energy and, if not installed and used in accordance with the manu there is no guarantee that interference will not occur in a particular installation. If this equipment does cause harmful interference to radio or television<br>reception, which can be determined by turning the equipment off measures:

- l Reorient or relocate the receiving antenna.
- l Increase the separation between the equipment and the receiver.
- l Connect the equipment into an outlet on a circuit different from that to which the receiver is connected.
- 1 Consult the dealer or an experienced radio/television technician for help.

# **FCC Identification Information**

The following information is provided on the device or devices covered in this document in compliance with FCC regulations:

- l Product name: Dell™ XPS™ 710
- l Model number: DCDO

Company name:

Dell Inc. One Dell Way Round Rock, Texas 78682 USA 512-338-4400

## <span id="page-13-0"></span>**Contacting Dell**

To contact Dell electronically, you can access the following websites:

- l **www.dell.com**
- l **support.dell.com** (support)

For specific web addresses for your country, find the appropriate country section in the table below.

**NOTE:** Toll-free numbers are for use within the country for which they are listed.

**MOTE:** In certain countries, support specific to Dell™ XPS™ computers is available at a separate telephone number listed for participating countries. If you do not see a telephone number listed that is specific for XPS computers, you may contact Dell through the support number listed and your call will be routed appropriately.

When you need to contact Dell, use the electronic addresses, telephone numbers, and codes provided in the following table. If you need assistance in determining which codes to use, contact a local or an international operator.

**NOTE:** The contact information provided was deemed correct at the time that this document went to print and is subject to change

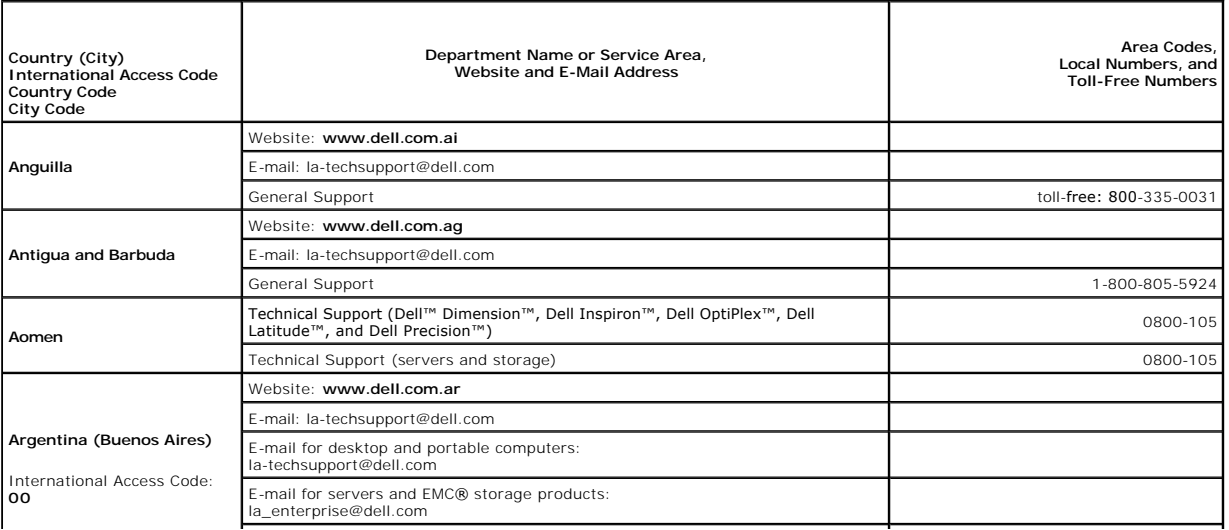

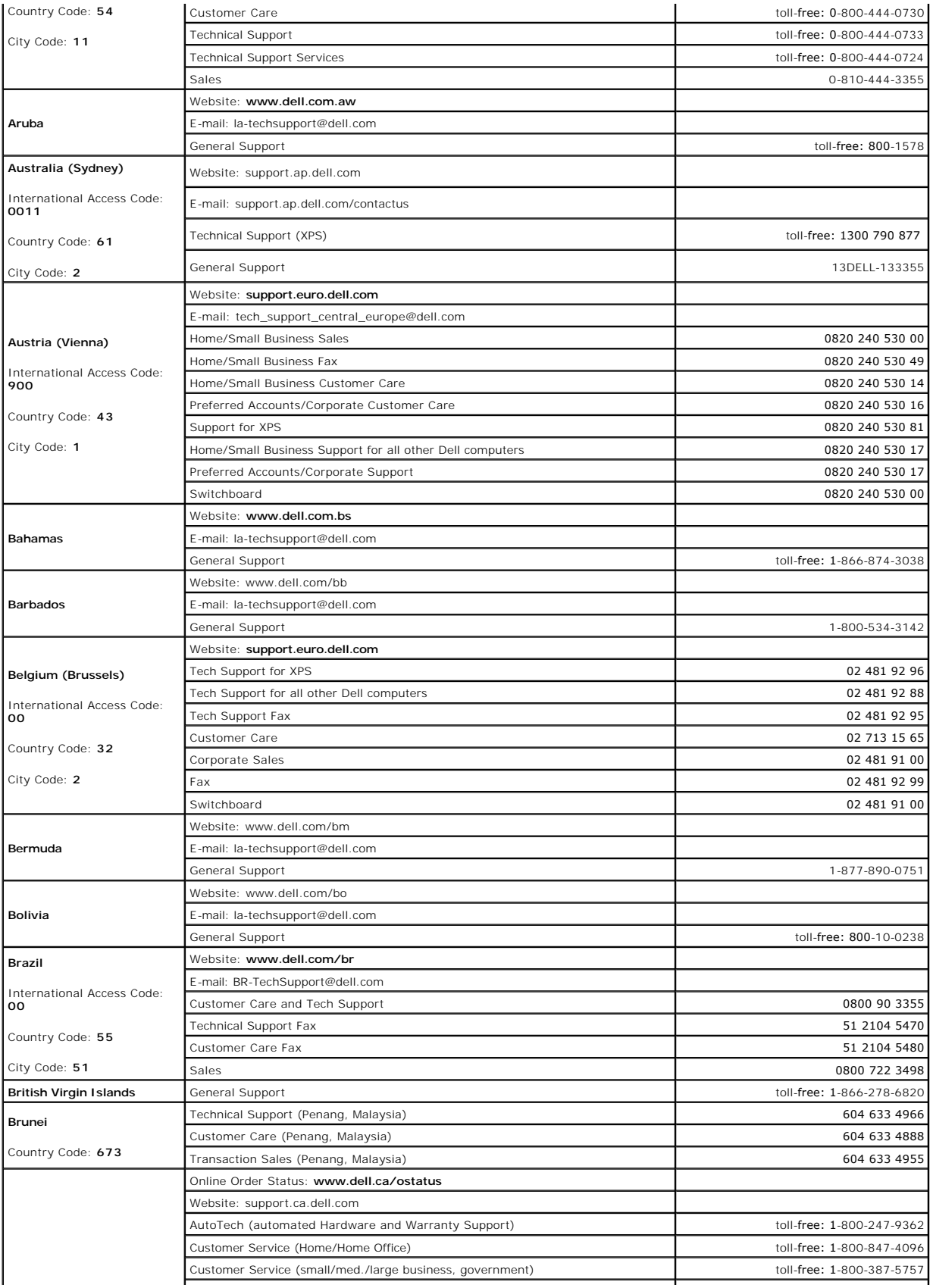

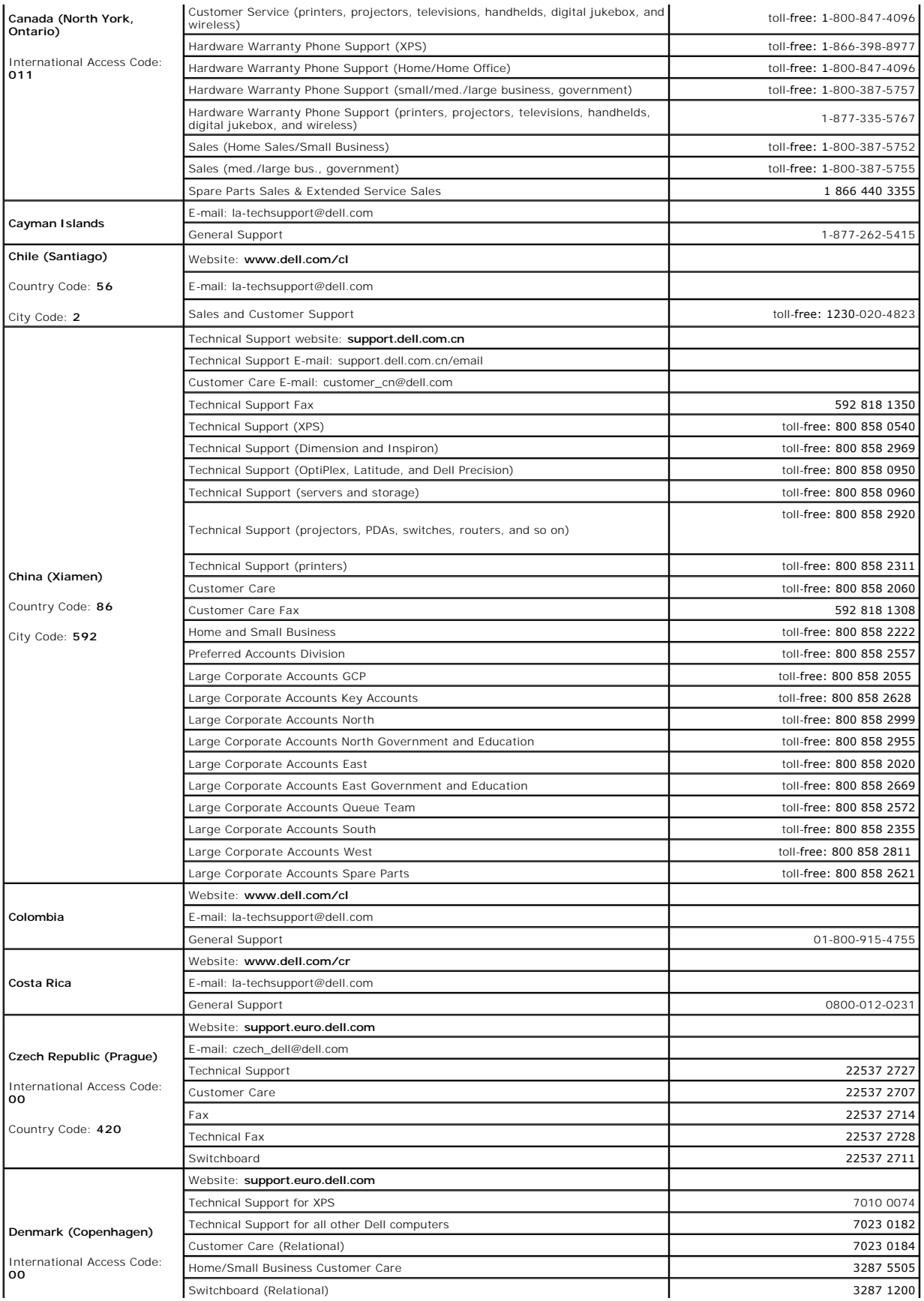

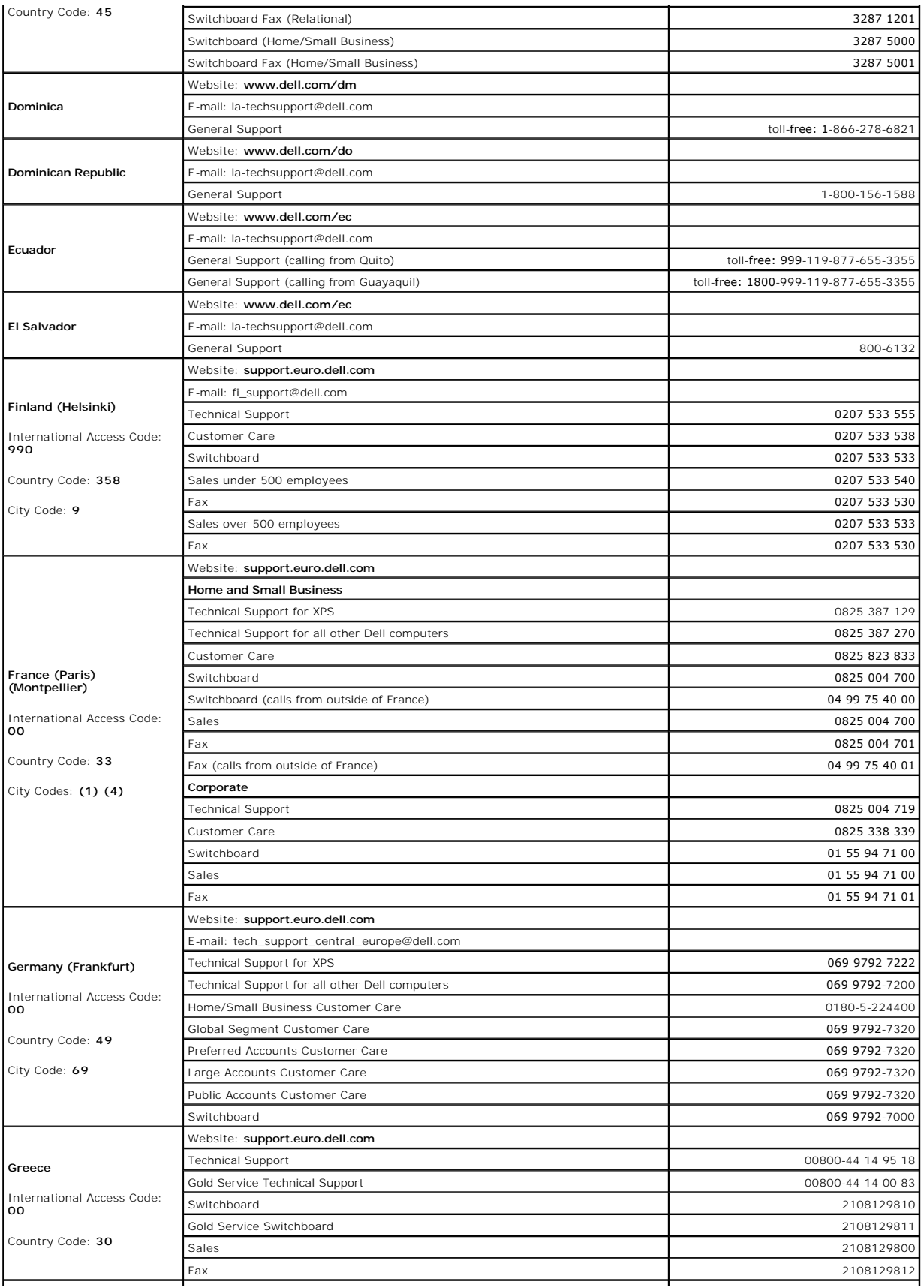

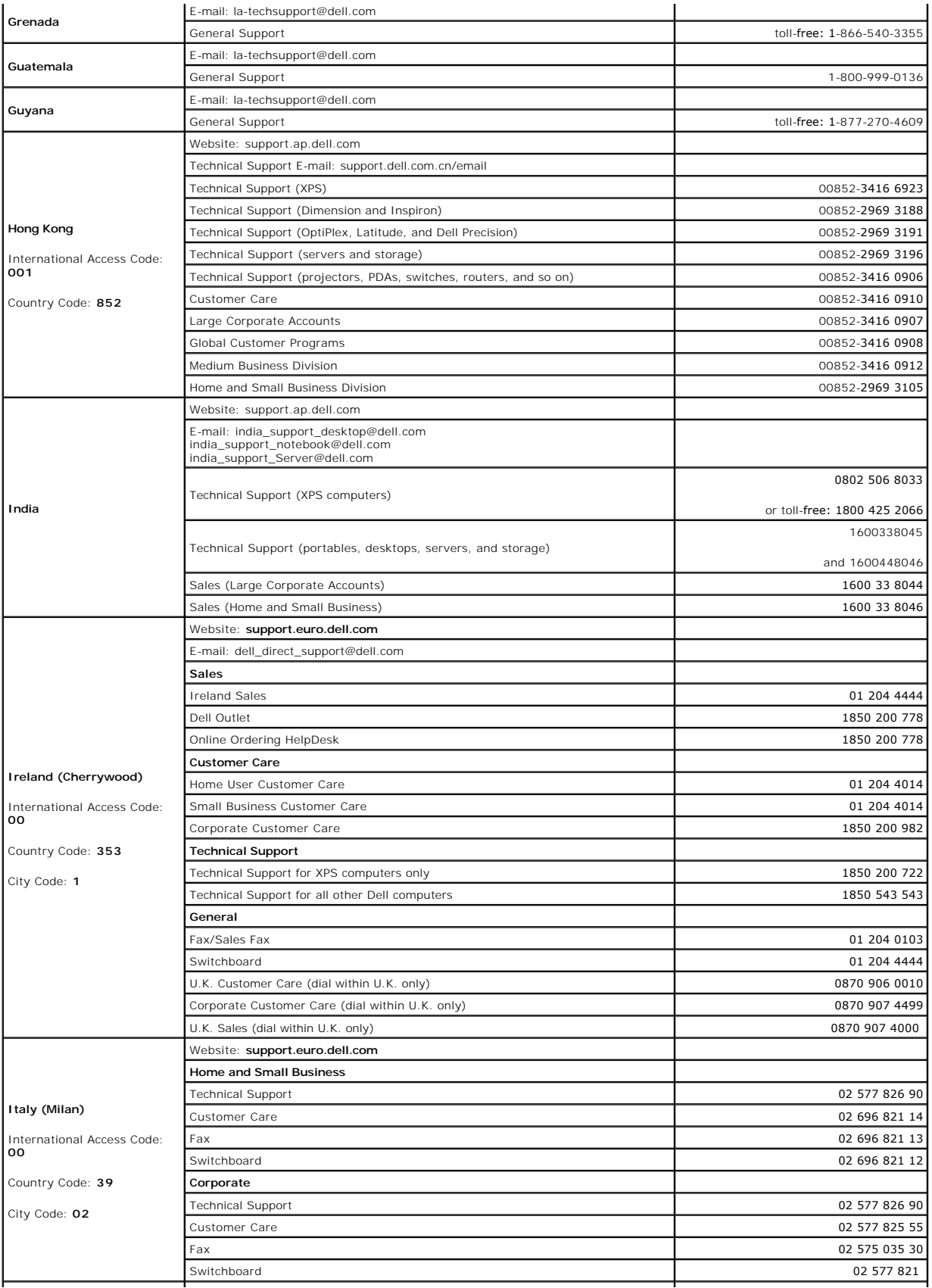

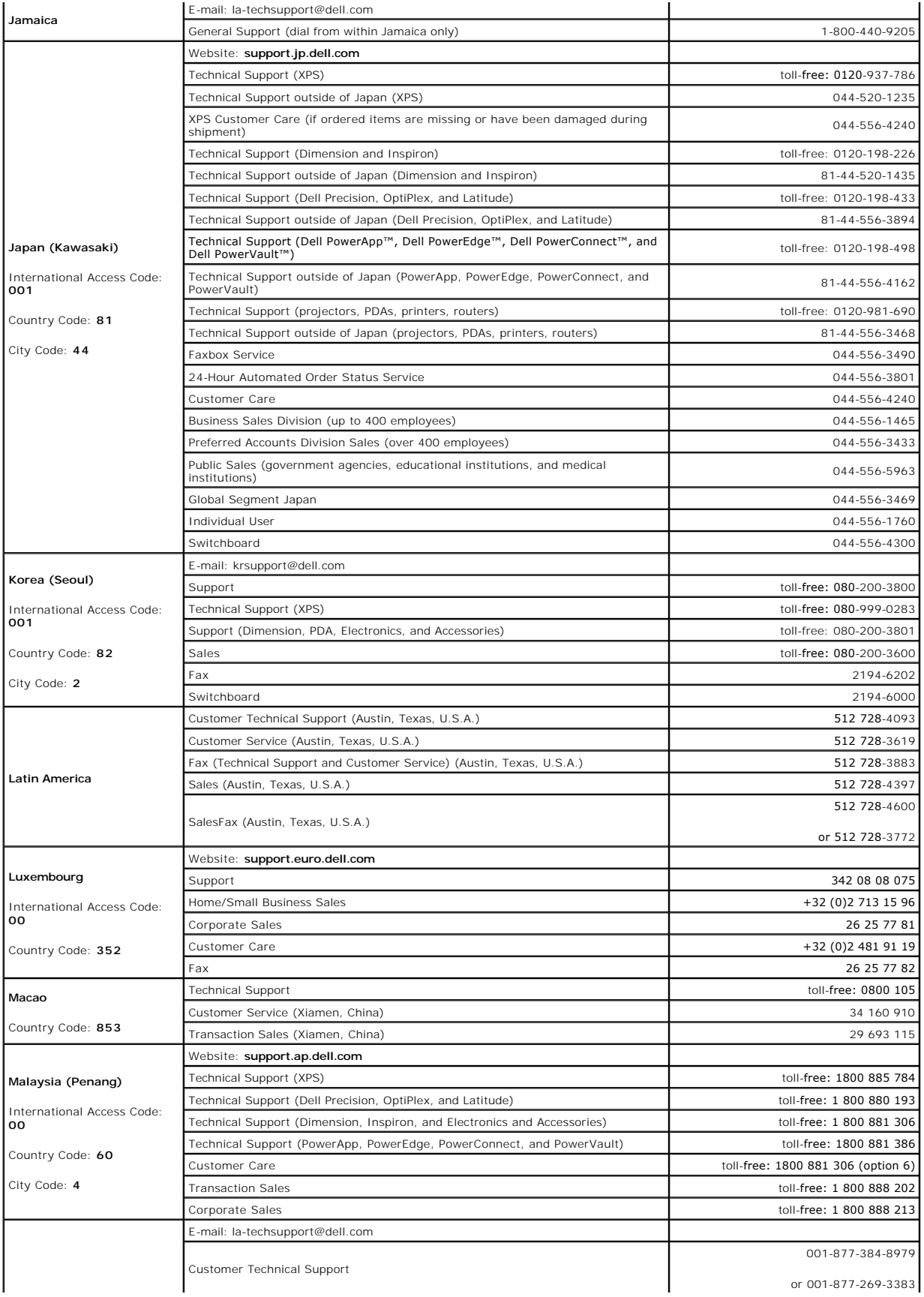

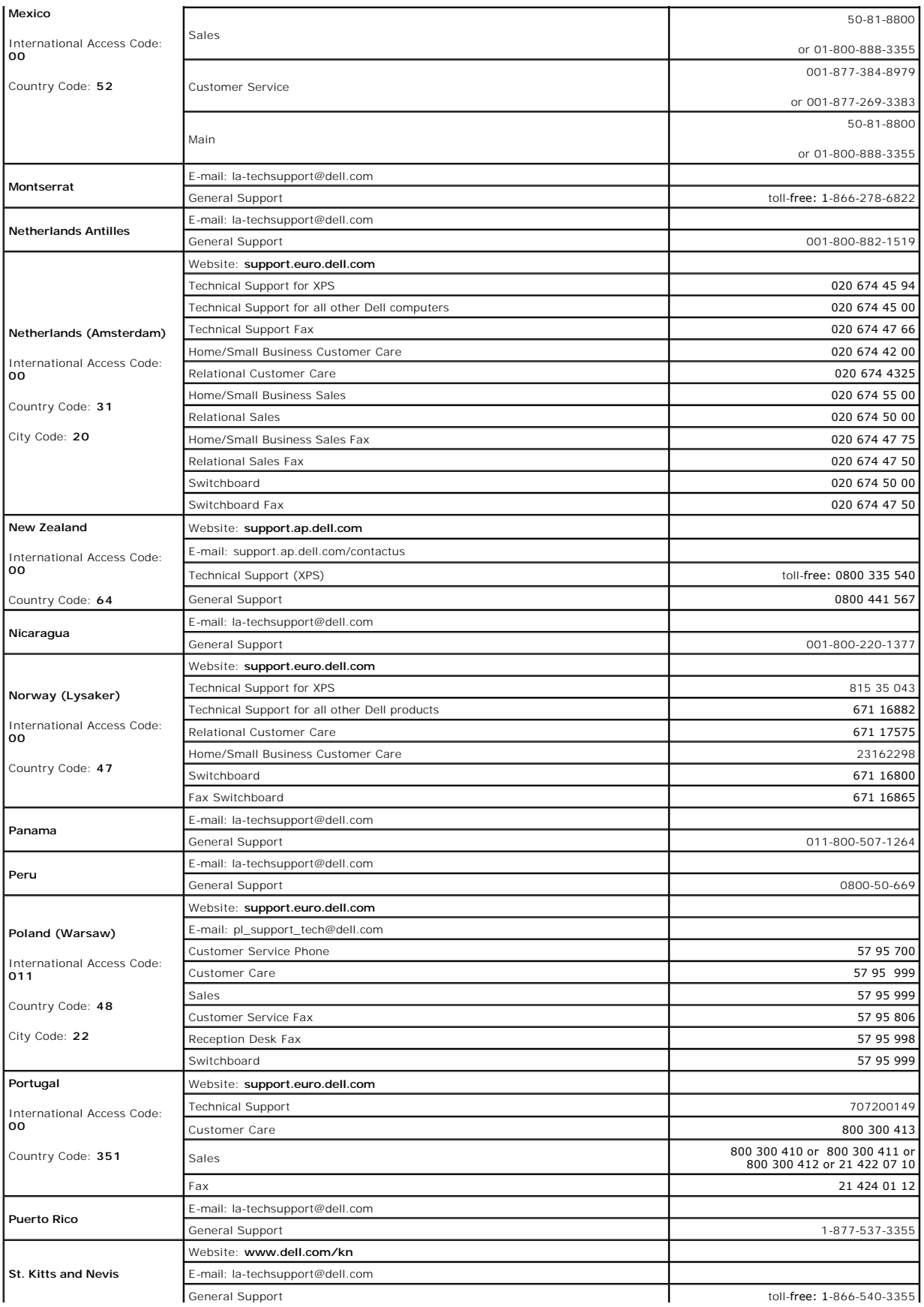

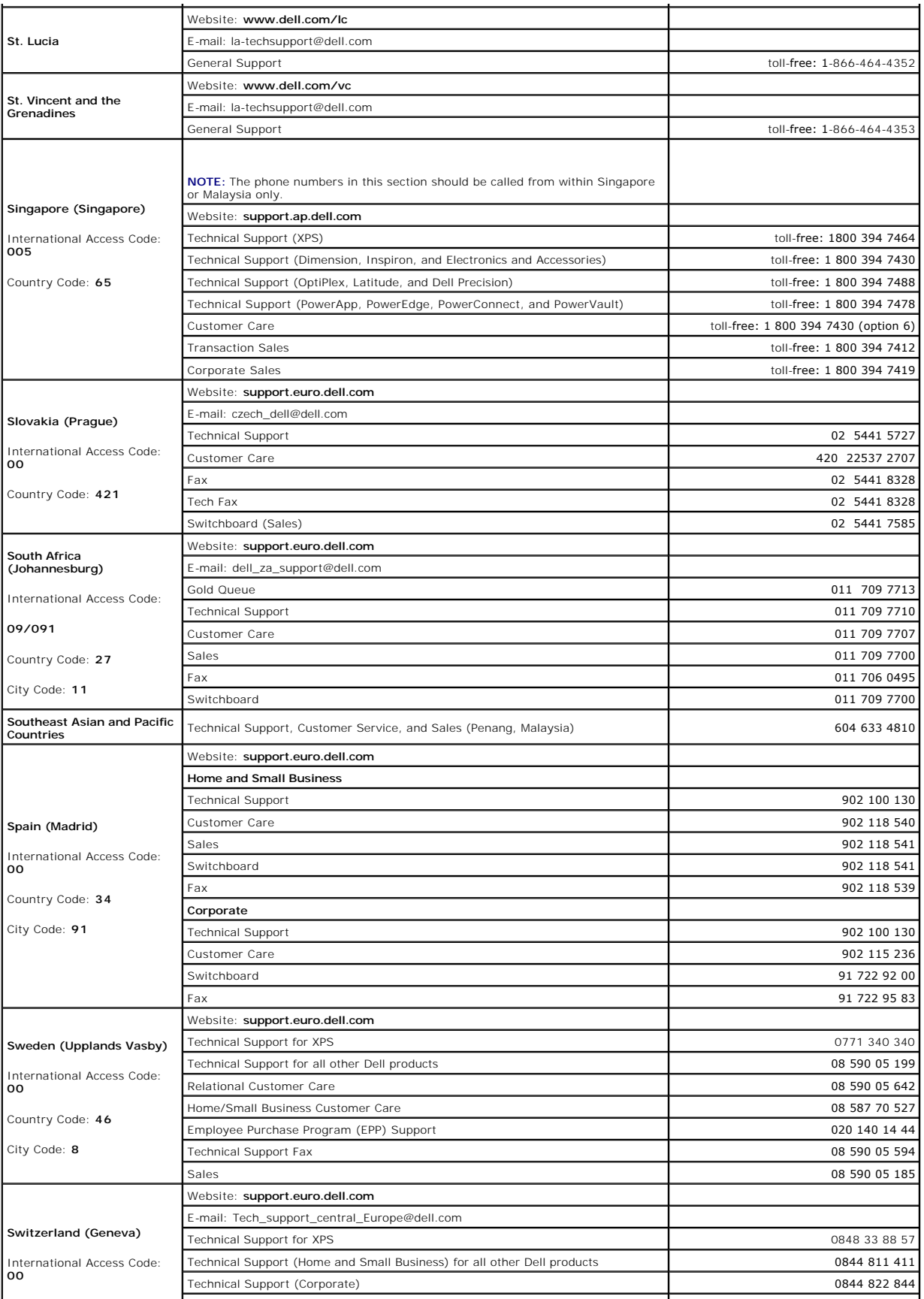

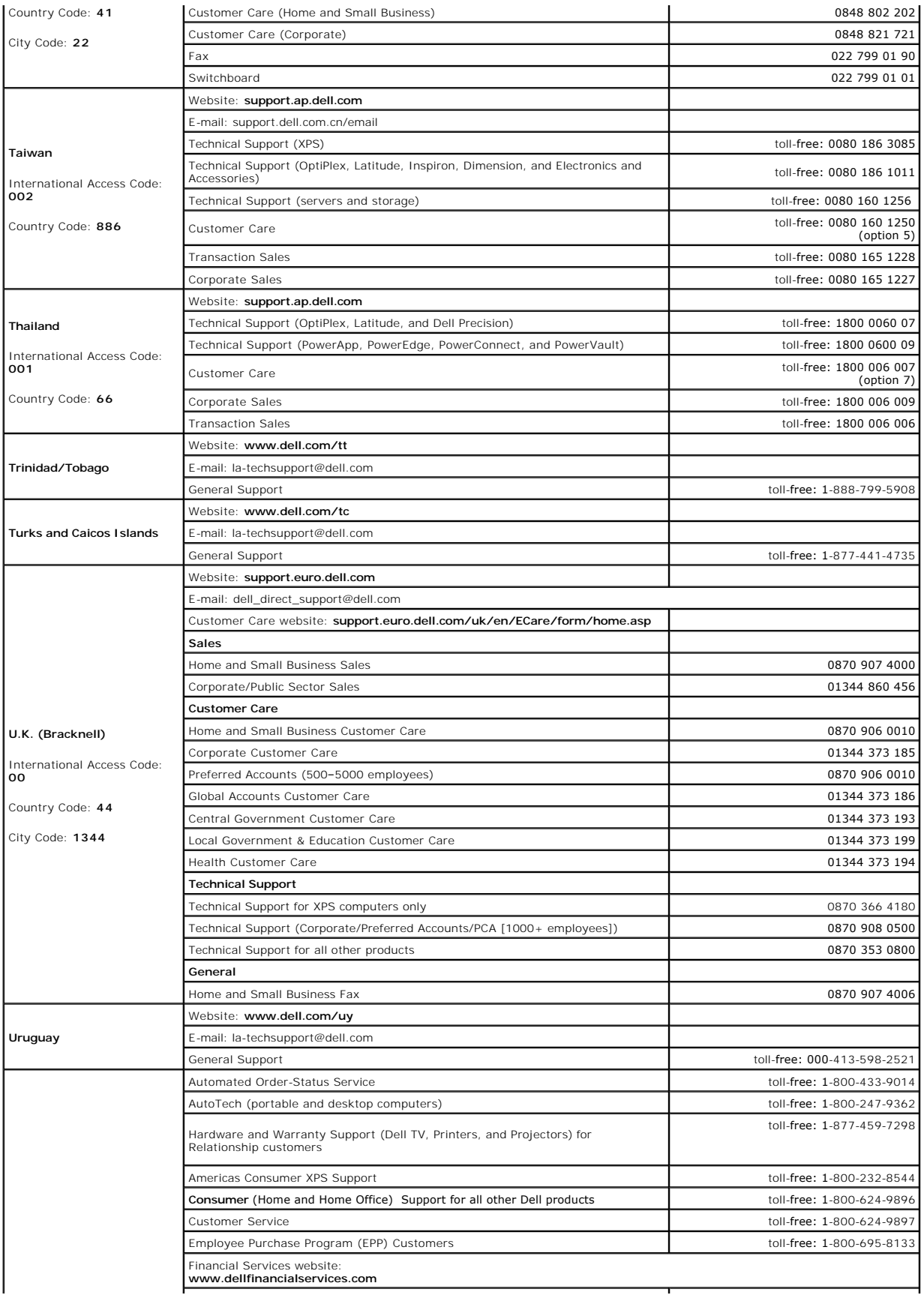

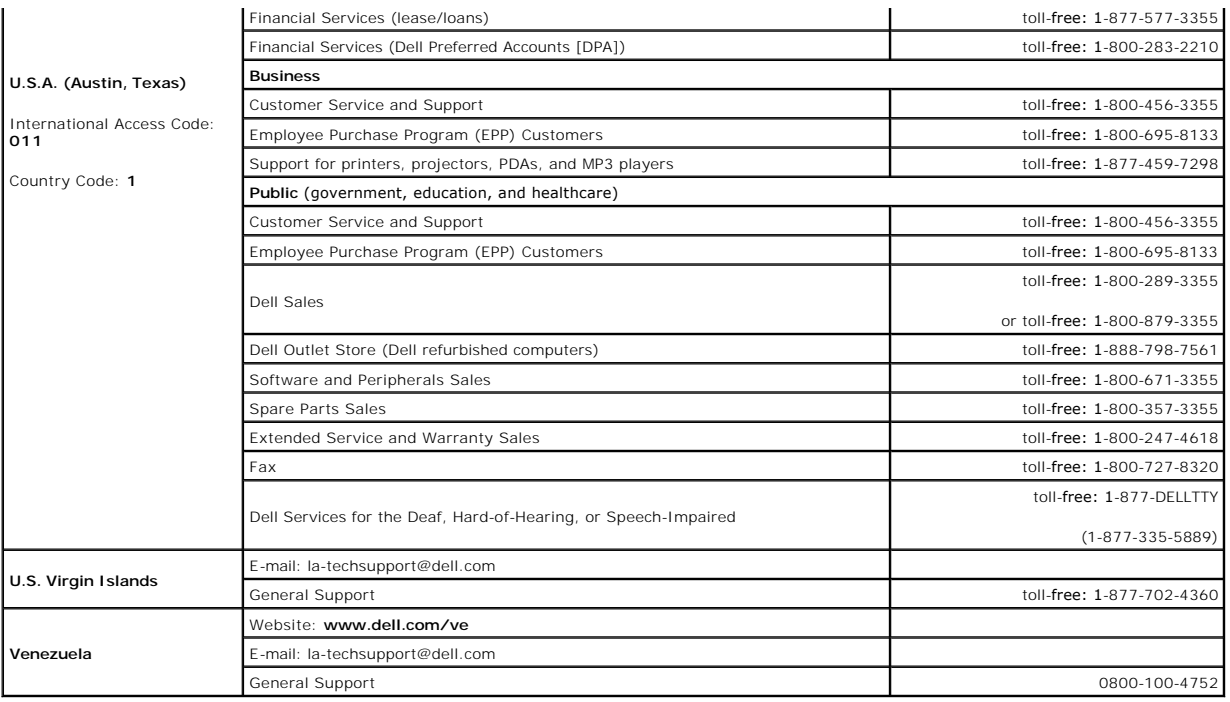

**Dell™ XPS™ 710 Owner's Manual**

**O** Finding Information

# <span id="page-23-0"></span>**Finding Information**

**NOTE:** Some features or media may be optional and may not ship with your computer. Some features or media may not be available in certain countries.

**NOTE:** Additional information may ship with your computer.

<span id="page-23-1"></span>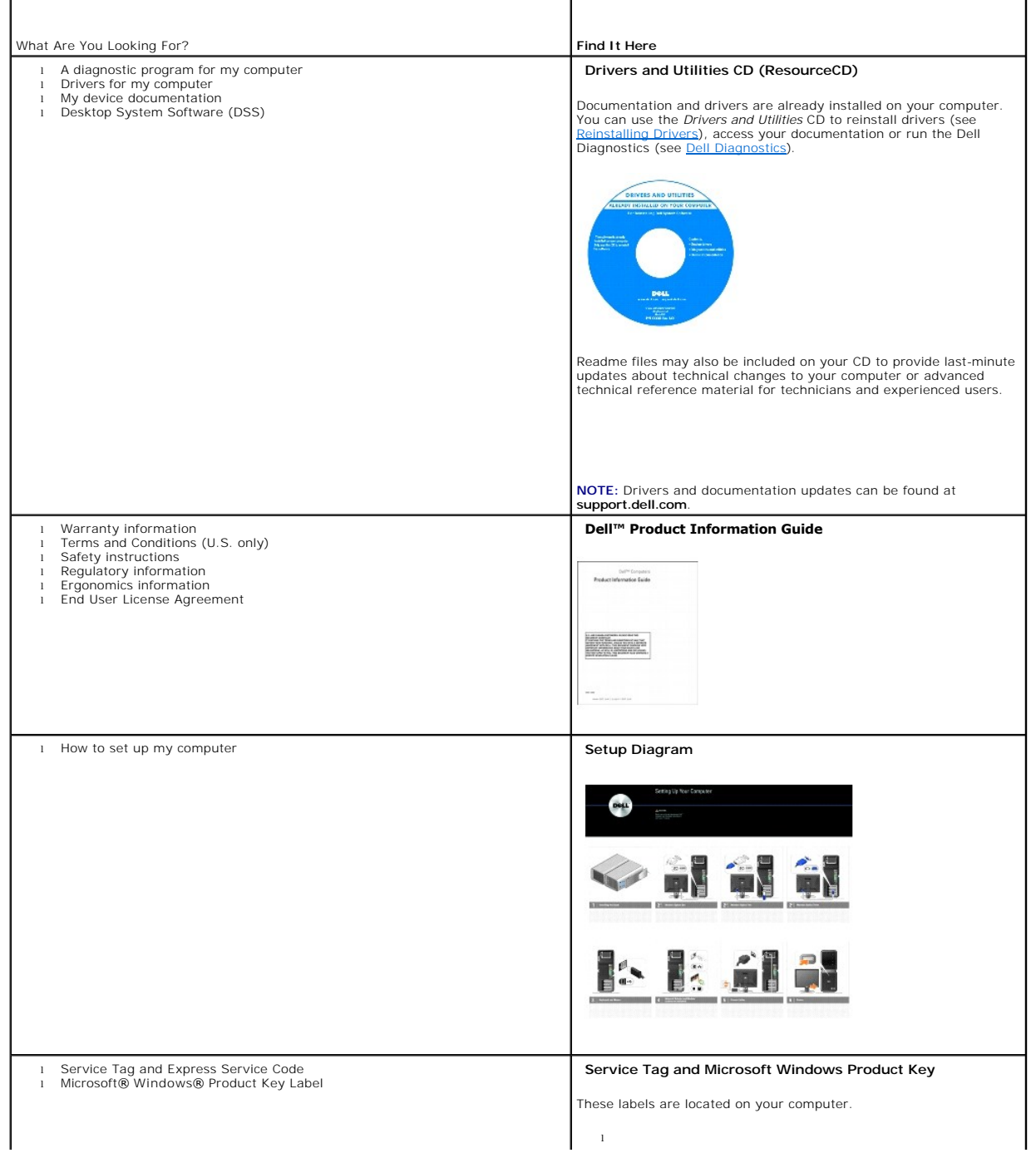

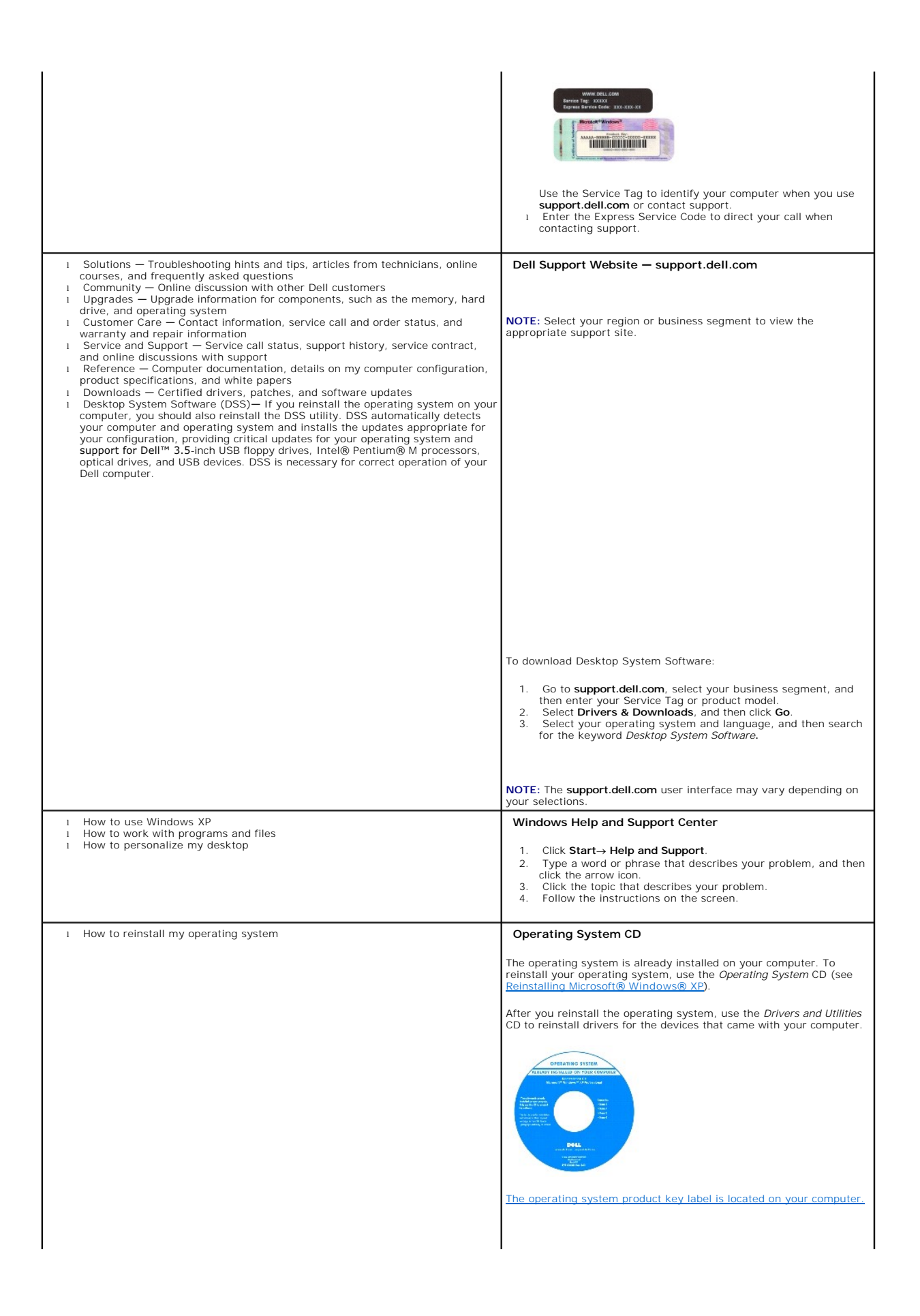

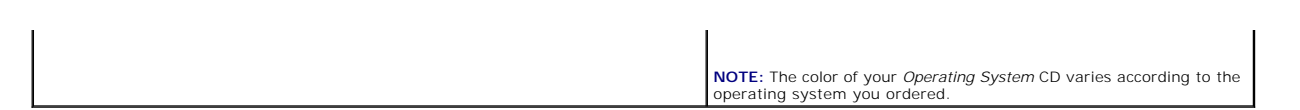

#### **Glossary Dell™ XPS™ 710 Owner's Manual**

Terms in this Glossary are provided for informational purposes only and may or may not describe features included with your particular computer.

#### **A**

**AC —** alternating current — The form of electricity that powers your computer when you plug the AC adapter power cable in to an electrical outlet.

**ACPI –** advanced configuration and power interface **–** A power management specification that enables Microsoft® Windows® operating systems to put a<br>computer in standby or hibernate mode to conserve the amount of electrica

**AGP** — accelerated graphics port — A dedicated graphics port that allows system memory to be used for video-related tasks. AGP delivers a smooth, true-color<br>video image because of the faster interface between the video ci

**ALS** — ambient light sensor.

**antivirus software** — A program designed to identify, quarantine, and/or delete viruses from your computer.

**APR** — advanced port replicator — A docking device that allows you to conveniently use an external monitor, keyboard, mouse, and other devices with your portable computer.

ASF - alert standards format - A standard to define a mechanism for reporting hardware and software alerts to a management console. ASF is designed to be platform- and operating system-independent.

## **B**

**backup** — A copy of a program or data file on a floppy, CD, DVD, or hard drive. As a precaution, back up the data files from your hard drive regularly.

**battery** — A rechargeable internal power source used to operate portable computers when not connected to an AC adapter and an electrical outlet.

**battery life span** — The length of time (years) during which a portable computer battery is able to be depleted and recharged.

**battery operating time** — The length of time (minutes or hours) that a portable computer battery powers the computer.

**BIOS –** basic input/output system **–** A program (or utility) that serves as an interface between the computer hardware and the operating system. Unless you<br>understand what effect these settings have on the computer, do no

**bit** — The smallest unit of data interpreted by your computer.

**Bluetooth**® **wireless technology** — A wireless technology standard for short-range (9 m [29 feet]) networking devices that allows for enabled devices to automatically recognize each other.

**boot sequence** - Specifies the order of the devices from which the computer attempts to boot.

**bootable CD —** A CD that you can use to start your computer. In case your hard drive is damaged or your computer has a virus, ensure that you always have<br>a bootable CD or floppy disk available. Your *Drivers and Utilities* 

**bootable disk** — A disk that you can use to start your computer. In case your hard drive is damaged or your computer has a virus, ensure that you always have a bootable CD or floppy disk available.

**bps** — bits per second — The standard unit for measuring data transmission speed.

**BTU** — British thermal unit — A measurement of heat output.

**bus** — A communication pathway between the components in your computer.

**bus speed** — The speed, given in MHz, that indicates how fast a bus can transfer information.

**byte** — The basic data unit used by your computer. A byte is usually equal to 8 bits.

## **C**

 $C -$  Celsius  $- A$  temperature measurement scale where  $0^{\circ}$  is the freezing point and 100° is the boiling point of water.

**cache —** A special high-speed storage mechanism which can be either a reserved section of main memory or an independent high-speed storage device. The<br>cache enhances the efficiency of many processor operations.

**L1 cache** — Primary cache stored inside the processor.

**L2 cache** — Secondary cache which can either be external to the processor or incorporated into the processor architecture.

**carnet** — An international customs document that facilitates temporary imports into foreign countries. Also known as a *merchandise passport*.

**CD** — compact disc — An optical form of storage media, typically used for audio and software programs.

**CD drive** — A drive that uses optical technology to read data from CDs.

**CD player** — The software used to play music CDs. The CD player displays a window with buttons that you use to play a CD.

**CD-R** — CD recordable — A recordable version of a CD. Data can be recorded only once onto a CD-R. Once recorded, the data cannot be erased or written over.

**CD-RW** — CD rewritable — A rewritable version of a CD. Data can be written to a CD-RW disc, and then erased and written over (rewritten).

**CD-RW drive** — A drive that can read CDs and write to CD-RW (rewritable CDs) and CD-R (recordable CDs) discs. You can write to CD-RW discs multiple times, but you can write to CD-R discs only once

**CD-RW/DVD drive** — A drive, sometimes referred to as a combo drive, that can read CDs and DVDs and write to CD-RW (rewritable CDs) and CD-R (recordable CDs) discs. You can write to CD-RW discs multiple times, but you can write to CD-R discs only once.

clock speed — The speed, given in MHz, that indicates how fast computer components that are connected to the system bus operate.

**COA** — Certificate of Authenticity — The Windows alpha-numeric code located on a sticker on your computer. Also referred to as the *Product Key* or *Product ID*.

**Control Panel** — A Windows utility that allows you to modify operating system and hardware settings, such as display settings.

**controller** — A chip that controls the transfer of data between the processor and memory or between the processor and devices.

**CRIMM** — continuity rambus in-line memory module — A special module that has no memory chips and is used to fill unused RIMM slots.

**cursor —** The marker on a display or screen that shows where the next keyboard, touch pad, or mouse action will occur. It often is a blinking solid line, an<br>underline character, or a small arrow.

#### **D**

**DDR SDRAM** — double-data-rate SDRAM — A type of SDRAM that doubles the data burst cycle, improving system performance.

**DDR2 SDRAM** — double-data-rate 2 SDRAM — A type of DDR SDRAM that uses a 4-bit prefetch and other architectural changes to boost memory speed to over 400 MHz.

**device** — Hardware such as a disk drive, printer, or keyboard that is installed in or connected to your computer.

**device driver** — See *driver*.

**DIN connector** — A round, six-pin connector that conforms to DIN (Deutsche Industrie-Norm) standards; it is typically used to connect PS/2 keyboard or mouse cable connectors.

**disk striping —** A technique for spreading data over multiple disk drives. Disk striping can speed up operations that retrieve data from disk storage.<br>Computers that use disk striping generally allow the user to select th

**DMA** — direct memory access — A channel that allows certain types of data transfer between RAM and a device to bypass the processor.

**docking device** — See *APR*.

**DMTF** — Distributed Management Task Force — A consortium of hardware and software companies who develop management standards for distributed desktop, network, enterprise, and Internet environments.

**domain —** A group of computers, programs, and devices on a network that are administered as a unit with common rules and procedures for use by a specific<br>group of users. A user logs on to the domain to gain access to the

**DRAM** — dynamic random-access memory — Memory that stores information in integrated circuits containing capacitors.

**driver —** Software that allows the operating system to control a device such as a printer. Many devices do not work properly if the correct driver is not<br>installed in the computer.

**DSL** — Digital Subscriber Line — A technology that provides a constant, high-speed Internet connection through an analog telephone line.

**dual display mode** — A display setting that allows you to use a second monitor as an extension of your display. Also referred to as *extended display mode*.

**DVD** — digital versatile disc — A high-capacity disc usually used to store movies. DVD drives read most CD media as well.

**DVD drive** — A drive that uses optical technology to read data from DVDs and CDs.

**DVD player** — The software used to watch DVD movies. The DVD player displays a window with buttons that you use to watch a movie.

**DVD-R** — DVD recordable — A recordable version of a DVD. Data can be recorded only once onto a DVD-R. Once recorded, the data cannot be erased or written over.

**DVD+RW** — DVD rewritable — A rewritable version of a DVD. Data can be written to a DVD+RW disc, and then erased and written over (rewritten). (DVD+RW technology is different from DVD-RW technology.)

**DVD+RW drive** — drive that can read DVDs and most CD media and write to DVD+RW (rewritable DVDs) discs.

**DVI** — digital video interface — A standard for digital transmission between a computer and a digital video display.

#### **E**

**ECC** — error checking and correction — A type of memory that includes special circuitry for testing the accuracy of data as it passes in and out of memory.

**ECP** — extended capabilities port — A parallel connector design that provides improved bidirectional data transmission. Similar to EPP, ECP uses direct memory access to transfer data and often improves performance.

**EIDE** — enhanced integrated device electronics — An improved version of the IDE interface for hard drives and CD drives.

**EMI** — electromagnetic interference — Electrical interference caused by electromagnetic radiation.

**ENERGY STAR**® — Environmental Protection Agency requirements that decrease the overall consumption of electricity.

**EPP** — enhanced parallel port — A parallel connector design that provides bidirectional data transmission.

**ESD** — electrostatic discharge — A rapid discharge of static electricity. ESD can damage integrated circuits found in computer and communications equipment.

**expansion card** — A circuit board that installs in an expansion slot on the system board in some computers, expanding the capabilities of the computer. Examples include video, modem, and sound cards.

**expansion slot** — A connector on the system board (in some computers) where you insert an expansion card, connecting it to the system bus.

**ExpressCard —** A removable I/O card adhering to the PCMCIA standard. Modems and network adapters are common types of ExpressCards. ExpressCards<br>support both the PCI Express and USB 2.0 standard.

**Express Service Code — A** numeric code located on a sticker on your Dell™ computer. Use the Express Service Code when contacting Dell for assistance.<br>Express Service Code service may not be available in some countries.

**extended display mode** — A display setting that allows you to use a second monitor as an extension of your display. Also referred to as *dual display mode*.

**extended PC Card** — A PC Card that extends beyond the edge of the PC Card slot when installed.

#### **F**

**Fahrenheit** — A temperature measurement scale where 32° is the freezing point and 212° is the boiling point of water.

**FCC** — Federal Communications Commission — A U.S. agency responsible for enforcing communications-related regulations that state how much radiation computers and other electronic equipment can emit.

floppy - An electromagnetic form of storage media. Also known as a floppy diskette or a floppy disk.

**floppy drive** — A disk drive that can read and write to floppy disks.

**folder —** A term used to describe space on a disk or drive where files are organized and grouped. Files in a folder can be viewed and ordered in various ways,<br>such as alphabetically, by date, and by size.

**format** — The process that prepares a drive or disk for file storage. When a drive or disk is formatted, the existing information on it is lost.

**FSB** — front side bus — The data path and physical interface between the processor and RAM.

**FTP** — file transfer protocol — A standard Internet protocol used to exchange files between computers connected to the Internet.

## **G**

**G** — gravity — A measurement of weight and force.

**GB** — gigabyte — A measurement of data storage that equals 1024 MB (1,073,741,824 bytes). When used to refer to hard drive storage, the term is often rounded to 1,000,000,000 bytes.

**GHz** — gigahertz — A measurement of frequency that equals one thousand million Hz, or one thousand MHz. The speeds for computer processors, buses, and<br>interfaces are often measured in GHz.

**graphics mode** — A video mode that can be defined as *x* horizontal pixels by *y* vertical pixels by *z* colors. Graphics modes can display an unlimited variety of shapes and fonts.

**GUI** — graphical user interface — Software that interacts with the user by means of menus, windows, and icons. Most programs that operate on the Windows operating systems are GUIs.

#### **H**

**hard drive** — A drive that reads and writes data on a hard disk. The terms hard drive and hard disk are often used interchangeably.

**heat sink** — A metal plate on some processors that helps dissipate heat.

**help file** — A file that contains descriptive or instructional information about a product. Some help files are associated with a particular program, such as *Help* in Microsoft Word. Other help files function as stand-alone reference sources. Help files typically have a filename extension of **.hlp** or **.chm**.

**hibernate mode —** A power management mode that saves everything in memory to a reserved space on the hard drive and then turns off the computer.<br>When you restart the computer, the memory information that was saved to the

**HTML** — hypertext markup language — A set of codes inserted into an Internet web page intended for display on an Internet browser.

**HTTP** — hypertext transfer protocol — A protocol for exchanging files between computers connected to the Internet.

**Hz** — hertz — A unit of frequency measurement that equals 1 cycle per second. Computers and electronic devices are often measured in kilohertz (kHz),<br>megahertz (MHz), gigahertz (GHz), or terahertz (THz).

#### **I**

**IC** — integrated circuit — A semiconductor wafer, or chip, on which thousands or millions of tiny electronic components are fabricated for use in computer, audio, and video equipment.

**IDE** — integrated device electronics — An interface for mass storage devices in which the controller is integrated into the hard drive or CD drive.

**IEEE 1394** — Institute of Electrical and Electronics Engineers, Inc. — A high-performance serial bus used to connect IEEE 1394-compatible devices, such as digital cameras and DVD players, to the computer.

**infrared sensor** — A port that allows you to transfer data between the computer and infrared-compatible devices without using a cable connection.

**integrated** — Usually refers to components that are physically located on the computer's system board. Also referred to as *built-in*.

**I/O** — input/output — An operation or device that enters and extracts data from your computer. Keyboards and printers are I/O devices.

**I/O address** — An address in RAM that is associated with a specific device (such as a serial connector, parallel connector, or expansion slot) and allows the processor to communicate with that device.

**IrDA** — Infrared Data Association — The organization that creates international standards for infrared communications.

**IRQ** — interrupt request — An electronic pathway assigned to a specific device so that the device can communicate with the processor. Each device connection must be assigned an IRQ. Although two devices can share the same IRQ assignment, you cannot operate both devices simultaneously.

ISP — Internet service provider — A company that allows you to access its host server to connect directly to the Internet, send and receive e-mail, and access websites. The ISP typically provides you with a software package, user name, and access phone numbers for a fee.

#### **K**

**Kb** — kilobit — A unit of data that equals 1024 bits. A measurement of the capacity of memory integrated circuits.

**KB** — kilobyte — A unit of data that equals 1024 bytes but is often referred to as 1000 bytes.

**key combination** — A command requiring you to press multiple keys at the same time.

**kHz** — kilohertz — A measurement of frequency that equals 1000 Hz.

# **L**

LAN - local area network - A computer network covering a small area. A LAN usually is confined to a building or a few nearby buildings. A LAN can be connected to another LAN over any distance through telephone lines and radio waves to form a wide area network (WAN).

**LCD** — liquid crystal display — The technology used by portable computer and flat-panel displays.

**LED** — light-emitting diode — An electronic component that emits light to indicate the status of the computer.

**local bus** — A data bus that provides a fast throughput for devices to the processor.

**LPT** — line print terminal — The designation for a parallel connection to a printer or other parallel device.

#### **M**

**Mb** — megabit — A measurement of memory chip capacity that equals 1024 Kb.

**Mbps** — megabits per second — One million bits per second. This measurement is typically used for transmission speeds for networks and modems.

**MB —** megabyte **— A measurement of data storage that equals 1,048,576 bytes. 1 MB equals 1024 KB. When used to refer to hard drive storage, the term is<br>often rounded to 1,000,000 bytes.** 

**MB/sec** — megabytes per second — One million bytes per second. This measurement is typically used for data transfer ratings.

**memory** — A temporary data storage area inside your computer. Because the data in memory is not permanent, it is recommended that you frequently save your files while you are working on them, and always save your files before you shut down the computer. Your computer can contain several different forms of<br>memory, such as RAM, ROM, and video memory. Frequently, the word

**memory address** — A specific location where data is temporarily stored in RAM.

**memory mapping** — The process by which the computer assigns memory addresses to physical locations at start-up. Devices and software can then identify information that the processor can access.

**memory module** — A small circuit board containing memory chips, which connects to the system board.

**MHz** — megahertz — A measure of frequency that equals 1 million cycles per second. The speeds for computer processors, buses, and interfaces are often measured in MHz.

**modem** — A device that allows your computer to communicate with other computers over analog telephone lines. Three types of modems include: external, PC Card, and internal. You typically use your modem to connect to the Internet and exchange e-mail.

**module bay** — A bay that supports devices such as optical drives, a second battery, or a Dell TravelLite™ module.

**monitor** — The high-resolution TV-like device that displays computer output.

**mouse** — A pointing device that controls the movement of the cursor on your screen. Typically you roll the mouse over a hard, flat surface to move the pointer or cursor on your screen.

**ms** — millisecond — A measure of time that equals one thousandth of a second. Access times of storage devices are often measured in ms.

#### **N**

**network adapter** — A chip that provides network capabilities. A computer may include a network adapter on its system board, or it may contain a PC Card with an adapter on it. A network adapter is also referred to as a *NIC* (network interface controller).

**NIC** — See *network adapter*.

**notification area** — The section of the Windows taskbar that contains icons for providing quick access to programs and computer functions, such as the clock, volume control, and print status. Also referred to as *system tray*.

**ns** — nanosecond — A measure of time that equals one billionth of a second.

**NVRAM —** nonvolatile random access memory — A type of memory that stores data when the computer is turned off or loses its external power source. NVRAM<br>is used for maintaining computer configuration information such as da

## **O**

**optical drive —** A drive that uses optical technology to read or write data from CDs, DVDs, or DVD+RWs. Example of optical drives include CD drives, DVD<br>drives, CD-RW drives, and CD-RW/DVD combo drives.

#### **P**

**parallel connector** — An I/O port often used to connect a parallel printer to your computer. Also referred to as an *LPT port*.

**partition —** A physical storage area on a hard drive that is assigned to one or more logical storage areas known as logical drives. Each partition can contain<br>multiple logical drives.

**PC Card** — A removable I/O card adhering to the PCMCIA standard. Modems and network adapters are common types of PC Cards.

**PCI** — peripheral component interconnect — PCI is a local bus that supports 32-and 64-bit data paths, providing a high-speed data path between the processor and devices such as video, drives, and networks.

**PCI Express** — A modification to the PCI interface that boosts the data transfer rate between the processor and the devices attached to it. PCI Express can<br>transfer data at speeds from 250 MB/sec to 4 GB/sec. If the PCI E slower speed.

**PCMCIA** — Personal Computer Memory Card International Association — The organization that establishes standards for PC Cards.

**PIN** — personal identification number — A sequence of numerals and/or letters used to restrict unauthorized access to computer networks and other secure systems.

**PIO** — programmed input/output — A method of transferring data between two devices through the processor as part of the data path.

**pixel** — A single point on a display screen. Pixels are arranged in rows and columns to create an image. A video resolution, such as 800 x 600, is expressed as the number of pixels across by the number of pixels up and down.

**Plug-and-Play —** The ability of the computer to automatically configure devices. Plug and Play provides automatic installation, configuration, and compatibility<br>with existing hardware if the BIOS, operating system, and al

**POST –** power-on self-test **–** Diagnostics programs, loaded automatically by the BIOS, that perform basic tests on the major computer components, such as<br>memory, hard drives, and video. If no problems are detected during

**processor** — A computer chip that interprets and executes program instructions. Sometimes the processor is referred to as the CPU (central processing unit).

**program** — Any software that processes data for you, including spreadsheet, word processor, database, and game packages. Programs require an operating system to run.

**PS/2** — personal system/2 — A type of connector for attaching a PS/2-compatible keyboard, mouse, or keypad.

**PXE** — pre-boot execution environment — A WfM (Wired for Management) standard that allows networked computers that do not have an operating system to be configured and started remotely.

## **R**

**RAID** — redundant array of independent disks — A method of providing data redundancy. Some common implementations of RAID include RAID 0, RAID 1, RAID 5, RAID 10, and RAID 50.

RAM — random-access memory — The primary temporary storage area for program instructions and data. Any information stored in RAM is lost when you shut down your computer.

**readme file —** A text file included with a software package or hardware product. Typically, readme files provide installation information and describe new<br>product enhancements or corrections that have not yet been documen

**read-only** — Data and/or files you can view but cannot edit or delete. A file can have read-only status if:

- 
- o It resides on a physically write-protected floppy disk, CD, or DVD.<br>o It is located on a network in a directory and the system administrator has assigned rights only to specific individuals.

**refresh rate —** The frequency, measured in Hz, at which your screen's horizontal lines are recharged (sometimes also referred to as its *vertical frequency*). The<br>higher the refresh rate, the less video flicker can be see

**resolution** — The sharpness and clarity of an image produced by a printer or displayed on a monitor. The higher the resolution, the sharper the image.

**RFI** — radio frequency interference — Int**erference that is generated at typical radio frequencies, in the range of 10 kHz to 100,000 MHz. Radio frequencies are<br>at the lower end of the electromagnetic frequency spectrum a** 

**ROM –** read-only memory **–** Memory that stores data and programs that cannot be deleted or written to by the computer. ROM, unlike RAM, retains its<br>contents after you shut down your computer. Some programs essential to th

**RPM** — revolutions per minute — The number of rotations that occur per minute. Hard drive speed is often measured in rpm.

**RTC** — real time clock — Battery-powered clock on the system board that keeps the date and time after you shut down the computer.

**RTCRST** — real-time clock reset — A jumper on the system board of some computers that can often be used for troubleshooting problems.

# **S**

**ScanDisk** — A Microsoft utility that checks files, folders, and the hard disk's surface for errors. ScanDisk often runs when you restart the computer after it has stopped responding.

**SDRAM** — synchronous dynamic random-access memory — A type of DRAM that is synchronized with the optimal clock speed of the processor.

**serial connector** — An I/O port often used to connect devices such as a handheld digital device or digital camera to your computer.

**Service Tag** — A bar code label on your computer that identifies your computer when you access Dell Support at **support.dell.com** or when you call Dell for customer service or technical support.

**setup program -** A program that is used to install and configure hardware and software. The **setup.exe** or **install.exe** program comes with most Windows<br>software packages. *Setup program* differs from *system setup.* 

**shortcut** — An icon that provides quick access to frequently used programs, files, folders, and drives. When you place a shortcut on your Windows desktop and double-click the icon, you can open its corresponding folder or file without having to find it first. Shortcut icons do not change the location of files. If you<br>delete a shortcut, the original file is not affected. Als

**shutdown —** The process of closing windows and exiting programs, exiting the operating system, and turning off your computer. You can lose data if you turn<br>off your computer before completing a shutdown.

**smart card** — A card that is embedded with a processor and a memory chip. Smart cards can be used to authenticate a user on computers equipped for smart cards.

**software** — Anything that can be stored electronically, such as computer files or programs.

**S/PDIF –** Sony/Philips Digital Interface **–** An audio transfer file format that allows the transfer of audio from one file to another without converting it to and<br>from an analog format, which could degrade the quality of

**standby mode** — A power management mode that shuts down all unnecessary computer operations to save energy.

**Strike Zone**™ — Reinforced area of the platform base that protects the hard drive by acting as a dampening device when a computer experiences resonating shock or is dropped (whether the computer is on or off).

**surge protectors —** Prevent voltage spikes, such as those that may occur during an electrical storm, from entering the computer through the electrical outlet.<br>Surge protectors do not protect against lightning strikes or a

Network connections cannot be protected by surge protectors. Always disconnect the network cable from the network connector during electrical storms.

**SIM** — Subscriber Identity Module. A SIM card contains a microchip that encrypts voice and data transmissions. SIM cards can be used in phones or portable computers.

**SVGA** — super-video graphics array — A video standard for video cards and controllers. Typical SVGA resolutions are 800 x 600 and 1024 x 768.

The number of colors and resolution that a program displays depends on the capabilities of the monitor, the video controller and its drivers, and the amount of video memory installed in the computer.

**S-video TV-out** — A connector used to attach a TV or digital audio device to the computer.

**SXGA** — super-extended graphics array — A video standard for video cards and controllers that supports resolutions up to 1280 x 1024.

**SXGA+** — super-extended graphics array plus — A video standard for video cards and controllers that supports resolutions up to 1400 x 1050.

**system board** — The main circuit board in your computer. Also known as the *motherboard*.

system setup - A utility that serves as an interface between the computer hardware and the operating system. System setup allows you to configure userselectable options in the BIOS, such as date and time or system password. Unless you understand what effect the settings have on the computer, do not change the settings for this program.

**system tray** — See *notification area*.

## **T**

**TAPI** — telephony application programming interface — Enables Windows programs to operate with a wide variety of telephony devices, including voice, data, fax, and video.

**text editor —** A program used to create and edit files that contain only text; for example, Windows Notepad uses a text editor. Text editors do not usually<br>provide word wrap or formatting functionality (the option to unde

**travel module** — A plastic device designed to fit inside the module bay of a portable computer to reduce the weight of the computer.

#### **U**

**UMA** — unified memory allocation — System memory dynamically allocated to video.

**UPS –** uninterruptible power supply – A backup power source used when the electrical power fails or drops to an unacceptable voltage level. A UPS keeps a<br>computer running for a limited amount of time when there is no elec voltage regulation. Small UPS systems provide battery power for a few minutes to enable you to shut down your computer.

**USB –** universal serial bus – A hardware interface for a low-speed device such as a USB-compatible keyboard, mouse, joystick, scanner, set of speakers,<br>printer, broadband devices (DSL and cable modems), imaging devices, o daisy-chained together.

**UTP –** unshielded twisted pair — Describes a type of cable used in most telephone networks and some computer networks. Pairs of unshielded wires are<br>twisted to protect against electromagnetic interference, rather than rel

**UXGA** — ultra extended graphics array — A video standard for video cards and controllers that supports resolutions up to 1600 x 1200.

# **V**

**video controller** — The circuitry on a video card or on the system board (in computers with an integrated video controller) that provides the video capabilities—in combination with the monitor—for your computer.

**video memory —** Memory that consists of memory chips dedicated to video functions. Video memory is usually faster than system memory. The amount of<br>video memory installed primarily influences the number of colors that a p

**video mode** — A mode that describes how text and graphics are displayed on a monitor. Graphics-based software, such as Windows operating systems,<br>displays in video modes that can be defined as x horizontal pixels by ivert

**video resolution** — See *resolution*.

**virus —** A program that is designed to inconvenience you or to destroy data stored on your computer. A virus program moves from one computer to another<br>through an infected disk, software downloaded from the Internet, or e

A common type of virus is a boot virus, which is stored in the boot sectors of a floppy disk. If the floppy disk is left in the drive when the computer is shut down and then turned on, the computer is infected when it reads the boot sectors of the floppy disk expecting to find the operating system. If the computer is<br>infected, the boot virus may replicate itself onto all the floppy di

**V** — volt — The measurement of electric potential or electromotive force. One V appears across a resistance of 1 ohm when a current of 1 ampere flows through that resistance.

**W**

**W** — watt — The measurement of electrical power. One W is 1 ampere of current flowing at 1 volt.

**WHr** — watt-hour — A unit of measure commonly used to indicate the approximate capacity of a battery. For example, a 66-WHr battery can supply 66 W of power for 1 hour or 33 W for 2 hours.

**wallpaper** — The background pattern or picture on the Windows desktop. Change your wallpaper through the Windows Control Panel. You can also scan in your favorite picture and make it wallpaper.

**WLAN** — wireless local area network. A series of interconnected computers that communicate with each other over the air waves using access points or wireless routers to provide Internet access.

**write-protected —** Files or media that cannot be changed. Use write-protection when you want to protect data from being changed or destroyed. To write-<br>protect a 3.5-inch floppy disk, slide its write-protect tab to the op

**WWAN** — wireless wide area network. A wireless high-speed data network using cellular technology and covering a much larger geographic area than WLAN.

**WXGA** — wide-aspect extended graphics array — A video standard for video cards and controllers that supports resolutions up to 1280 x 800."

## **X**

**XGA** — extended graphics array — A video standard for video cards and controllers that supports resolutions up to 1024 x 768.

# **Z**

**ZIF** — zero insertion force — A type of socket or connector that allows a computer chip to be installed or removed with no stress applied to either the chip or its socket.

**Zip —** A popular data compression format. Files that have been compressed with the Zip format are called Zip files and usually have a filename extension<br>of .**zip**. A special kind of zipped file is a self-extracting file,

**Zip drive —** A high-capacity floppy drive developed by Iomega Corporation that uses 3.5-inch removable disks called Zip disks. Zip disks are slightly larger than<br>regular floppy disks, about twice as thick, and hold up to

[Back to Contents Page](file:///C:/data/systems/XPS710/en/OM_EN/index.htm)

#### **Removing and Installing Parts Dell™ XPS™ 710 Owner's Manual**

**Before You Begin •** Removing the Computer Cover **O** Memory **O** Cards **O** Drives **O** Hard Drive **O** Drive Panel **O** Floppy Drive **O** Media Card Reader **O** CD/DVD Drive **Processor Airflow Shroud O** Processor **O** Battery **• Removing the Computer Stand** Replacing the Computer Cover

## <span id="page-34-0"></span>**Before You Begin**

This chapter provides procedures for removing and installing the components in your computer. Unless otherwise noted, each procedure assumes that a<br>component can be replaced by performing the removal procedure in reverse o

#### **Recommended Tools**

The procedures in this document may require one or more of the following tools:

- l Small flat-blade screwdriver
- l Phillips screwdriver
- l Flash BIOS update (see the Dell support website at **support.dell.com**)

#### **Preparing to Work Inside Your Computer**

Use the following safety guidelines to help protect your computer from potential damage and to help ensure your own personal safety.

CAUTION: Before you begin any of the procedures in this section, follow the safety instructions in the *Product Information Guide*.  $\bigwedge$ CAUTION: To reduce the risk of fire, electric shock, or injury, do not overload an electrical outlet, power strip, or convenience receptacle. The<br>total ampere rating of all products plugged into an electrical outlet, power CAUTION: Your computer is heavy and can be difficult to maneuver. Seek assistance before attempting to lift, move, or tilt the computer and **always lift correctly to avoid injury; avoid bending over while lifting. NOTICE:** Only a certified service technician should perform repairs on your computer. Damage due to servicing that is not authorized by Dell is not covered by your warranty. **NOTICE:** To avoid electrostatic discharge and damage to internal components, ground yourself by using a wrist grounding strap or by periodically touching an unpainted metal surface on the computer chassis. **NOTICE:** Handle components and cards with care. Do not touch the components or contacts on a card. Instead, hold a card by its edges or by its metal<br>mounting bracket. Hold a component such as a microprocessor by its edges **NOTICE:** When disconnecting a cable, pull on the cable's connector or its strain-relief loop, not on the cable itself. Some cables have connectors with locking tabs; before disconnecting this type of cable, press inward on the locking tabs to release the connector. When connecting or disconnecting a<br>cable, ensure that the connectors are correctly oriented and aligned to a 1. Ensure that the work surface is level and protected to prevent either the surface or the computer from being scratched. **NOTICE:** To avoid losing data, save any work in progress and exit all open programs before turning off your computer. 2. Turn off the computer and all attached devices: a. Click **Start**, then click **Turn Off Computer**. b. In the **Turn off computer** window, click **Turn off**. The computer performs a shutdown of the operating system, and then turns off.

**A** NOTE: Ensure that the computer is off and not in a power management mode. If you cannot shut down the computer using the operating system, press and hold the power button for 4 seconds.

- 3. Disconnect the computer and all attached devices from their electrical outlets.
- NOTICE: When disconnecting a network cable, first unplug the cable from your computer and then unplug it from the network port or device.
- 4. Disconnect all external cables from the computer.
- 5. Carefully, lift the rear of the computer and rotate the stabilizing feet into the closed position.
- 6. With the help of an assistant, carefully lay the computer down on a flat surface with the computer cover facing up.

## <span id="page-35-0"></span>**Removing the Computer Cover**

**CAUTION: Before you begin any of the procedures in this section, follow the safety instructions in the Product Information Guide.** 

CAUTION: To guard against electrical shock, always unplug your computer from the electrical outlet before removing the cover.

**NOTICE:** To avoid electrostatic discharge and damage to internal components, ground yourself by using a wrist grounding strap or by periodically touching an unpainted metal surface on the computer chassis.

- 1. Follow the procedures in [Before You Begin](#page-34-0).
- 2. Pull back on the cover release latch.
- **NOTICE:** Ensure that sufficient space exists to support the removed cover—at least 30 cm (1 ft) of desk top space.

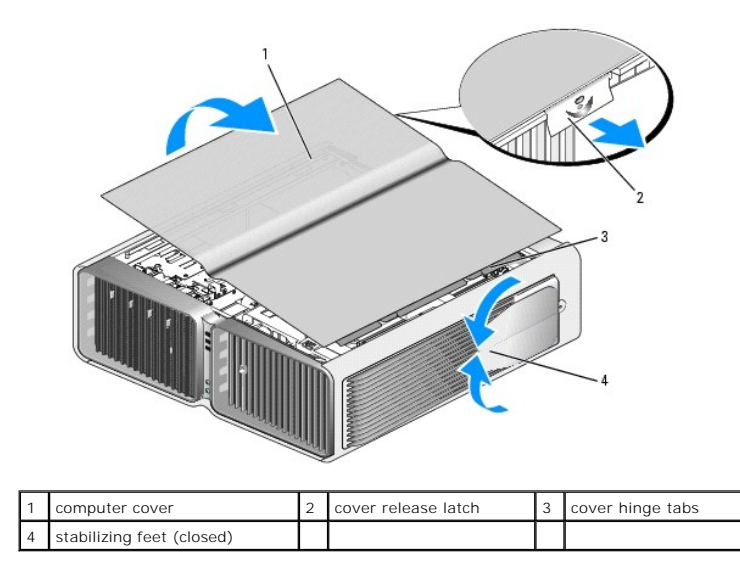

3. With the cover release latch pulled back, grip the sides of the cover, then pivot the top of the cover up and away from the computer.

4. Slide the cover forward and up to remove it from the hinge slots, then set it aside in a secure and protected location.

#### **Inside View of Your Computer**
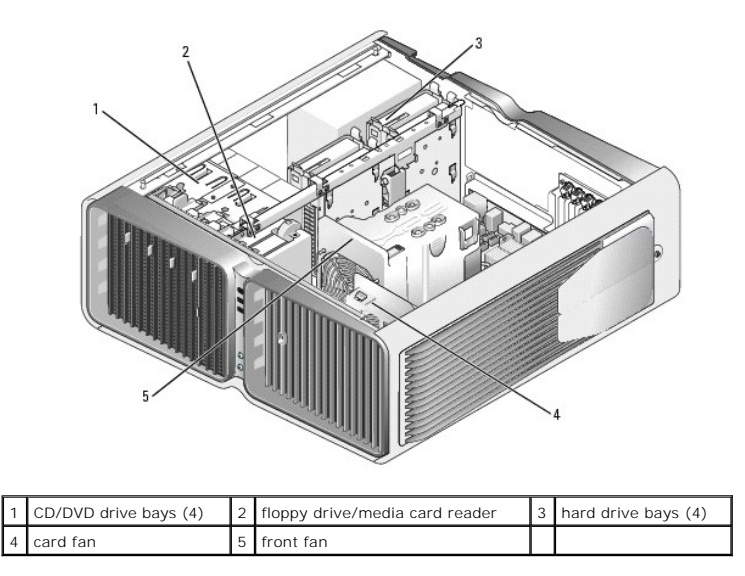

# <span id="page-36-0"></span>**System Board Components**

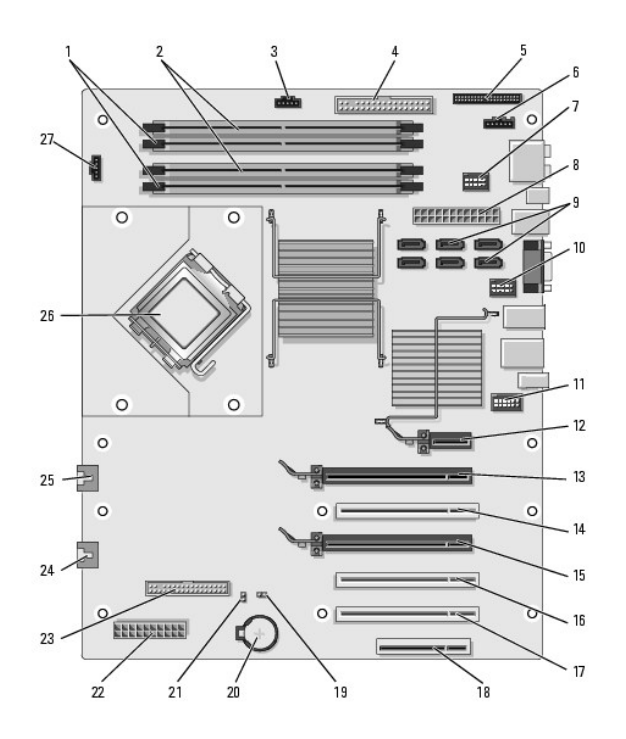

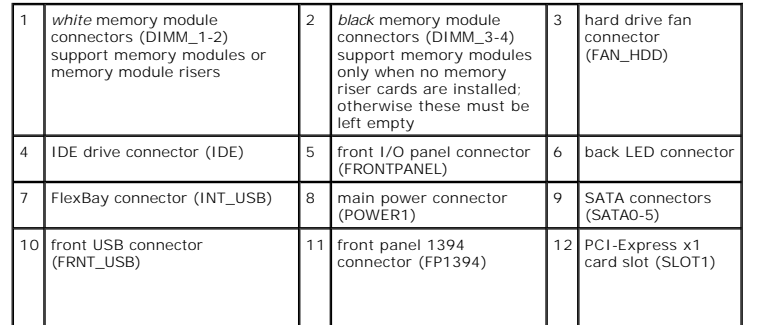

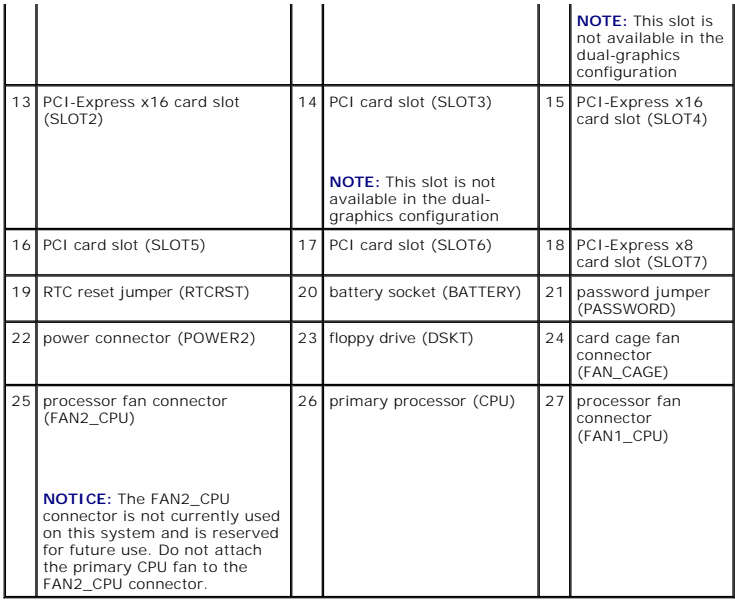

## **Memory**

You can increase your computer memory by installing memory modules on the system board.

Your computer supports DDR2 memory. For additional information on the type of memory supported by your computer, see [Memory](file:///c:/data/systems/xps710/en/om_en/appendix.htm#wp1053529).

## **DDR2 Memory Overview**

DDR2 memory modules should be installed in *pairs of matched memory size and speed*. If the DDR2 memory modules are not installed in matched pairs,<br>the computer will continue to operate, but with a slight reduction in perf determine the module's capacity.

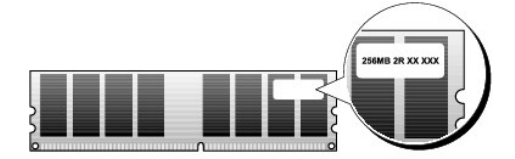

**NOTE:** Always install DDR2 memory modules in the order indicated on the system board.

The recommended memory configurations are:

¡ A pair of matched memory modules installed in DIMM connectors 1 and 2

or

.

¡ A pair of matched memory modules installed in DIMM connectors 1 and 2 and another matched pair installed in DIMM connectors 3 and 4

**C** NOTICE: Do not install ECC memory modules.

- l If you install mixed pairs of PC2-4300 (DDR2 533-MHz) and PC2-5300 (DDR2 667-MHz) memory, the modules function at the speed of the slowest module installed.
- 1 Be sure to install a single memory module in DIMM connector 1, the connector closest to the processor, before you install modules in any other connector.

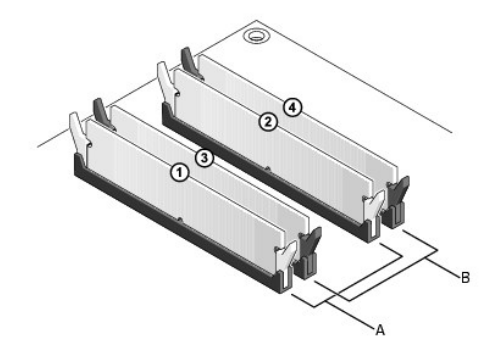

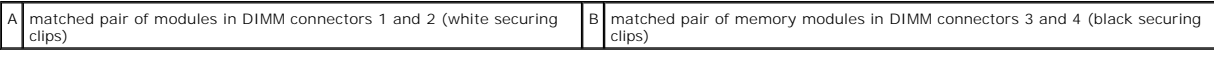

O **NOTICE**: If you remove your original memory modules from the computer during a memory upgrade, keep them separate from any new modules that<br>you may have, even if you purchased the new modules from Dell. If possible, do no

**NOTE:** Memory purchased from Dell is covered under your computer warranty.

# **Addressing Memory Configurations**

If you are using a 32-bit operating system such as Microsoft® Windows® XP, your computer will support a maximum of 4 GB of memory. If you are using a 64-<br>bit operating system, your computer will support a maximum of 8 GB (

# **Installing Memory**

**CAUTION: Before you begin any of the procedures in this section, follow the safety instructions in the** *Product Information Guide***.** 

**NOTICE:** To avoid electrostatic discharge and damage to internal components, ground yourself by using a wrist grounding strap or by periodically touching an unpainted metal surface on the computer chassis.

- 1. Follow the procedures in [Before You Begin](#page-34-0).
- 2. Remove the computer cover (see [Removing the Computer Cover\)](#page-35-0).
- 3. Press out the securing clip at each end of the memory module connector.

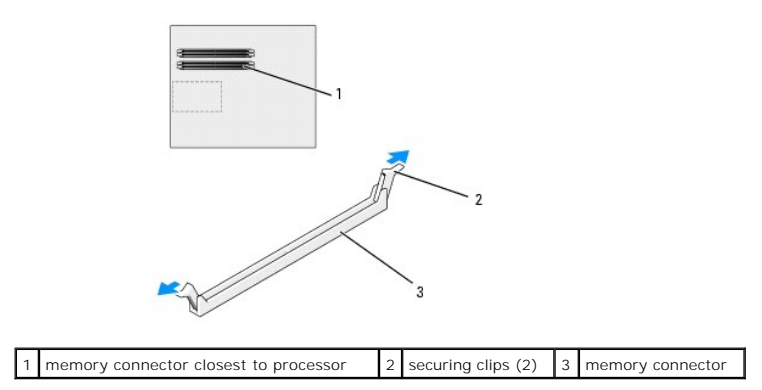

4. Align the notch on the bottom of the module with the crossbar in the connector.

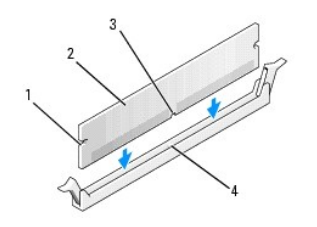

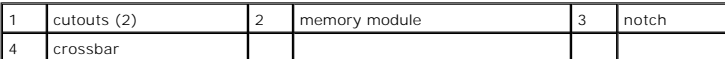

NOTICE: To avoid damage to the memory module, press the module straight down into the connector while you apply equal force to each end of the module.

5. Insert the module into the connector until the module snaps into position.

If you insert the module correctly, the securing clips snap into the cutouts at each end of the module.

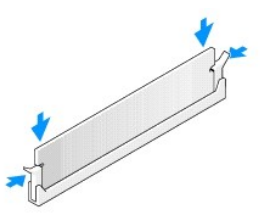

6. Replace the computer cover (see [Replacing the Computer Cover](#page-63-0)).

**NOTICE:** To connect a network cable, first plug the cable into the network port or device and then plug it into the computer.

- 7. Connect your computer and devices to electrical outlets, and turn them on.
- 8. When the message appears stating that memory size has changed, press <F1> to continue.
- 9. Log on to your computer.
- 10. Right-click the **My Computer** icon on your Windows desktop and click **Properties**.
- 11. Click the **General** tab.
- 12. To verify that the memory is installed correctly, check the amount of memory (RAM) listed.

## **Removing Memory**

CAUTION: Before you begin any of the procedures in this section, follow the safety instructions in the *Product Information Guide*.

**NOTICE:** To avoid electrostatic discharge and damage to internal components, ground yourself by using a wrist grounding strap or by periodically touching an unpainted metal surface on the computer chassis.

- 1. Follow the procedures in [Before You Begin](#page-34-0).
- 2. Press out the securing clip at each end of the memory module connector.
- 3. Grasp the module and pull up.

If the module is difficult to remove, gently ease the module back and forth to remove it from the connector.

## **Cards**

CAUTION: Before you begin any of the procedures in this section, follow the safety instructions in the *Product Information Guide*.

#### Your Dell™ computer provides the following slots for PCI and PCI Express cards:

- l Three PCI card slots
- l Two PCI Express x16 card slots (can be used in a dual-graphics configuration)
- l One PCI Express x8 card slot
- l One PCI Express x1 card slot

**NOTE:** If a graphics card is installed in each of the PCI Express x16 card slots in the dual-graphics configuration, the PCI Express x1 and one PCI card slot are not accessible for use.

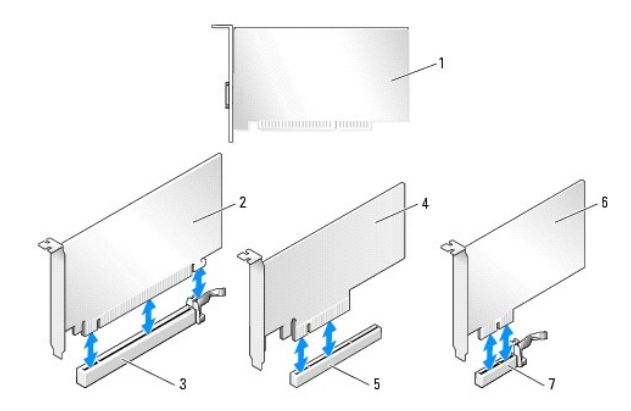

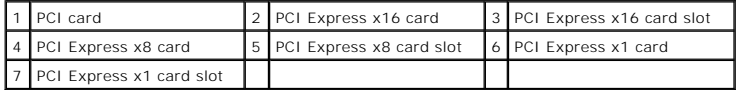

# <span id="page-40-0"></span>**Removing PCI and PCI Express Cards**

**NOTICE:** To avoid electrostatic discharge and damage to internal components, ground yourself by using a wrist grounding strap or by periodically touching an unpainted metal surface on the computer chassis.

**NOTICE:** If your computer came with a PCI graphics card installed, removal of the card is not necessary when installing additional graphics cards;<br>however, the card is required for troubleshooting purposes. If you remove

**NOTICE:** If you have the optional dual graphics card configuration, see [Removing a PCI Express Graphics Card from a Dual Configuration](#page-43-0) to remove or replace a graphics card.

- 1. Follow the procedures in [Before You Begin](#page-34-0).
- 2. Remove the computer cover (see [Removing the Computer Cover\)](#page-35-0).
- 3. Disconnect any cables connected to the card.
- 4. Press down the tab on the top of the card retainer at the appropriate card slot and pivot the card retainer back through the chassis wall.
- 5. If present, press the tab on the card retention device that lays over the installed cards and lift it to gain full access to the card.

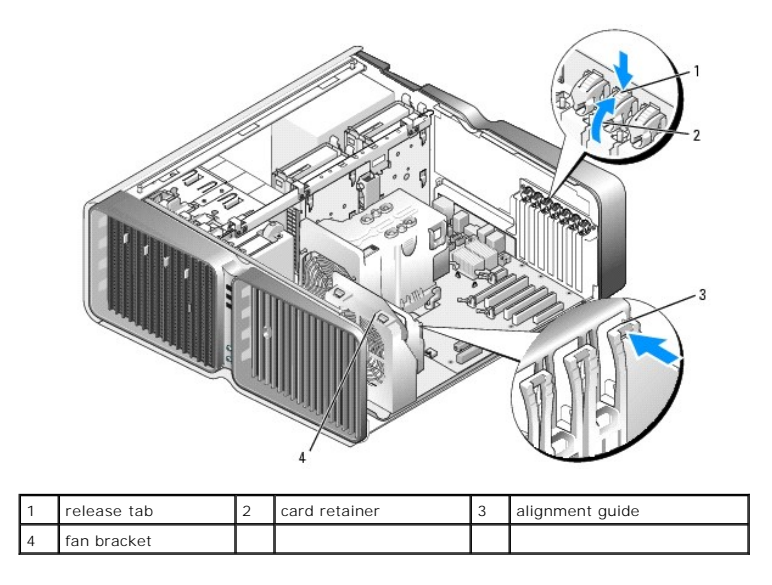

6. Press the release tab (if present) on the system board connector as you grasp the card by its top corners, and then ease the card out of the connector.

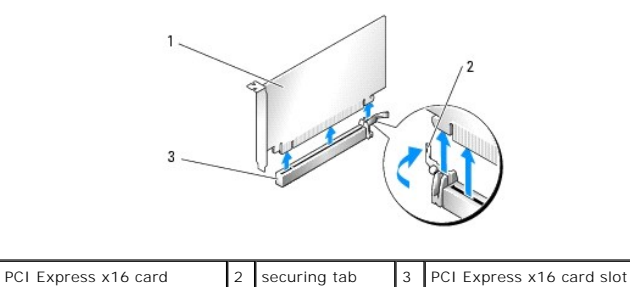

**If NOTE:** If the card is full-length, press the release tab on the end of the alignment guides on the fan bracket.

#### 7. Install a filler bracket in the empty card-slot opening. If you are replacing the card, see [Installing PCI and PCI Express Cards.](#page-41-0)

**MOTE:** Installing filler brackets over empty card-slot openings is necessary to maintain FCC certification of the computer. The brackets also keep dust and dirt out of your computer.

**NOTICE**: Before rotating the card retainer back into place, ensure that the tops of all cards and filler brackets are flush with the alignment bar and the<br>notch in the top of each card or filler bracket fits around the al

Θ **NOTICE:** Do not route card cables over or behind the cards. Cables routed over the cards can prevent the computer cover from closing properly or cause damage to the equipment.

8. Rotate the card retainer back into its original position; push its tip so that its tab clicks into place.

**NOTICE:** To connect a network cable, first plug the cable into the network port or device and then plug the cable into the computer.

9. If present, lower the card retention device that lays over the installed cards and snap it into place.

10. Replace the computer cover (see [Replacing the Computer Cover](#page-63-0)), reconnect the computer and devices to electrical outlets, and then turn them on.

11. Uninstall the driver for the card that you removed.

**NOTE:** If you removed a sound card or a network adapter, see [Network Adapter and Sound Card Settings](#page-46-0).

## <span id="page-41-0"></span>**Installing PCI and PCI Express Cards**

**NOTICE:** To avoid electrostatic discharge and damage to internal components, ground yourself by using a wrist grounding strap or by periodically touching an unpainted metal surface on the computer chassis.

**NOTICE:** If your computer came with a PCI graphics card installed, removal of the card is not necessary when installing additional graphics cards;<br>however, the card is required for troubleshooting purposes. If you remove

**NOTICE:** If you have or are upgrading to the optional dual-graphics configuration, see [Installing a PCI Express Graphics Card in a Dual Configuration](#page-45-0) to install a graphics card.

- 1. Follow the procedures in [Before You Begin](#page-34-0).
- 2. Remove the computer cover (see [Removing the Computer Cover\)](#page-35-0).
- 3. If present, press the tab on the card retention device that lays over the installed cards and rotate it upwards to gain full access to the card.
- 4. Press down the tab on the top of the card retainer at the appropriate card slot and pivot the card retainer back through the chassis wall.

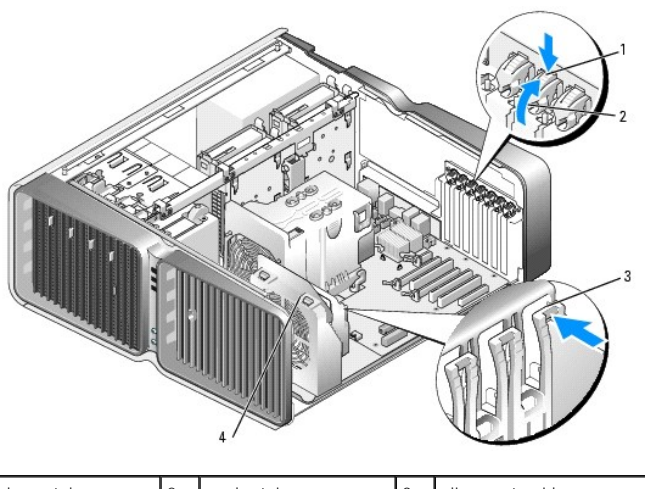

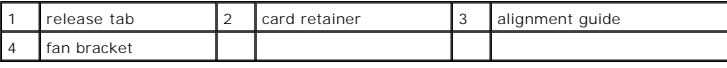

- 5. Remove the filler bracket or existing card (see [Removing PCI and PCI Express Cards\)](#page-40-0) to create a card- slot opening.
- 6. Prepare the card for installation.

See the documentation that came with the card for information on configuring the card, making internal connections, or otherwise customizing it for your computer.

7. Position the card so that it is aligned with the slot and the securing tab (if present) is aligned with the securing slot.

**NOTE:** If the card is full-length, insert the card guide into the alignment slot on the fan bracket.

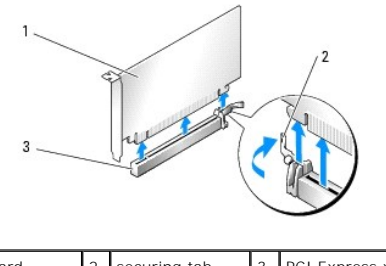

PCI Express x16 card 2 securing tab 3 PCI Express x16 card slot

**NOTICE:** Ensure that you release the securing tab to seat the card. If the card is not installed correctly, you may damage the system board.

8. Gently pull the securing tab (if present) and place the card in the connector. Press down firmly and ensure that the card is fully seated in the slot.

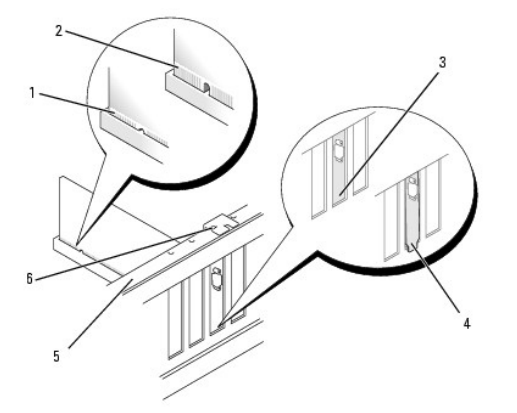

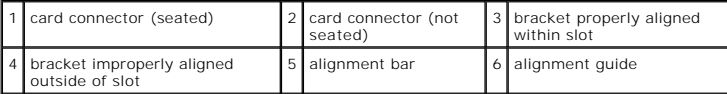

**NOTICE:** Do not route card cables over or behind the cards. Cables routed over the cards can prevent the computer cover from closing properly or cause damage to the equipment.

**NOTICE:** An incorrectly attached graphics power cable may result in degraded graphics performance.

9. Connect any cables that should be attached to the card.

See the documentation for the card for information about the card's cable connections.

- **NOTICE**: Before rotating the card retainer back into place, ensure that the tops of all cards and filler brackets are flush with the alignment bar and the<br>notch in the top of each card or filler bracket fits around the al
- 10. Rotate the card retainer back into its original position; push its tip so that its tab clicks into place.
- 11. If present, lower the card retention device that lays over the installed cards and snap it into place.

**NOTICE:** To connect a network cable, first plug the cable into the network port or device and then plug the cable into the computer.

- 12. Replace the computer cover (see [Replacing the Computer Cover](#page-63-0)), reconnect the computer and devices to electrical outlets, and then turn them on.
- 13. Install any drivers required for the card as described in the card documentation.

**NOTE:** If you installed a sound card or a network adapter, see [Network Adapter and Sound Card Settings](#page-46-0).

## <span id="page-43-0"></span>**Removing a PCI Express Graphics Card from a Dual Configuration**

**A NOTE:** This section regards dual configurations of PCI Express x16 graphics cards only. For removal of any other type of PCI or PCI Express cards, see [Removing PCI and PCI Express Cards.](#page-40-0)

- 1. Follow the procedures in [Before You Begin](#page-34-0).
- 2. Remove the computer cover (see [Removing the Computer Cover\)](#page-35-0).
- 3. If present, press the tab on the card retention device that lays over the installed cards and rotate it upwards to gain full access to the card.
- 4. Gently securing both graphics cards with one hand, remove the graphics card bridge (if present) with your other hand by pulling it up and away from the computer. Set it aside.

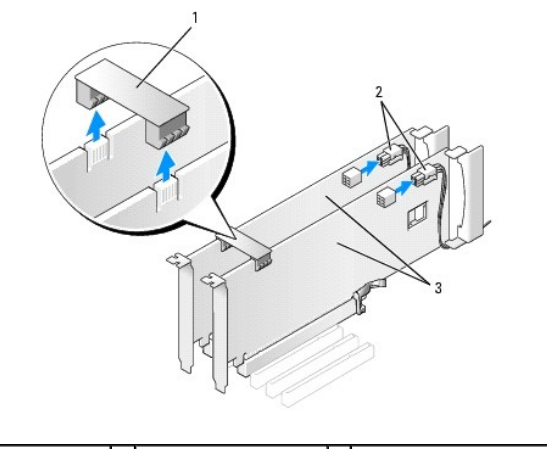

1 graphics card bridge  $2$  power connectors (2)  $3$  dual-PCI Express graphics cards

- 5. Disconnect any cables connected to the card.
- 6. Press down the tab on the top of the card retainer at the appropriate card slot and pivot the card retainer back through the chassis wall.

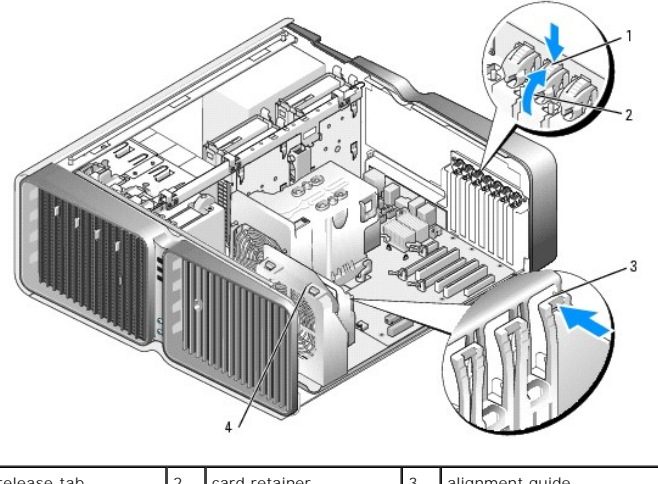

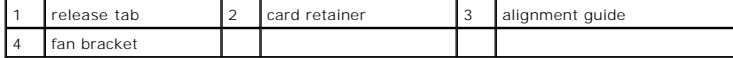

7. Press the release tab (if present) on the system board connector as you grasp the card by its top corners, and then ease the card out of the connector.

**NOTE:** If the card is full-length, press the release tab on the end of the alignment guides on the fan bracket.

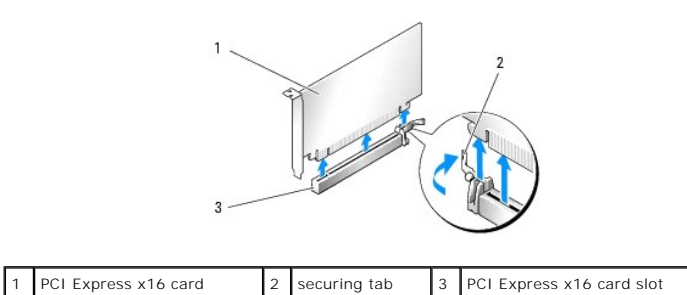

8. Install a filler bracket in the empty card-slot opening. If you are replacing the card, see [Installing a PCI Express Graphics Card in a Dual Configuration](#page-45-0).

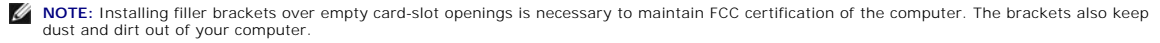

**NOTE:** The graphics card bridge (not present in all dual-graphics configurations) is not necessary in a single graphics card configuration.

**NOTICE:** Before rotating the card retainer back into place, ensure that the tops of all cards and filler brackets are flush with the alignment bar and the notch in the top of each card or filler bracket fits around the alignment guide.

**NOTICE:** Do not route card cables over or behind the cards. Cables routed over the cards can prevent the computer cover from closing properly or cause damage to the equipment.

- 9. Rotate the card retainer back into its original position; push its tip so that its tab clicks into place.
- **NOTICE:** To connect a network cable, first plug the cable into the network port or device and then plug the cable into the computer.
- 10. If present, lower the card retention device that lays over the installed cards and snap it into place.
- <span id="page-45-0"></span>11. Replace the computer cover (see [Replacing the Computer Cover](#page-63-0)), reconnect the computer and devices to electrical outlets, and then turn them on.

#### **Installing a PCI Express Graphics Card in a Dual Configuration**

**NOTE:** [To upgrade to or downgrade from a dual-graphics configuration, you will need additional parts that can be ordered from Dell \(see Contacting](file:///c:/data/systems/xps710/en/om_en/appendix.htm#wp1054582)  Dell).

This section pertains to dual PCI Express graphics card configurations only. For installation of other types of PCI or PCI Express cards, see Installing PCI and PCI Express Cards.

The PCI Express x1 card slot is not available for use if a graphics card is installed in each of the PCI Express x16 card slots in a dual graphics card<br>configuration. If you are upgrading from a single graphics card to a d Express x1 card slot (see System Board Components to locate the PCI Express x1 card slot). To remove a PCI Express card, see Removing PCI and PCI Express Cards.

Θ **NOTICE:** For information about upgrading your system to use NVIDIA SLI (Scalable Link Interface) dual-graphics technology, see the Dell website at **support.dell.com**.

To learn more about NVIDIA SLI (Scalable Link Interface) dual-graphics technology, see [Understanding Dual Graphics Technology](file:///c:/data/systems/xps710/en/om_en/performa.htm#wp1053622).

- 1. Follow the procedures in [Before You Begin](#page-34-0).
- 2. Remove the computer cover (see [Removing the Computer Cover\)](#page-35-0).
- 3. If present, press the tab on the card retention device that lays over the installed cards and rotate it upwards to gain full access to the card.
- 4. Press down the tab on the top of the card retainer at the appropriate card slot and pivot the card retainer back through the chassis wall.

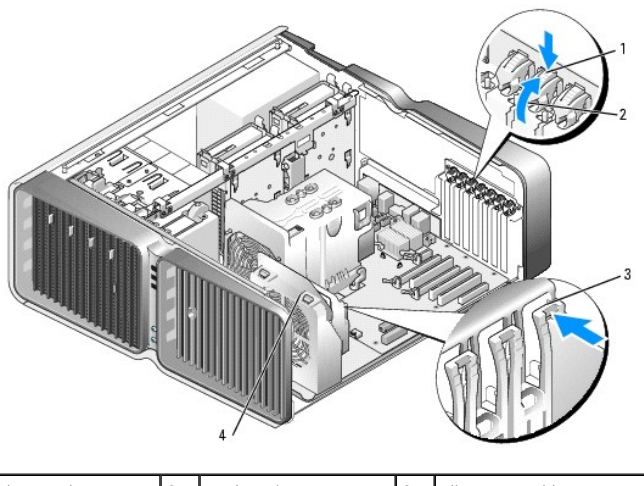

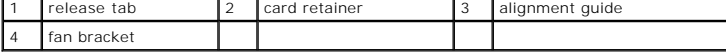

5. Remove the filler bracket or existing graphics card (see [Removing a PCI Express Graphics Card from a Dual Configuration](#page-43-0)) to create a card-slot opening.

**A** NOTE: If you are upgrading to a dual graphics card configuration and have a card installed in the PCI Express x1 card slot, remove the card (see [Removing PCI and PCI Express Cards\)](#page-40-0).

6. Prepare the card for installation.

See the documentation that came with the card for information on configuring the card, making internal connections, or otherwise customizing it for your computer.

7. Position the card so that it is aligned with the slot and the securing tab (if present) is aligned with the securing slot.

**NOTE:** If the card is full-length, insert the card guide into the alignment slot on the fan bracket.

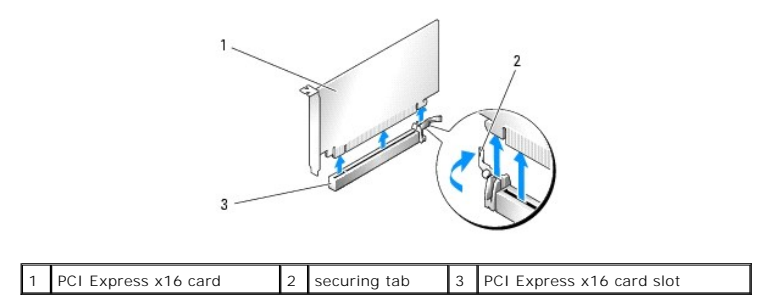

**NOTICE:** Ensure that you release the securing tab to seat the card. If the card is not installed correctly, you may damage the system board.

8. Gently pull the securing tab (if present) and place the card in the connector. Press down firmly and ensure that the card is fully seated in the slot.

**NOTICE:** Do not route card cables over or behind the cards. Cables routed over the cards can prevent the computer cover from closing properly or cause damage to the equipment.

**NOTICE:** An incorrectly attached graphics power cable may result in degraded graphics performance.

9. Connect any cables that should be attached to the card.

See the documentation for the card for information about the card's cable connections.

NOTICE: Before rotating the card retainer back into place, ensure that the tops of all cards and filler brackets are flush with the alignment bar and the notch in the top of each card or filler bracket fits around the alignment guide.

10. Rotate the card retainer back into its original position; push its tip so that its tab clicks into place.

11. Attach the graphics card bridge (if required for your dual-graphics configuration), pressing firmly so that it completely covers the connector tabs.

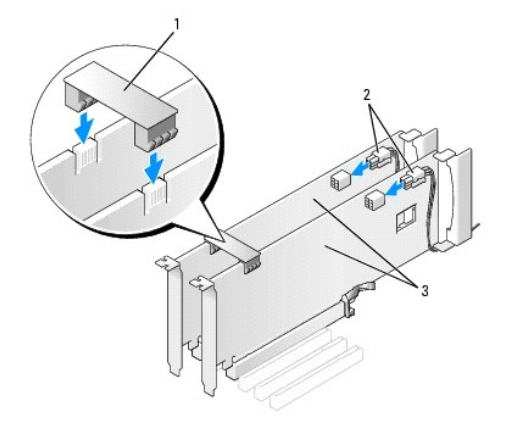

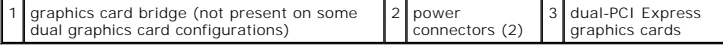

**NOTICE:** To connect a network cable, first plug the cable into the network port or device and then plug the cable into the computer.

12. If present, lower the card retention device that lays over the installed cards and snap it into place.

<span id="page-46-0"></span>13. Replace the computer cover (see [Replacing the Computer Cover](#page-63-0)), reconnect the computer and devices to electrical outlets, and then turn them on.

# **Network Adapter and Sound Card Settings**

If you installed a sound card:

- 1. Enter system setup (see [Entering System Setup](file:///c:/data/systems/xps710/en/om_en/appendix.htm#wp1054053)), select **Integrated Audio Controller**, and then change the setting to **Off**.
- 2. Connect external audio devices to the sound card connectors. Do not connect external audio devices to the microphone, speaker/headphone, or line-in connectors on the back panel.

If you removed a sound card:

- 1. Enter system setup (see [Entering System Setup](file:///c:/data/systems/xps710/en/om_en/appendix.htm#wp1054053)), select **Integrated Audio Controller**, and then change the setting to **On**.
- 2. Connect external audio devices to the audio connectors on the back panel of the computer.

If you installed an add-in network adapter and want to disable the integrated network adapter:

- 1. Enter system setup (see [Entering System Setup](file:///c:/data/systems/xps710/en/om_en/appendix.htm#wp1054053)), select **Integrated NIC Controller,** and then change the setting to **Off**.
- 2. Connect the network cable to the add-in network adapter connectors. Do not connect the network cable to the integrated connector on the back panel.

If you removed an add-in network connector:

- 1. Enter system setup (see [Entering System Setup](file:///c:/data/systems/xps710/en/om_en/appendix.htm#wp1054053)), select **Integrated NIC Controller**, and then change the setting to **On**.
- 2. Connect the network cable to the integrated connector on the back panel of the computer.

## **Drives**

Your computer supports:

- l Six SATA devices (hard drives or optical drives)
- l Two IDE devices (two hard drives or two optical drives)
- l One floppy drive
- l One Media Card Reader

**NOTICE:** When removing and replacing drives, be sure to leave the drive data and power cables connected to the system board.

**I** NOTE: The 5.25-inch Media Card Reader/floppy drive carrier is not interchangeable with the hard drive carrier.

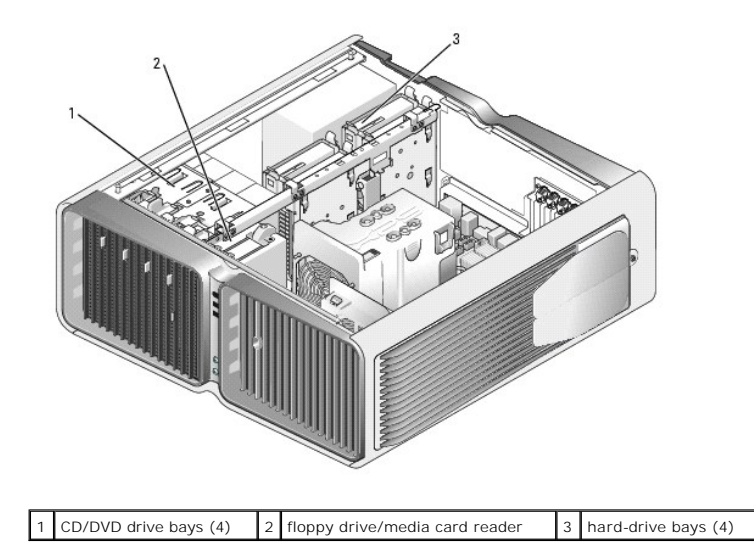

## **About Serial ATA Drives**

Your computer supports up to four serial ATA hard drives and two serial ATA optical drives. Serial ATA drives provide the following benefits by transferring data<br>using serial technology and flexible cables that are thinner

- 1 Improved cable routing facilitates more efficient airflow inside the chassis.
- 1 Compact cable connectors save space on the system board and on the hard drive, allowing for more efficient utilization of space inside the chassis.

#### **General Drive Installation Guidelines**

SATA hard drives should be connected to connectors labeled "HDD" on the system board. Non-hard drive SATA devices should be attached to the connectors<br>labeled SATA, with the exception of a 5th SATA hard drive installed in

When connecting a SATA cable, hold the cable by the connector at each end and press firmly into the connector. When disconnecting a SATA cable, hold the<br>cable by the connector at each end and pull until the connector detac

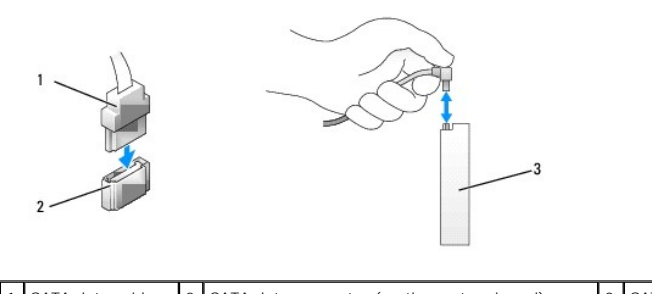

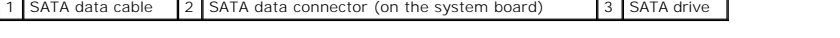

When you connect two IDE devices to a single IDE data cable and configure the devices for the cable select setting, the device attached to the last connector<br>on the data cable is primary or the boot device, and the device

To connect an IDE data cable, align the tab on one connector with the notch on the other. When disconnecting an IDE data cable, grasp the colored pull-tab and pull until the connector detaches.

# **Hard Drive**

#### <span id="page-48-0"></span>**Removing a Hard Drive**

**A** CAUTION: Before you begin any of the procedures in this section, follow the safety instructions in the *Product Information Guide*.

CAUTION: To guard against electrical shock, always unplug your computer from the electrical outlet before removing the cover.

NOTICE: If you are replacing a hard drive that contains data that you want to keep, back up your files before you begin this procedure.

- 1. Follow the procedures in [Before You Begin](#page-34-0).
- 2. Remove the computer cover (see [Removing the Computer Cover\)](#page-35-0).
- 3. Disconnect the power cable and the data cable from the hard drive.

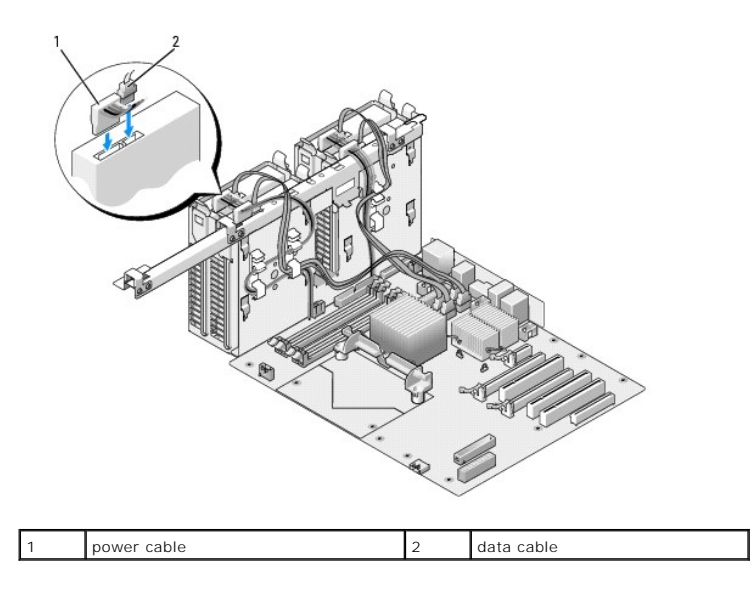

4. Press the blue tabs on each side of the hard-drive bracket toward each other and slide the drive up and out of the hard-drive bay.

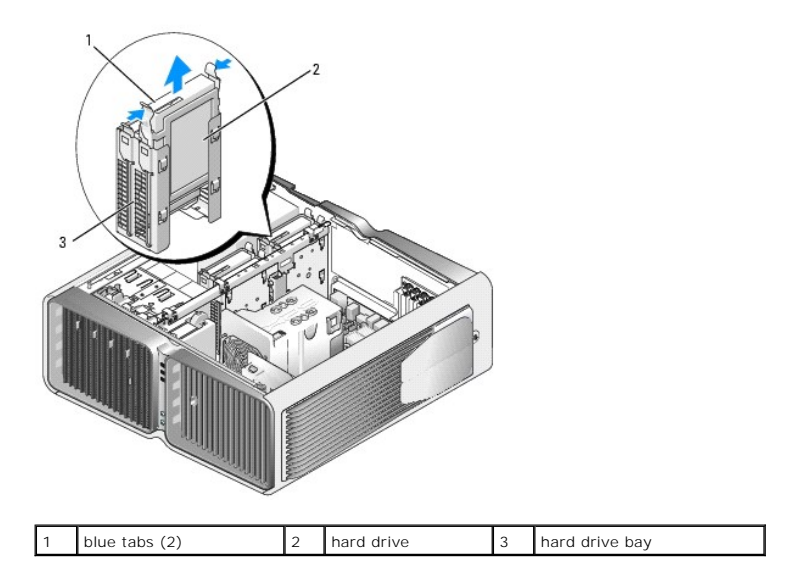

5. Ensure that all connectors are properly cabled and firmly seated.

6. Replace the computer cover (see [Replacing the Computer Cover](#page-63-0)).

NOTICE: To connect a network cable, first plug the cable into the network port or device and then plug it into the computer.

7. Connect the computer and devices to electrical outlets, and turn them on.

# **Installing a Hard Drive**

CAUTION: Before you begin any of the procedures in this section, follow the safety instructions in the *Product Information Guide*.

- 1. Follow the procedures in [Before You Begin](#page-34-0).
- 2. Remove the computer cover (see [Removing the Computer Cover\)](#page-35-0).
- 3. Remove the existing hard drive, if applicable (see [Removing a Hard Drive\)](#page-48-0).

**IF NOTE:** If a hard-drive bracket is installed inside of the hard-drive bay, remove the bracket before you install the new hard drive.

4. Prepare the new hard drive for installation and check the documentation for the hard drive to verify that the drive is configured for your computer.

**NOTE:** If hard drive you are installing does not have the hard drive bracket attached, use your original hard drive bracket; snap the bracket onto the new drive.

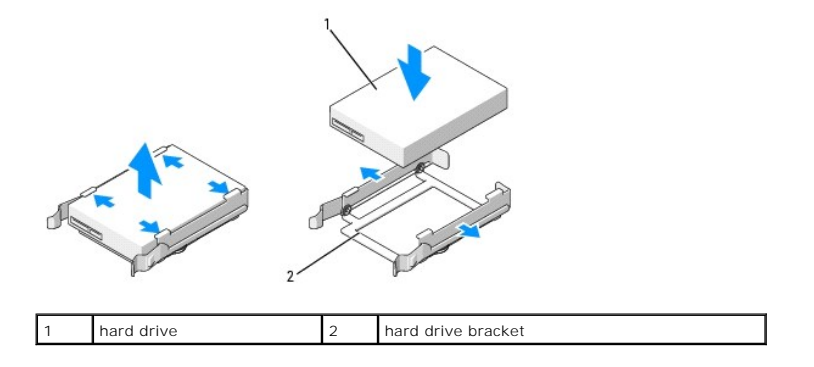

- 5. Verify that the hard-drive bay is empty and unobstructed.
- 6. Slide the hard drive into the hard-drive bay until it clicks securely into place.

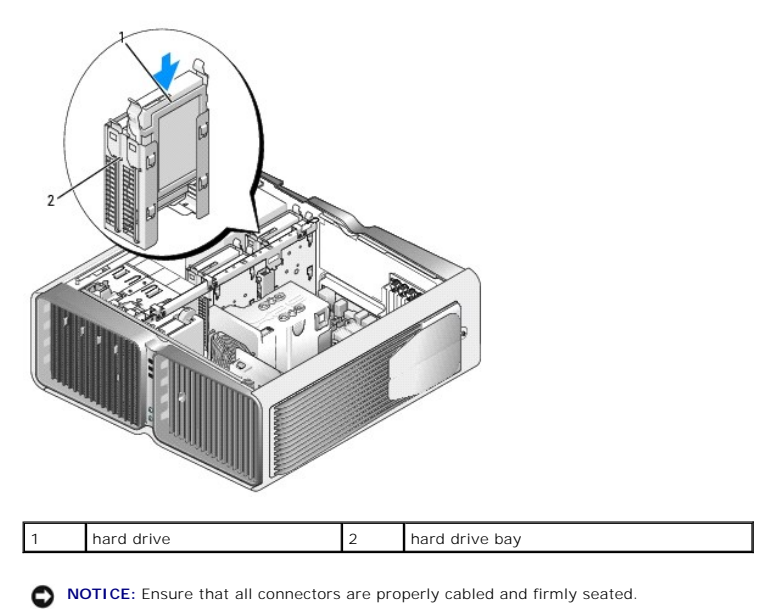

7. Connect the power cable to the hard drive.

8. Connect the hard drive data cable to the hard drive.

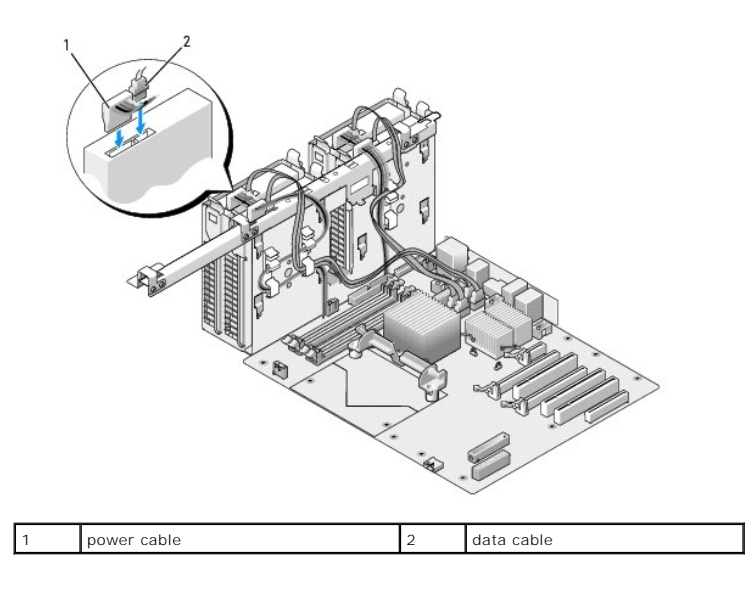

9. Replace the computer cover (see [Replacing the Computer Cover](#page-63-0)).

NOTICE: To connect a network cable, first plug the cable into the network port or device and then plug it into the computer.

10. Connect the computer and devices to electrical outlets, and turn them on.

See the documentation that came with the drive for instructions on installing any software required for drive operation.

# **Drive Panel**

<span id="page-51-0"></span>CAUTION: Before you begin any of the procedures in this section, follow the safety instructions in the *Product Information Guide*.

# **Removing the Drive Panel**

- 1. Follow the procedures in [Before You Begin](#page-34-0).
- 2. Remove the computer cover (see [Removing the Computer Cover\)](#page-35-0).
- 3. Grasp the drive release latch and slide it towards the base of the computer until the drive panel snaps open.

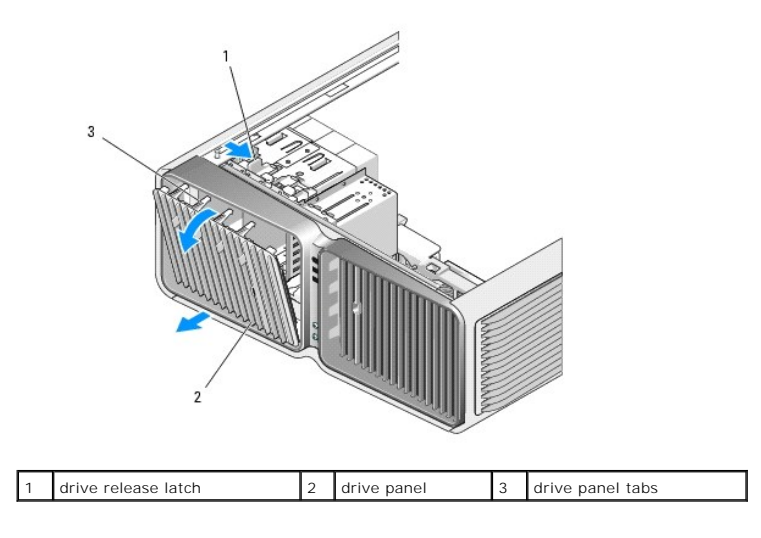

4. Pivot the drive panel outward and lift it from its side hinges.

5. Set the drive panel aside in a secure location.

# <span id="page-52-0"></span>**Replacing the Drive Panel**

- 1. Follow the procedures in **[Before You Begin](#page-34-0)**.
- 2. Remove the computer cover (see [Removing the Computer Cover\)](#page-35-0).
- 3. Align the drive panel tabs with the side-door hinges.

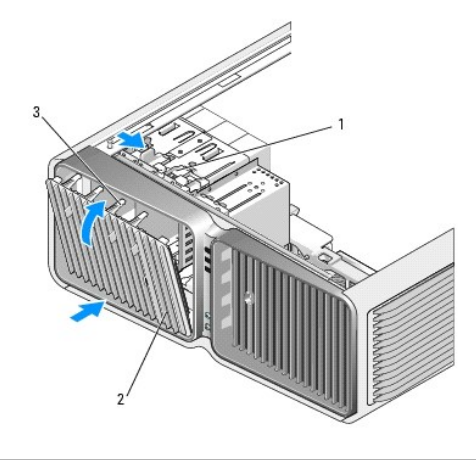

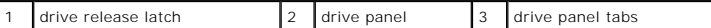

4. Rotate the drive panel toward the computer until it snaps into place on the drive panel.

5. Replace the computer cover (see [Replacing the Computer Cover](#page-63-0)).

See the documentation that came with the drive for instructions on installing any software required for drive operation.

# **Floppy Drive**

<span id="page-52-1"></span>CAUTION: Before you begin any of the procedures in this section, follow the safety instructions in the *Product Information Guide*.

┑

## **Removing a Floppy Drive**

- 1. Follow the procedures in ["Before You Begin](#page-34-0)."
- 2. Remove the computer cover (see [Removing the Computer Cover\)](#page-35-0).
- 3. Remove the drive panel (see [Removing the Drive Panel\)](#page-51-0).
- 4. Disconnect the power and data cables from the back of the floppy drive.

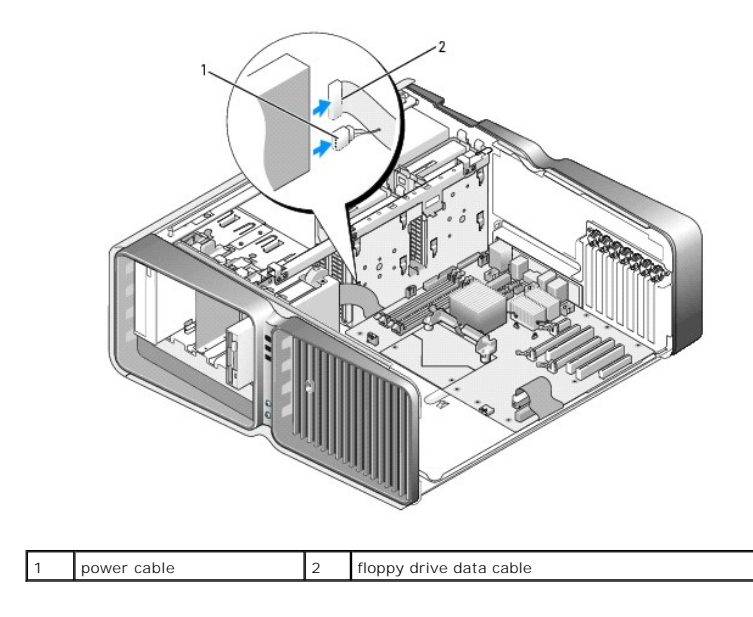

5. Slide the drive release latch towards the base of the computer to release the shoulder screw, and then slide the drive out of the drive bay.

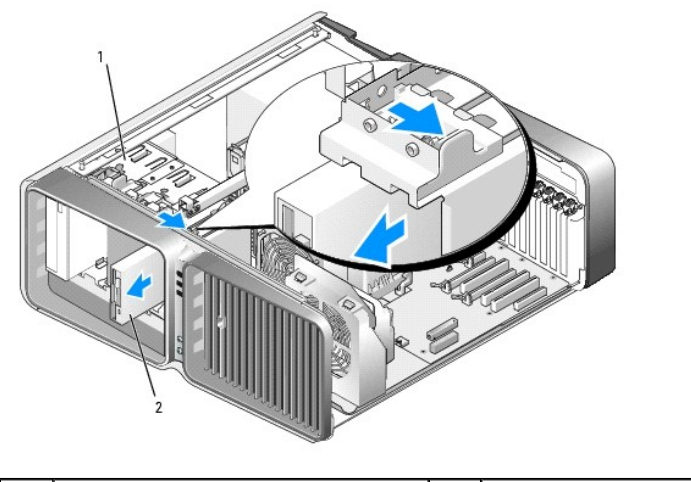

drive release latch and the control of the floppy drive

6. Replace the drive panel (see [Replacing the Drive Panel](#page-52-0)).

7. Replace the computer cover (see [Replacing the Computer Cover](#page-63-0)).

**NOTICE:** To connect a network cable, first plug the cable into the network port or device and then plug it into the computer.

8. Connect the computer and devices to electrical outlets, and turn them on.

# **Installing a Floppy Drive**

- 1. Follow the procedures in [Before You Begin](#page-34-0).
- 2. Remove the computer cover (see [Removing the Computer Cover\)](#page-35-0).
- 3. Remove the drive panel (see [Removing the Drive Panel\)](#page-51-0).
- 4. Remove the existing floppy drive, if applicable (see [Removing a Floppy Drive\)](#page-52-1).

5. If no screws are attached to the new floppy drive, check the inside of the drive panel for shoulder screws. If screws are present, attach the screws to the new drive.

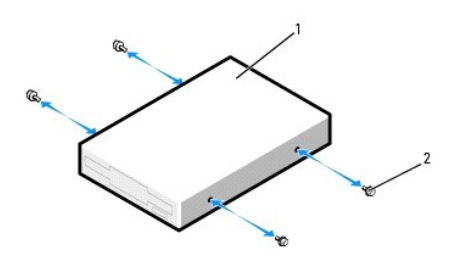

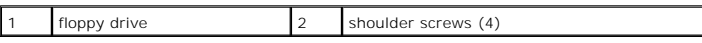

Slide the floppy drive into the drive bay until it clicks into place.

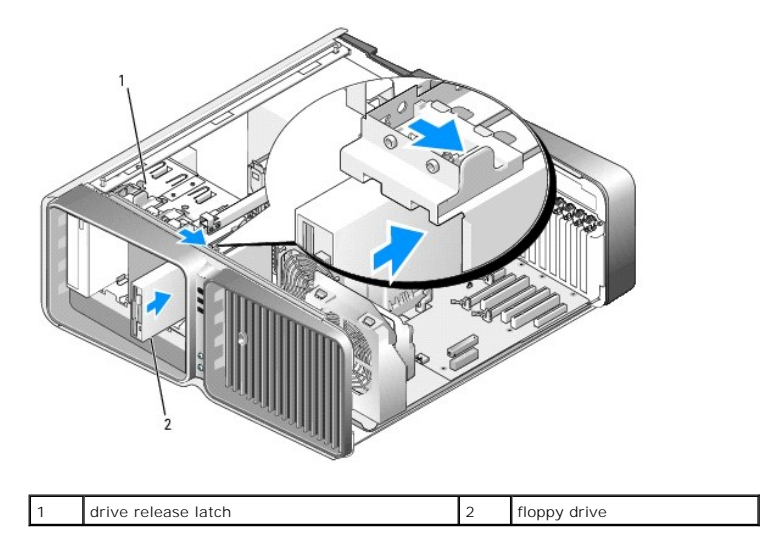

6. Connect the power and data cables to the back of the floppy drive.

- 7. Check all cable connections and fold cables out of the way to avoid blocking airflow between the fan and cooling vents.
- 8. Replace the drive panel (see [Replacing the Drive Panel](#page-52-0)).
- 9. Replace the computer cover (see [Replacing the Computer Cover](#page-63-0)).
- **NOTICE:** To connect a network cable, first plug the cable in to the network port or device and then plug it in to the computer.
- 10. Connect your computer and devices to their electrical outlets, and turn them on.

See the documentation that came with the drive for instructions on installing any software required for drive operation.

11. Enter system setup (see [Entering System Setup](file:///c:/data/systems/xps710/en/om_en/appendix.htm#wp1054053)), and select the appropriate **Diskette Drive** option.

# **Media Card Reader**

<span id="page-54-0"></span>CAUTION: Before you begin any of the procedures in this section, follow the safety instructions in the *Product Information Guide*.

## **Removing a Media Card Reader**

1. Follow the procedures in [Before You Begin](#page-34-0).

- 2. Remove the computer cover (see [Removing the Computer Cover\)](#page-35-0).
- 3. Remove the drive panel (see [Removing the Drive Panel\)](#page-51-0).
- 4. Disconnect the power and data cables from the back of the Media Card Reader.

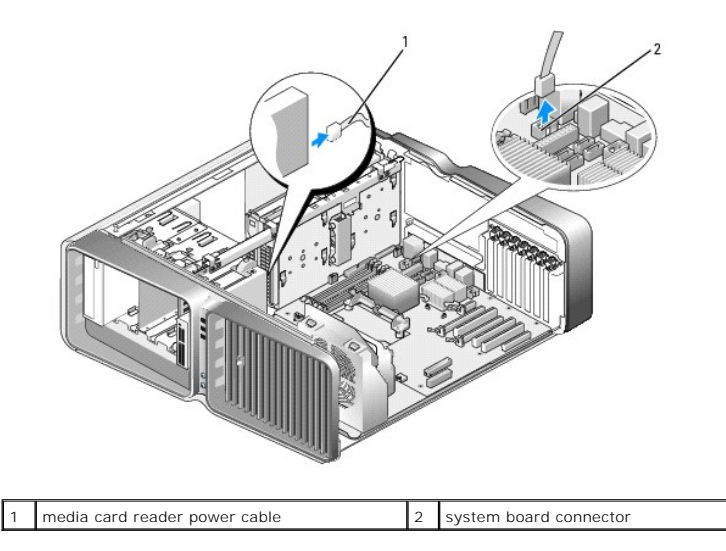

5. Slide the drive release latch towards the base of the computer to release the shoulder screw, and then slide the media card reader out of the drive bay.

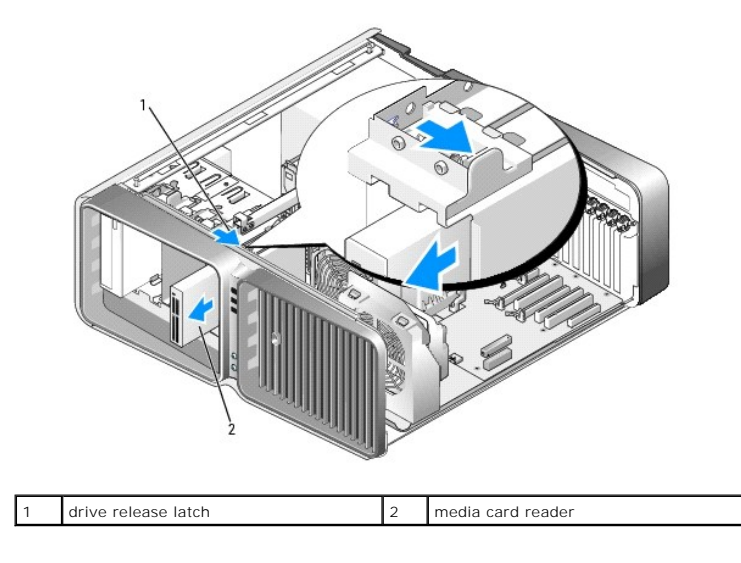

6. Replace the drive panel (see [Replacing the Drive Panel](#page-52-0)).

- 7. Replace the computer cover (see [Replacing the Computer Cover](#page-63-0)).
- **NOTICE:** To connect a network cable, first plug the cable into the network port or device and then plug it into the computer.
- 8. Connect the computer and devices to electrical outlets, and turn them on.

# **Installing a Media Card Reader**

- 1. Follow the procedures in **[Before You Begin](#page-34-0)**.
- 2. Remove the computer cover (see [Removing the Computer Cover\)](#page-35-0).
- 3. Remove the drive panel (see [Removing the Drive Panel\)](#page-51-0).
- 4. Remove the existing media card reader, if applicable (see [Removing a Media Card Reader\)](#page-54-0).
- 5. If no screws are attached to the Media Car d Reader, check the inside of the drive panel for shoulder screws. If screws are present, attach the screws to the new card reader.

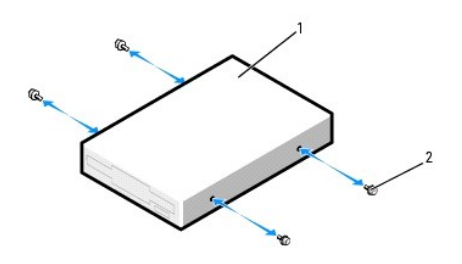

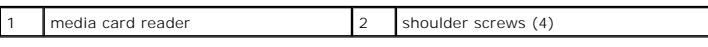

6. Slide the Media Card Reader into the drive bay until it clicks into place.

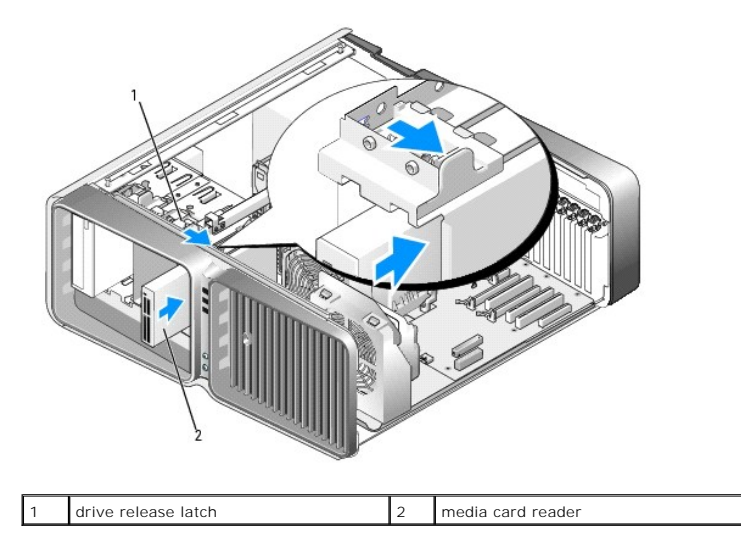

- 7. Attach the power and data cables to the back of the Media Card Reader.
- 8. Check all cable connections and fold cables out of the way to avoid blocking airflow between the fan and cooling vents.
- 9. Replace the drive panel (see [Replacing the Drive Panel](#page-52-0)).
- 10. Replace the computer cover (see [Replacing the Computer Cover](#page-63-0)).

**NOTICE:** To connect a network cable, first plug the cable in to the network port or device and then plug it in to the computer.

11. Connect your computer and devices to their electrical outlets, and turn them on.

See the documentation that came with the drive for instructions on installing any software required for drive operation.

12. Enter system setup (see [Entering System Setup](file:///c:/data/systems/xps710/en/om_en/appendix.htm#wp1054053)) and select the appropriate **USB for FlexBay** option.

# **CD/DVD Drive**

<span id="page-56-0"></span>CAUTION: Before you begin any of the procedures in this section, follow the safety instructions in the *Product Information Guide*.

# **Removing a CD/DVD Drive**

- 1. Follow the procedures in [Before You Begin](#page-34-0).
- 2. Remove the computer cover (see **Removing the Computer Cover**).
- 3. Remove the drive panel (see [Removing the Drive Panel\)](#page-51-0).
- 4. Disconnect the power and data cables from the back of the drive.

**NOTE:** If you are uninstalling your only CD/DVD drive and will not replace it at this time, disconnect the data cable from the system board and set it aside.

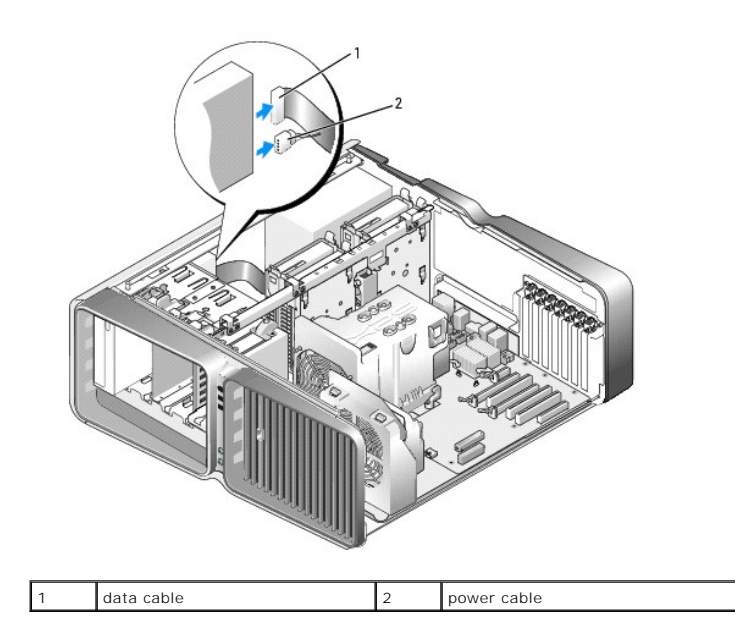

5. Slide the drive release latch towards the base of the computer to release the shoulder screw, and then slide the CD/DVD drive out of the drive bay.

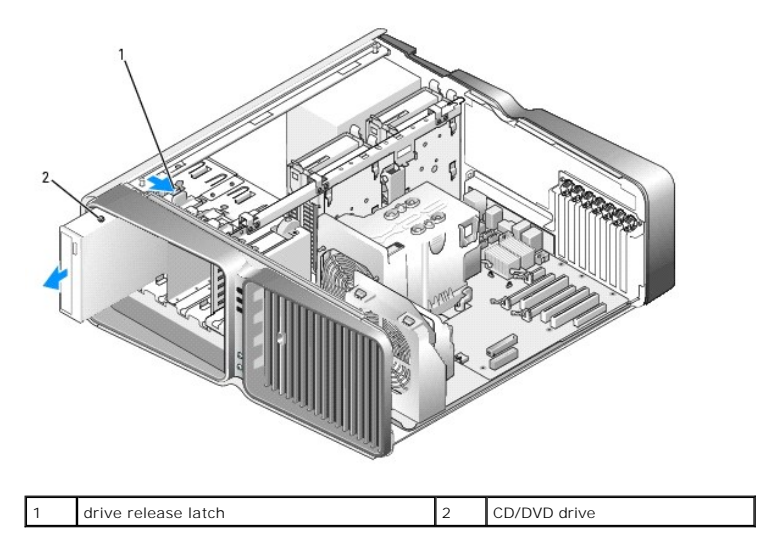

6. Replace the drive panel (see [Replacing the Drive Panel](#page-52-0)).

7. Replace the computer cover (see [Replacing the Computer Cover](#page-63-0)).

**NOTICE:** To connect a network cable, first plug the cable into the network port or device and then plug it into the computer.

8. Connect the computer and devices to electrical outlets, and turn them on.

# **Installing a CD/DVD Drive**

- 1. Follow the procedures in [Before You Begin](#page-34-0).
- 2. Remove the computer cover (see [Removing the Computer Cover\)](#page-35-0).
- 3. Remove the drive panel (see [Removing the Drive Panel\)](#page-51-0).
- 4. Remove the existing CD/DVD drive, if applicable (see [Removing a CD/DVD Drive\)](#page-56-0).
- 5. Prepare the CD/DVD drive for installation and check the documentation that accompanied the drive to verify that the drive is configured for your computer.

**NOTE:** If you are installing an IDE drive, configure the drive for the cable select setting.

6. If no screws are attached to the drive, check the inside of the drive panel for screws and, if screws are present, attach the screws to the new drive.

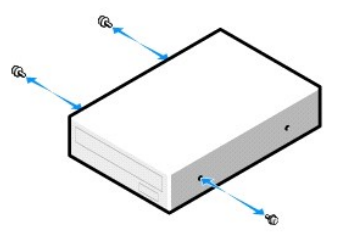

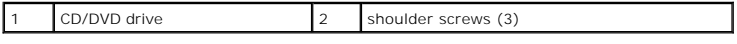

7. Gently slide the drive into the drive bay until you hear a click or feel the drive securely installed.

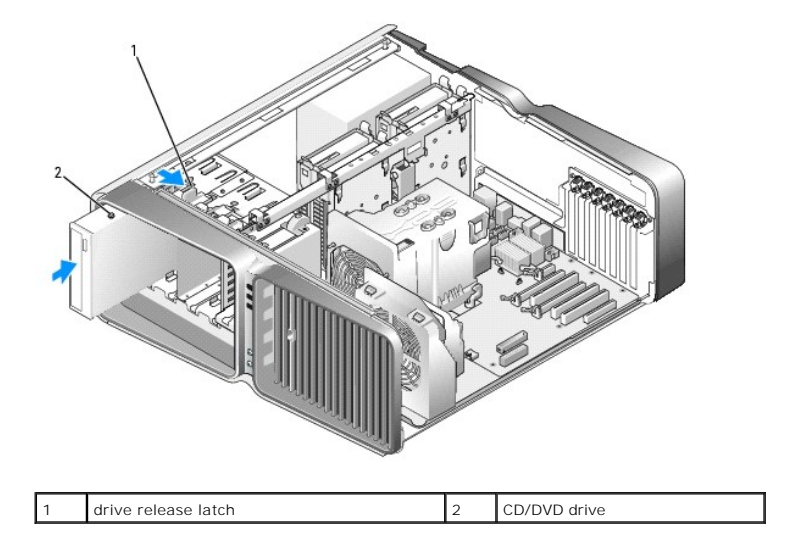

8. Attach the power and data cables to the CD/DVD drive.

To locate the system board connector, see **System Board Components**.

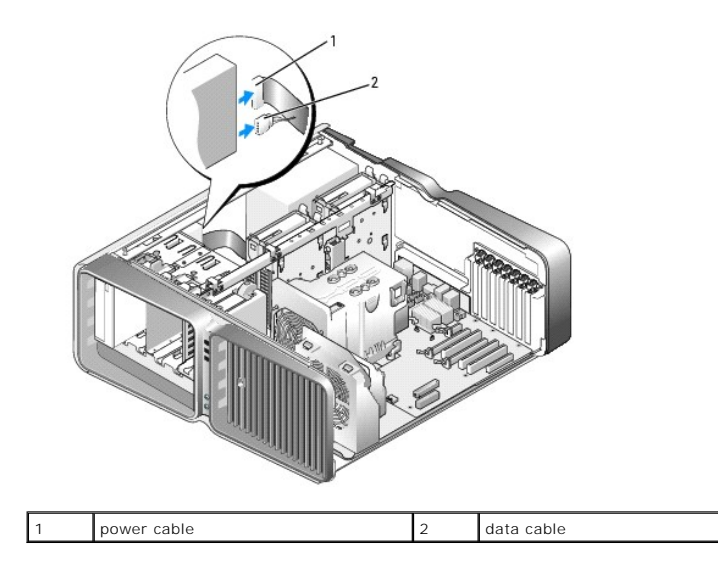

9. Check all cable connections and fold cables out of the way to avoid blocking airflow between the fan and cooling vents.

10. Replace the drive panel (see [Replacing the Drive Panel](#page-52-0)).

11. Replace the computer cover (see [Replacing the Computer Cover](#page-63-0)).

**NOTICE:** To connect a network cable, first plug the cable in to the network port or device and then plug it in to the computer.

12. Connect your computer and devices to their electrical outlets, and turn them on.

See the documentation that came with the drive for instructions on installing any software required for drive operation.

13. Enter system setup (see [Entering System Setup](file:///c:/data/systems/xps710/en/om_en/appendix.htm#wp1054053)) and select the appropriate **Drive** option.

# **Processor Airflow Shroud**

<span id="page-59-0"></span>**CAUTION: Before you perform this procedure, follow the safety instructions located in the** *Product Information Guide***.**

## **Removing the Processor Airflow Shroud**

- 1. Follow the procedures in **[Before You Begin](#page-34-0)**.
- 2. Remove the computer cover (see [Removing the Computer Cover\)](#page-35-0).

**CAUTION: The processor heat sink can get very hot during normal operation. Be sure that the heat sink has had sufficient time to cool before you touch it.**

3. Loose the two captive screws on the processor airflow shroud, and then rotate the shroud back, away from the fan.

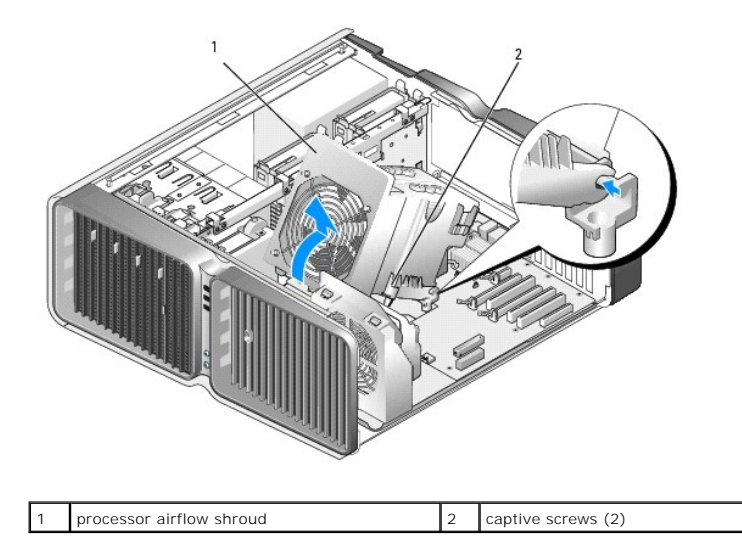

**NOTICE:** The processor heat sink is attached to the processor airflow shroud. When you remove the airflow shroud, lay it upside down or on its side to avoid damaging the heatsink thermal interface.

4. Lift the processor airflow shroud out of the computer, and then set it aside.

# <span id="page-60-0"></span>**Installing the Processor Airflow Shroud**

- 1. Follow the procedures in [Before You Begin](#page-34-0).
- 2. Remove the computer cover (see [Removing the Computer Cover\)](#page-35-0).
- 3. Align the hinge slots on the processor airflow shroud with the hinge guides on the system board.
- 4. Gently rotate the processor airflow shroud towards the fan, and then tighten the two captive screws.
- 5. Close the computer cover (see [Replacing the Computer Cover\)](#page-63-0).
- **NOTICE:** To connect a network cable, first plug the cable into the network port or device and then plug it into the computer.
- 6. Connect your computer and devices to electrical outlets, and turn them on.

### **Processor**

CAUTION: Before you begin any of the procedures in this section, follow the safety instructions in the Product Information Guide.

**NOTICE:** Do not perform the following steps unless you are familiar with hardware removal and replacement. Performing these steps incorrectly could damage your system board. For technical service, see [Dell Hardware Warranty Support Policy \(U.S. Only\)](file:///c:/data/systems/xps710/en/om_en/appendix.htm#wp1077306).

#### **Removing the Processor**

- 1. Follow the procedures in **[Before You Begin](#page-34-0)**.
- 2. Remove the computer cover (see [Removing the Computer Cover\)](#page-35-0).
- 3. Disconnect the power cables from the POWER1 and POWER2 connectors (see [System Board Components](#page-36-0)) on the system board.
- 4. Remove the airflow shroud (see [Removing the Processor Airflow Shroud](#page-59-0)).
- 5. Push down and out on the socket release lever.

6. Lift the socket release lever and open the processor cover.

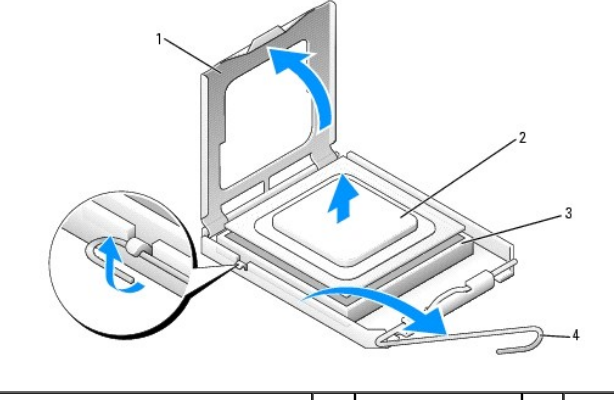

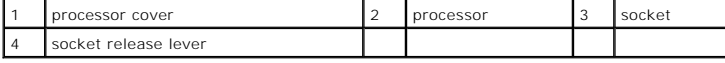

7. Remove the processor from the socket.

Leave the release lever extended in the release position so that the socket is ready for the new processor.

# **Installing the Processor**

**NOTICE:** Ground yourself by touching an unpainted metal surface on the back of the computer.

1. Unpack the new processor.

NOTICE: You must position the processor correctly in the socket to avoid permanent damage to the processor and the computer when you turn on the computer.

2. If the release lever on the socket is not fully extended, move it to that position.

3. Align the pin-1 corner of the processor and socket.

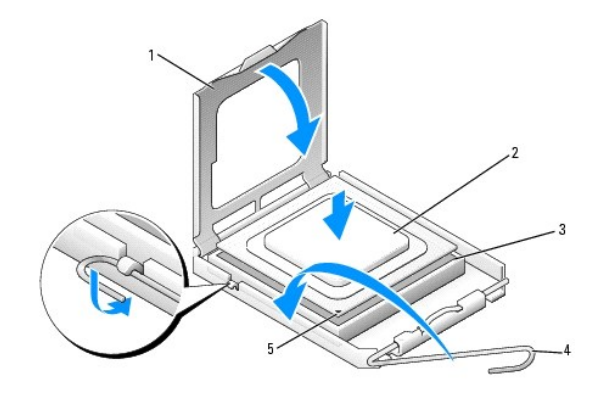

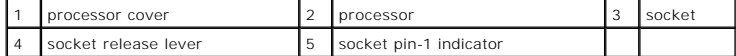

**NOTICE**: Socket pins are delicate. To avoid damage, ensure that the processor is aligned properly with the socket, and do not use excessive force<br>when you install the processor. Be careful not to touch or bend the pins on

4. Set the processor lightly in the socket and ensure that the processor is level in the socket. When the processor is positioned correctly, press it with minimal pressure to seat it.

5. When the processor is fully seated in the socket, close the processor cover.

- 6. Pivot the socket release lever back toward the socket and snap it into place to secure the processor.
- 7. Replace the processor airflow shroud (see [Installing the Processor Airflow Shroud\)](#page-60-0).
- 8. Reconnect the power cables to the POWER1 and POWER2 connectors (see [System Board Components](#page-36-0)) on the system board.
- 9. Close the computer cover (see [Replacing the Computer Cover\)](#page-63-0).
- **NOTICE:** To connect a network cable, first plug the cable into the network port or device and then plug it into the computer.

10. Connect your computer and devices to electrical outlets, and turn them on.

# **Battery**

CAUTION: Before you begin any of the procedures in this section, follow the safety instructions in the *Product Information Guide*.

## **Replacing the Battery**

A coin-cell battery maintains computer configuration, date, and time information. The battery can last several years.

If you have to repeatedly reset time and date information after turning on the computer, replace the battery.

CAUTION: A new battery can explode if it is incorrectly installed. Replace the battery only with the same or equivalent type recommended by the<br>manufacturer. Discard used batteries according to the manufacturer's instructi

To replace the battery:

- <span id="page-62-0"></span>1. Record all the screens in system setup (see [System Setup](file:///c:/data/systems/xps710/en/om_en/appendix.htm#wp1054035)) so that you can restore the correct settings after the new battery has been installed.
- 2. Follow the procedures in [Before You Begin](#page-34-0).
- 3. Open the computer cover (see [Removing the Computer Cover\)](#page-35-0).
- 4. Locate the battery socket (see [System Board Components](#page-36-0)).
- **NOTICE**: If you pry the battery out of its socket with a blunt object, be careful not to touch the system board with the object. Ensure that the object is<br>inserted between the battery and the socket before you attempt to

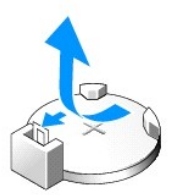

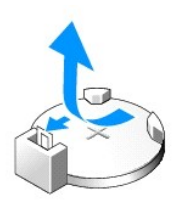

- 5. Remove the battery by prying it out of its socket with your fingers.
- 6. Insert the new battery (CR2032) into the socket with the side labeled "+" facing up, and press the battery into place.
- 7. Replace the computer cover (see [Replacing the Computer Cover](#page-63-0)).

**NOTICE:** To connect a network cable, first plug the cable into the network port or device and then plug it into the computer.

- 8. Connect your computer and devices to electrical outlets, and turn them on.
- 9. Enter system setup (see [System Setup](file:///c:/data/systems/xps710/en/om_en/appendix.htm#wp1054035)) and restore the settings you recorded in [step 1.](#page-62-0)
- 10. Properly dispose of the old battery. See the *Product Information Guide* for battery disposal information.

# **Removing the Computer Stand**

**CAUTION: Before you begin any of the procedures in this section, follow the safety instructions in the** *Product Information Guide***.** 

CAUTION: Your computer is heavy and can be difficult to maneuver. Seek assistance before attempting to lift, move, or tilt the computer and<br>always lift correctly to avoid injury; avoid bending over while lifting.

CAUTION: The computer stand should be installed at all times to ensure maximum system stability. Failure to install the stand could result in the **computer tipping over, potentially resulting in bodily injury or damage to the computer.**

- 1. Follow the procedures in **[Before You Begin](#page-34-0)**.
- 2. Loosen the captive screw securing the stand to the base of the computer.
- 3. Gently slide the stand back, towards the rear of the computer, then pull the stand away from the computer to remove it.

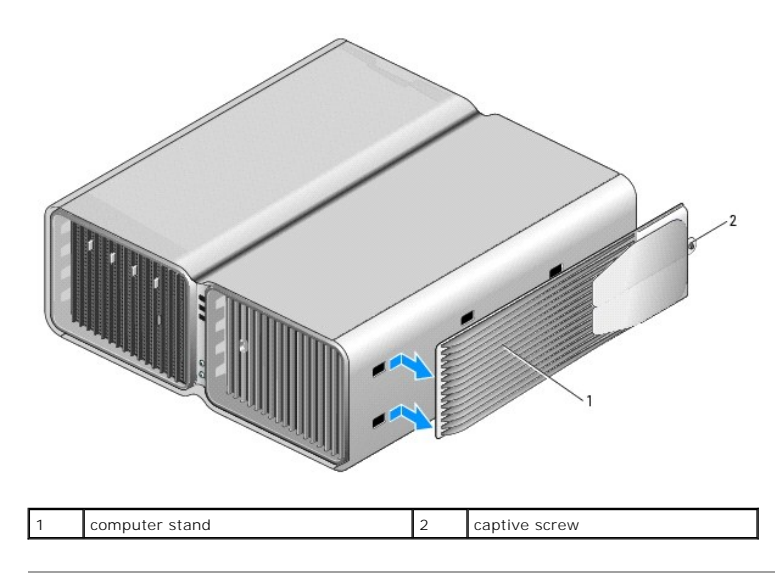

# <span id="page-63-0"></span>**Replacing the Computer Cover**

**A** CAUTION: Before you begin any of the procedures in this section, follow the safety instructions in the *Product Information Guide*.

CAUTION: Your computer is heavy and can be difficult to maneuver. Seek assistance before attempting to lift, move, or tilt the computer and<br>always lift correctly to avoid injury; avoid bending over while lifting.

CAUTION: The computer stand should be installed at all times to ensure maximum system stability. Failure to install the stand could result in the **computer tipping over, potentially resulting in bodily injury or damage to the computer.**

**NOTICE:** To avoid electrostatic discharge and damage to internal components, ground yourself by using a wrist grounding strap or by periodically touching an unpainted metal surface on the computer chassis.

- 1. Ensure that all cables are connected, and fold cables out of the way.
- 2. Ensure that no tools or extra parts are left inside the computer.
- 3. Pivot the cover down and into position.

4. Press down on the cover until it clicks into place.

**NOTE:** The computer cover should easily snap into place; however, if necessary, pull back on the cover release latch until the cover is completely closed, then slide the release latch forward to secure the cover.

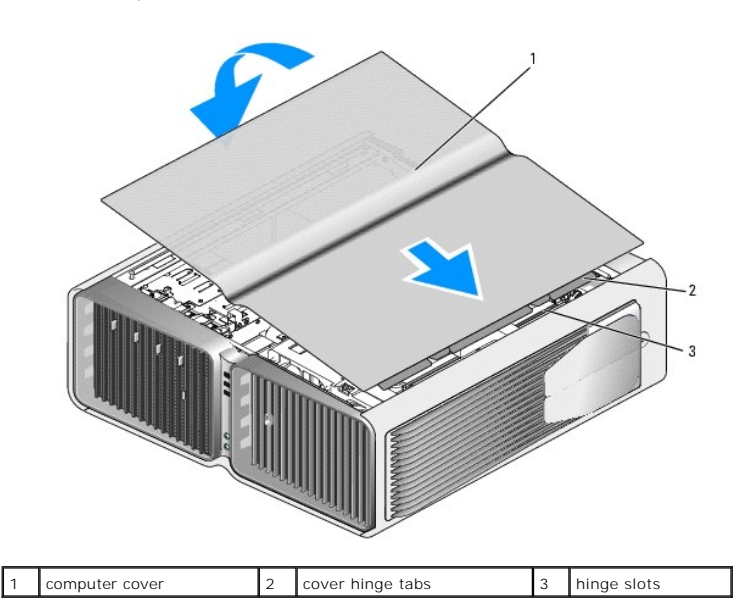

5. Carefully, lift the rear of the computer and slide the stabilizing feet outward into the open position.

6. With the help of an assistant, carefully set the computer upright.

**NOTICE:** To connect a network cable, first plug the cable into the network port or device and then plug it into the computer.

7. Connect your computer and devices to electrical outlets, and turn them on.

[Back to Contents Page](file:///c:/data/systems/xps710/en/om_en/index.htm)

#### [Back to Contents Page](file:///C:/data/systems/XPS710/en/OM_EN/index.htm)

#### **Optimizing Performance Dell™ XPS™ 710 Owner's Manual**

- **O** Understanding PCI Express Cards
- **O** Understanding Dual Graphics Technology
- **Understanding CPU Over-Clocking**

## <span id="page-65-0"></span>**Understanding PCI Express Cards**

PCI Express is the next generation technology for graphics cards and PCI cards. The PCI Express x16 slot is used in place of the AGP graphics card slot. The<br>dimensions of PCI Express card slots are different from those of

Some benefits of PCI Express technology include:

- l Greater available bandwidth PCI Express bus bandwidth is 250 MB/s in each direction per lane simultaneously, while PCI bus bandwidth is 133 MB/s in one direction at a time.
- l Prioritization of service Multiple PCI cards installed in a computer all share a common bus, but each PCI Express card operates on its own channel. Activities such as video conferencing and web camera functions can be automatically prioritized through the device software to reduce latency.

# <span id="page-65-1"></span>**Understanding Dual Graphics Technology**

With dual-graphics technology, an optional second PCI Express graphics card will significantly increase graphics performance on your computer. Benefits of this technology can be seen in the improved portrayal of the 3-D graphics used in gaming and design applications.

Each graphics card includes at least one GPU (graphics processing unit). In dual graphics card configurations, multiple GPUs dynamically share their workload<br>to provide the best possible performance. For a given applicatio

For more information, see the documentation that came with your graphics card.

# <span id="page-65-2"></span>**Understanding CPU Over-Clocking**

**NOTICE:** Dell does not recommend operating the CPU at a frequency that is greater than the manufacturer's design specifications. Operating the CPU in  $\bullet$ this manner may cause your system to shut down unexpectedly, may result in a loss of data, and may reduce the operational life of the processor. If<br>the system shuts down unexpectedly or is unstable, select a lower CPU oper

Your Dell computer provides the limited capability to adjust the operating frequency, or clock speed, of the processor.

Altering the CPU operating frequency (commonly referred to as *over-clocking*) enables you to increases the speed of the processor to a frequency that is faster than the processor manufacturer's design specifications, and possibly enhance the overall performance of your system.

Dell does not guarantee that your computer will function or remain stable during the use of any extended operating frequencies. If your computer shuts down<br>unexpectedly or is unstable, select a lower operating frequency fo

You can make limited adjustments to the CPU operating frequency in system setup. For more information on accessing system setup, see [System Setup.](file:///C:/data/systems/XPS710/en/OM_EN/appendix.htm#wp1054035)

[Back to Contents Page](file:///C:/data/systems/XPS710/en/OM_EN/index.htm)

#### [Back to Contents Page](file:///C:/data/systems/XPS710/en/OM_EN/index.htm)

#### **Setting Up and Using Your Computer Dell™ XPS™ 710 Owner's Manual**

- **Front and Back View of the Computer**
- [Attaching the Computer Stand](#page-69-0)
- **O** Connecting Monitors
- **About Your RAID Configuration**
- 
- **Playing CDs and DVDs**

**O** Network Setup Wizard **O** Transferring Information to a New Computer

[Using a Media Card Reader \(Optional\)](#page-80-0) 

**O** Copying CDs and DVDs

**P** Power Management

# <span id="page-66-0"></span>**Front and Back View of the Computer**

# **Front View**

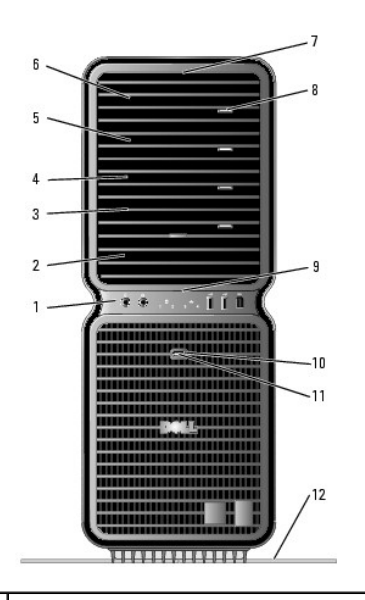

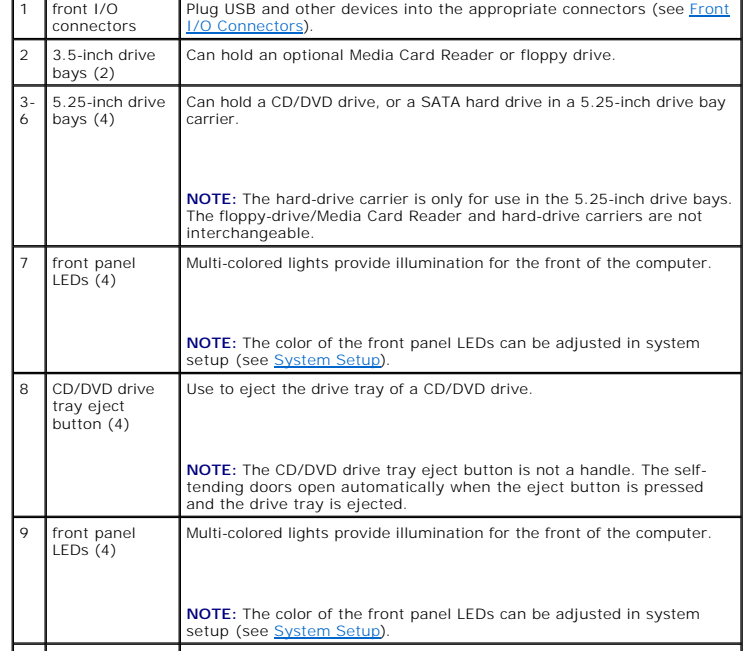

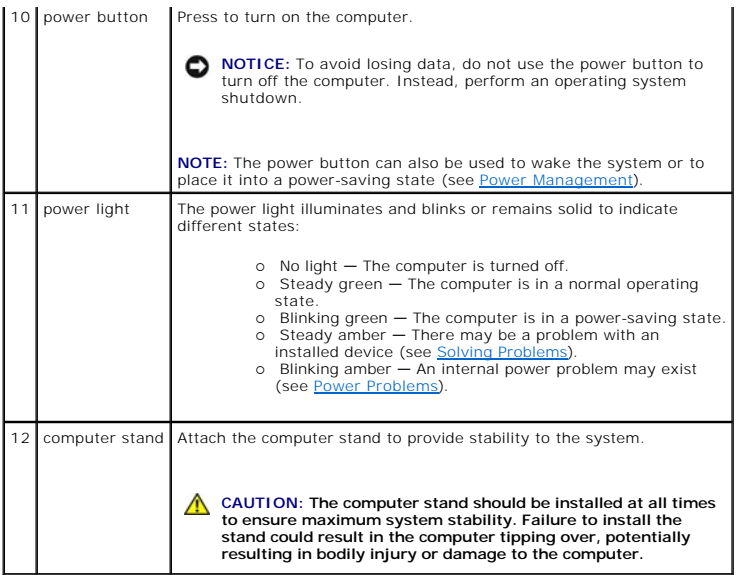

# <span id="page-67-0"></span>**Front I/O Connectors**

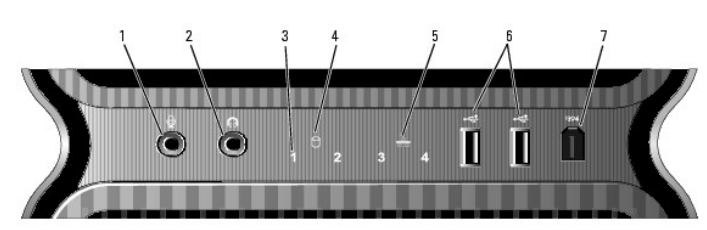

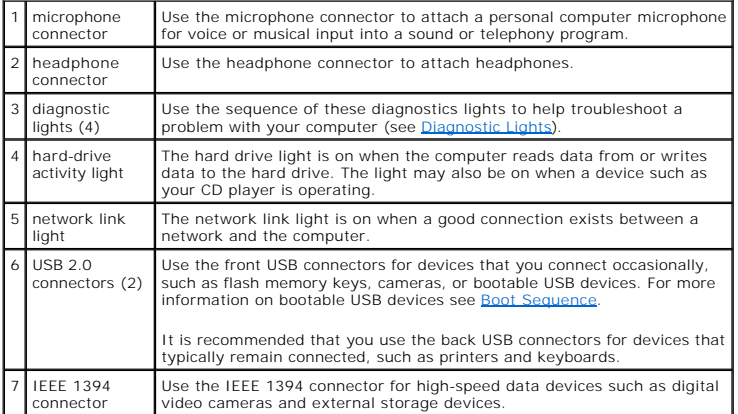

# **Back View**

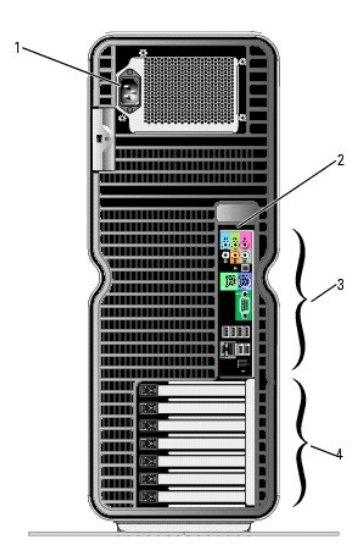

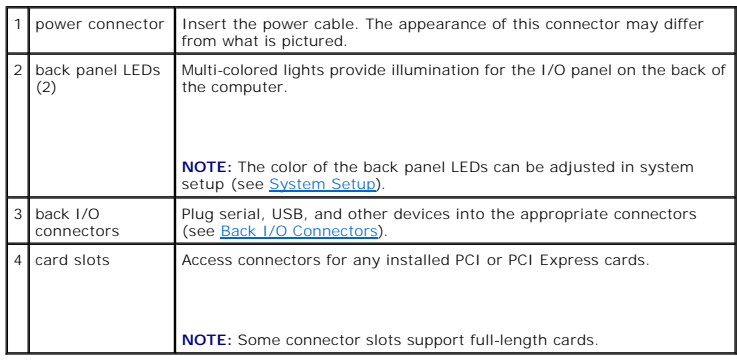

# <span id="page-68-0"></span>**Back I/O Connectors**

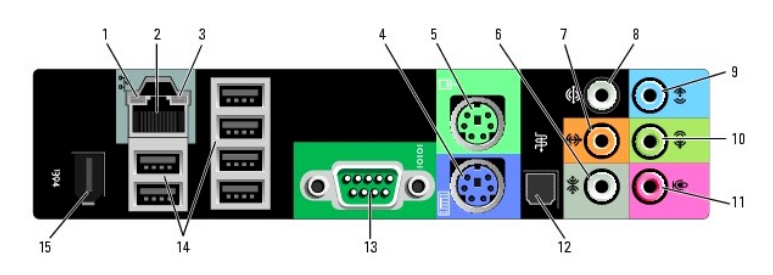

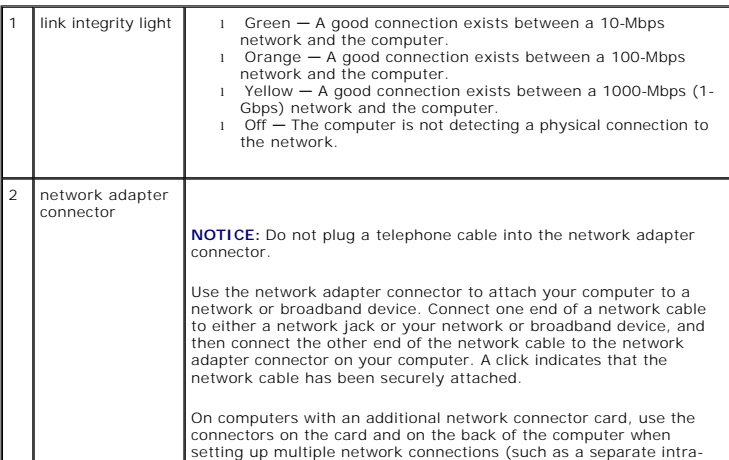

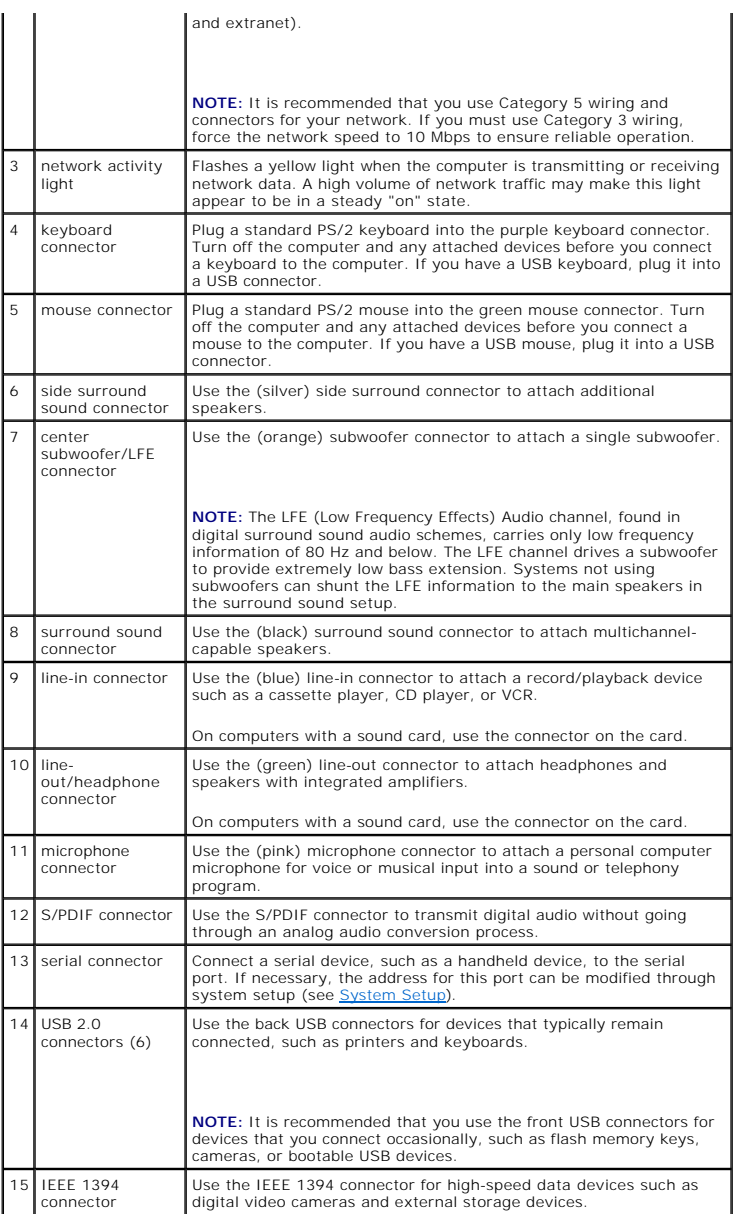

# <span id="page-69-0"></span>**Attaching the Computer Stand**

CAUTION: Before you begin any of the procedures in this section, follow the safety instructions in the *Product Information Guide*.

CAUTION: Your computer is heavy and can be difficult to maneuver. Seek assistance before attempting to lift, move, or tilt the computer and<br>always lift correctly to avoid injury; avoid bending over while lifting.

CAUTION: The computer stand should be installed at all times to ensure maximum system stability. Failure to install the stand could result in the<br>computer tipping over, potentially resulting in bodily injury or damage to t

1. Follow the procedures in **[Before You Begin](file:///C:/data/systems/XPS710/en/OM_EN/parts.htm#wp1053509)**.

2. Remove the thumb screw that is installed on the base of the computer.

**NOTE:** If the thumb screw is not already installed in the stand, it has been packaged separately.

3. Insert the six alignment tabs into the corresponding slots on the base of the computer, then slide the stand forward until all six tabs catch in the slots.

- 4. Ensure that the screw hole on the stand is aligned with the screw hole on the base of the computer.
- 5. Insert the captive screw into the screwhole, then tighten the screw to secure the stand to the base of the computer.

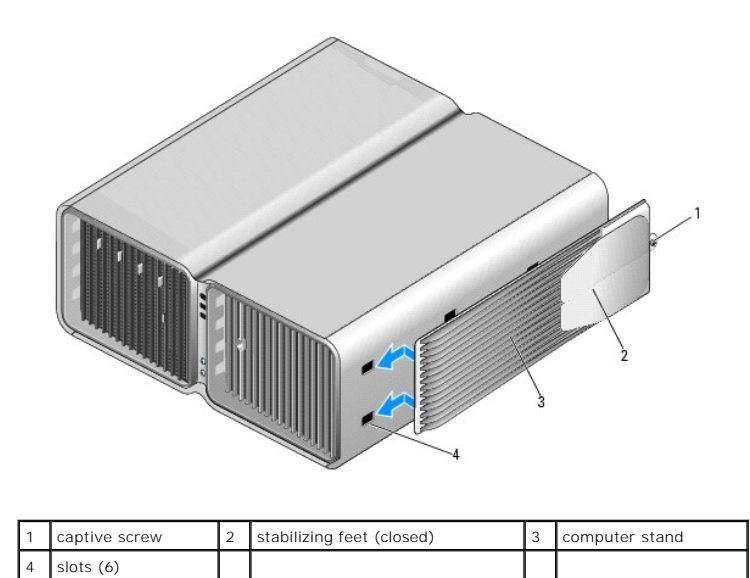

6. With the help of an assistant, carefully set the computer upright.

7. Carefully, lift the rear of the computer and slide the stabilizing feet outward into the open position.

# <span id="page-70-0"></span>**Connecting Monitors**

CAUTION: Before you perform any of the procedures in this section, follow the safety instructions in the *Product Information Guide*.

CAUTION: To reduce the risk of fire, electric shock, or injury, do not overload an electrical outlet, power strip, or convenience receptacle. The<br>total ampere rating of all products plugged into an electrical outlet, power

**IO NOTE:** Depending on the options selected when you purchased your computer, your video card may have two DVI ports, or one DVI and one VGA port.

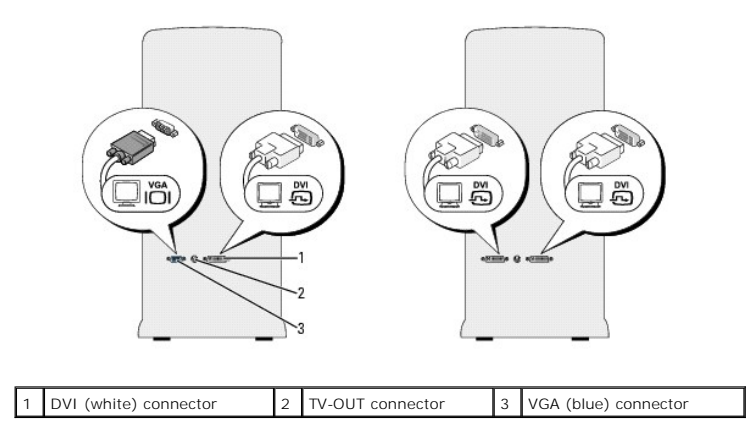

## **Connecting a Monitor (Without an Adapter)**

CAUTION: Before you perform any of the procedures in this section, follow the safety instructions in the *Product Information Guide*.

**NOTE:** If your monitor has a VGA connector and your computer does not have a VGA port, follow the instructions in <u>Connecting a Monitor (With an</u><br>Adapter).

- 1. Turn off the computer and all attached devices:
	- a. Click **Start**, then click **Turn Off Computer**.
	- b. In the **Turn off computer** window, click **Turn off**.

The computer performs a shutdown of the operating system, and then turns off.

**A** NOTE: Ensure that the computer is off and not in a power management mode. If you cannot shut down the computer using the operating system, press and hold the power button for 4 seconds.

- 2. Disconnect the computer and all attached devices from their electrical outlets.
- 3. Connect the DVI or VGA connector of your monitor to the appropriate connector on the back of the computer:

To connect a monitor with a DVI connector, use the (white) DVI port on your computer.

To connect a monitor with a VGA connector, use the (blue) VGA port on your computer.

## <span id="page-71-0"></span>**Connecting a Monitor (With an Adapter)**

CAUTION: Before you perform any of the procedures in this section, follow the safety instructions in the *Product Information Guide*. **IO NOTE:** In order to connect a monitor with a VGA connector to the DVI port on the back of your computer, a DVI-to-VGA adapter is required.

- 1. Turn off the computer and all attached devices:
	- a. Click **Start**, then click **Turn Off Computer**.
	- b. In the **Turn off computer** window, click **Turn off**.

The computer performs a shutdown of the operating system, and then turns off.

**NOTE:** Ensure that the computer is off and not in a power management mode. If you cannot shut down the computer using the operating system, press and hold the power button for 4 seconds.

- 2. Disconnect the computer and all attached devices from their electrical outlets.
- 3. Connect the DVI-to-VGA adapter to the VGA connector on your monitor, and then connect the other end of the adapter to the (white) DVI port on the back of the computer.

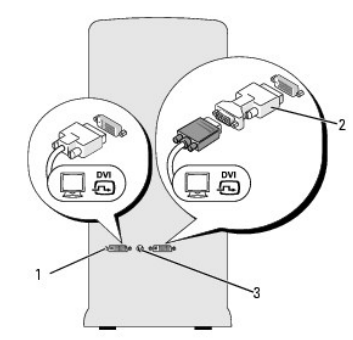

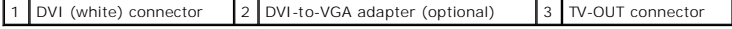

## **Connecting a Monitor in a Dual Graphics Card Configuration**

**A** CAUTION: Before you perform any of the procedures in this section, follow the safety instructions in the *Product Information Guide*.

Dual graphics card configurations with multi-GPU technology enabled support only a single monitor. The monitor must be connected to the primary graphics card in order to function.

**NOTE:** If your primary graphics card is equipped with two DVI ports and you are using a monitor with a VGA connector, a DVI-to-VGA adapter is required<br>to connect the monitor (see <u>Connecting a Monitor (With an Adapter)</u>).
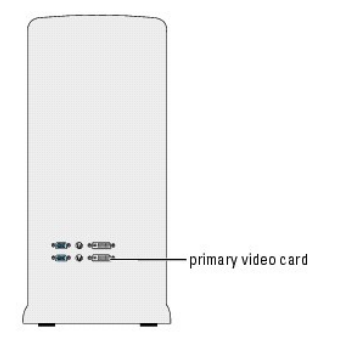

- 1. Turn off the computer and all attached devices:
	- a. Click **Start**, then click **Turn Off Computer**.
	- b. In the **Turn off computer** window, click **Turn off**.

The computer performs a shutdown of the operating system, and then turns off.

**A** NOTE: Ensure that the computer is off and not in a power management mode. If you cannot shut down the computer using the operating system, press and hold the power button for 4 seconds.

- 2. Disconnect the computer and all attached devices from their electrical outlets.
- 3. Connect the DVI or VGA connector of your monitor to the appropriate connector on the computer's primary graphics card:

To connect a monitor with a DVI connector, use the (white) DVI port on the primary graphics card.

To connect a monitor with a VGA connector, use the (blue) VGA port on the primary graphics card.

### **Connecting Two or More Monitors**

CAUTION: Before you perform any of the procedures in this section, follow the safety instructions in the *Product Information Guide*.

**NOTE:** In order to connect and use two or more monitors in a dual graphics card configuration, multi-GPU technology must be disabled. To disable multi-GPU, see Changing the Display Settings to Support Two or More Mo

**A NOTE:** Depending on the options selected when you purchased your computer, your video card may have two DVI ports, or one DVI and one VGA port.

- 1. Turn off the computer and all attached devices:
	- a. Click **Start**, then click **Turn Off Computer**.
	- b. In the **Turn off computer** window, click **Turn off**.

The computer performs a shutdown of the operating system, and then turns off.

**NOTE:** Ensure that the computer is off and not in a power management mode. If you cannot shut down the computer using the operating system, press and hold the power button for 4 seconds.

- 2. Disconnect the computer and all attached devices from their electrical outlets.
- 3. Connect two or more monitors to the appropriate DVI or VGA ports on the back of the computer.

**IO NOTE:** In order to connect a monitor with a VGA connector to the DVI port on the back of your computer, a DVI-to-VGA adapter is required.

To connect two or more monitors directly to the DVI or VGA ports on your computer, see [Connecting a Monitor \(Without an Adapter\)](#page-70-0).

To connect the VGA connectors of one or more monitors to the DVI port(s) on your computer, see [Connecting a Monitor \(With an Adapter\)](#page-71-0).

4. Change the display settings to support multiple monitors (see [Changing the Display Settings to Support Two or More Monitors\)](#page-73-0).

# **Connecting a TV**

CAUTION: Before you perform any of the procedures in this section, follow the safety instructions in the *Product Information Guide*.

**A** NOTE: If you are connecting a TV to your computer, you may connect only one monitor (VGA or DVI) in addition to the TV.

**I** NOTE: See the documentation that came with your TV to ensure that you properly configure and connect the TV.

To connect a TV to your computer, an S-video cable is required. If you do not have an S-video cable, you may purchase one at most consumer electronics stores. An S-video cable is not included with your computer.

- 1. Turn off the computer and all attached devices:
	- a. Click **Start**, then click **Turn Off Computer**.
	- b. In the **Turn off computer** window, click **Turn off**.

The computer performs a shutdown of the operating system, and then turns off.

**NOTE:** Ensure that the computer is off and not in a power management mode. If you cannot shut down the computer using the operating system, press and hold the power button for 4 seconds.

- 2. Disconnect the computer and all attached devices from their electrical outlets.
- 3. Connect one end of the S-video cable to the TV-OUT connector on the back of the computer.
- 4. Connect the other end of the S-video cable to the S-video input connector on your TV.
- <span id="page-73-0"></span>5. Connect one monitor, as needed, with a DVI or VGA connector as described in [Connecting Monitors](#page-70-1).

## **Changing the Display Settings to Support Two or More Monitors**

**NOTE:** Dual graphics card configurations with multi-GPU technology enabled support only a single monitor. In order to connect and use two or more<br>monitors in a dual graphics card configuration with multi-GPU technology, m

1. With your monitors connected and turned on, turn on the computer.

The Microsoft® Windows® desktop displays on the primary monitor.

2. Disable multi-GPU technology in the display settings (applies only to dual graphics card configurations with multi-GPU technology enabled):

For information on disabling multi-GPU technology, see the documentation that came with your graphics card.

- 3. Enable clone mode or extended desktop mode in the display settings.
	- l In clone mode, all monitors display the same image.
	- 1 In extended desktop mode, you can drag objects from one screen to the other, increasing the amount of viewable work space.

For more information on changing the display settings for your graphics card, see the device user's guide in the Help and Support Center (click **Start**, click **Help**<br>**and Support**, click **User and system guides,** click **De** 

### <span id="page-73-1"></span>**About Your RAID Configuration**

**NOTICE:** In order to use the migrating option to convert a RAID configuration without losing data, your hard drive must initially be set up as a single drive RAID 0 array before the operating system is loaded onto the drive (see [Using the Nvidia MediaShield ROM Utility](#page-75-0) for instructions)

This section provides an overview of the RAID configuration you may have selected when you purchased your computer. There are several RAID configurations available in the computer industry for different types of uses. Your Dell XPS computer supports RAID level 0 and RAID level 1. A RAID level 0 configuration is<br>recommended for high-performance programs while RAID level 1 is

**A NOTE:** RAID levels do not represent a hierarchy. A RAID level 1 configuration is not inherently better or worse than a RAID level 0 configuration.

The drives in a RAID configuration should be the same size in order to ensure that the larger drive does not contain unallocated (and therefore unusable) space.

# **RAID Level 0 Configuration**

**NOTICE:** Because a RAID level 0 configuration provides no data redundancy, a failure of one drive results in the loss of all data. To protect your data when using a RAID level 0 configuration, perform regular backups.

RAID level 0 uses a storage technique known as data striping to provide a high data access rate. Data striping is a method of writing consecutive segments, or<br>stripes, of data sequentially across the physical drive(s) to c is searching for and reading the next block.

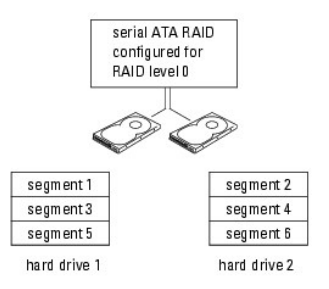

Another advantage of a RAID level 0 configuration is that it utilizes the full storage capacities of the drives. For example, two 120-GB hard drives combine to provide 240 GB of hard drive space on which to store data.

**NOTE:** In a RAID level 0 configuration, the size of the configuration is equal to the size of the smallest drive multiplied by the number of drives in the<br>configuration.

## **RAID Level 1 Configuration**

RAID level 1 uses a data-redundancy storage technique known as mirroring to enhance data integrity. When data is written to the primary drive, the data is<br>also duplicated, or mirrored, on the second drive in the configurat advantages.

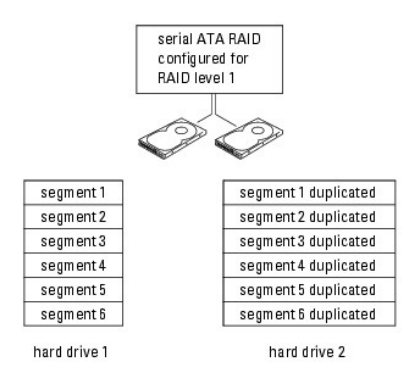

If a drive failure occurs, subsequent read and write operations are directed to the surviving drive. A replacement drive can then be rebuilt using the data from<br>the surviving drive.

**I** NOTE: In a RAID level 1 configuration, the size of the configuration is equal to the size of the smallest drive in the configuration.

## **Configuring Your Hard Drives for RAID**

Your computer can be configured for RAID, even if you did not select a RAID configuration when the computer was purchased. For an explanation of RAID levels<br>and their requirements, see <u>About Your RAID Configuration</u>. For

You can use one of two methods to configure RAID hard drive volumes. The first method uses the Nvidia MediaShield ROM utility and is performed *before* you install the operating system onto the hard drive. The second method uses Nvidia MediaShield and is performed *after* you have installed the operating system<br>and Nvidia RAID drivers.

Both methods require that you set your computer to RAID-enabled mode before you begin.

#### <span id="page-74-0"></span>**Setting Your Computer to RAID-Enabled Mode**

- 1. Enter system setup (see [Entering System Setup](file:///C:/data/systems/XPS710/en/OM_EN/appendix.htm#wp1054053)).
- 2. Press the up- and down-arrow keys to highlight **Drives**, then press <Enter>.
- 3. Press the up- and down-arrow keys to highlight the applicable SATA drive, then press <Enter>.
- 4. Press the left- and right-arrow keys to highlight **RAID On**, and then press <Enter>. Repeat the process, as needed, for each SATA hard drive.

**NOTE:** For more information about RAID options, see **System Setup Options**.

5. Press <Esc>, press the left- and right-arrow keys to highlight **Save/Exit**, and then press <Enter> to exit system setup and resume the boot process.

### <span id="page-75-0"></span>**Using the Nvidia MediaShield ROM Utility**

NOTICE: The following procedure will result in the loss of all data on your hard drive(s). Back up any data you want to keep before continuing

**NOTE:** [Do not use the following procedure to migrate an existing RAID configuration \(see Converting From One RAID Configuration to Another RAID](#page-76-0)  Configuration.

Hard drives of any size may be used to create a RAID configuration. Ideally, however, the drives should be of equal size to avoid unallocated or unused space. For an explanation of RAID levels and their requirements, see About Your RAID Configuration. For information on how to install a hard drive, see Installing a Hard Drive.

- 1. Enable RAID for each applicable hard drive on your computer (see [Setting Your Computer to RAID- Enabled Mode](#page-74-0)).
- 2. Restart the computer.
- 3. Press <Ctrl><N> when prompted to enter the RAID BIOS.

**A** NOTE: If the operating system logo appears, continue to wait until you see the Microsoft Windows desktop, then shut down your computer and try again.

The **Define a New Array** window appears.

4. Press <Tab> to navigate to the **RAID Mode** field.

To create a RAID 0 configuration, use the arrow keys to select **Striping**.

To create a RAID 1 configuration, use the arrow keys to select **Mirroring**.

- 5. Press <Tab> to navigate to the **Free Disks** field.
- 6. Use the up- and down-arrow keys to select a hard drive to include in the RAID array and then use the right-arrow key to move the selected drive from the **Free Disks** field to the **Array Disks** field. Repeat for each disk you want to include in the RAID array.

**A NOTE:** Your computer supports a maximum of two drives per RAID 1 array and four drives per RAID 0 array.

7. After assigning the hard drives to an array, press <F9>.

The **Clear disk data** prompt appears.

**NOTICE:** You will lose all data on the selected drives in the next step.

8. Press <Y> to clear all data from the selected drives.

The **Array List** window appears.

9. To review the details of the array that you set up, use the arrow keys to highlight the array in the **Array Detail** window and press <Enter>.

The **Array Detail** window appears.

**NOTE:** To delete an array, use the arrow keys to select the array and press <D>.

- 10. Press <Fnter> to return to the previous screen.
- 11. Press <Ctrl><X> to exit the RAID BIOS.

## **Using Nvidia MediaShield**

Nvidia MediaShield allows you to create, view, and manage RAID configurations.

**NOTE:** Use Nvidia MediaShield to create a RAID configuration only when you are adding one or more new hard drives to an existing (non-RAID) single-<br>drive computer, and you want to configure the new drive(s) into a RAID ar

Hard drives of any size may be used to create a RAID configuration using Nvidia MediaShield. Ideally, however, the drives should be of equal size to avoid unallocated or unused space. For an explanation of RAID levels and their requirements, see About

#### **Creating a RAID Array**

**NOTICE:** The following procedure will result in the loss of all data on your hard drive(s). Back up any data you want to keep before continuing.

**NOTE:** [Do not use the following procedure to migrate an existing RAID configuration \(see Converting From One RAID Configuration to Another RAID](#page-76-0)  Configuration.

- 1. Enable RAID on your hard drives (see [Setting Your Computer to RAID-Enabled Mode](#page-74-0)).
- 2. After rebooting your computer, launch Nvidia MediaShield.
- 3. Click **Create** under **System Tasks**.

The **NVIDIA Create Array Wizard** appears and lists the disks that are available for configuration.

- 4. Click **Next**.
- 5. Click **Custom**, then click **Next**.
- 6. Use the drop-down box to select **Striping** (RAID 0) or **Mirroring** (RAID 1).
- 7. Click **Next**.

The **Free Disk Selection** window appears.

**NOTE:** Only RAID-enabled hard drives are listed as free disks.

8. Click to select the drives that will make up the RAID configuration, click **Next**, and then click **Next** again.

**A NOTE:** Your computer supports a maximum of two drives per RAID 1 array and four per RAID 0 array.

The **Clearing System Data** window appears.

**NOTICE:** The **Clear System Data** option deletes all data on the selected drive.

- 9. Click **Next**.
- 10. Click **Finish** to create the RAID configuration.

The MediaShield RAID management utility window appears and lists the array along with any other installed hard drives.

#### **Deleting a RAID Array**

**NOTE:** While this procedure deletes the RAID 1 volume, it also splits the RAID 1 volume into two non-RAID hard drives with a partition, and leaves any<br>existing data files intact. Deleting a RAID 0 volume, however, destroy

**IO NOTE:** If your computer currently boots to RAID and you delete the RAID volume, your computer will become unbootable.

#### 1. Launch Nvidia MediaShield.

- 2. Click to select the array you want to delete.
- 3. Click **Delete Array** in the **System Tasks** pane.

The **NVIDIA Delete Array Wizard** appears.

4. Click **Next**.

A confirmation screen appears with the name and size of the array that you have marked for deletion.

5. Click **Finish** to delete the RAID configuration.

The MediaShield RAID management utility window appears and lists any remaining arrays along with any other installed hard drives.

#### <span id="page-76-0"></span>**Converting From One RAID Configuration to Another RAID Configuration**

 $\bullet$ **NOTICE:** In order to use the migrating option to convert a RAID configuration without losing data, your hard drive must initially be set up as a single<br>drive RAID 0 array before the operating system is loaded onto the dri

Nvidia MediaShield utilizes a one-step process known as migrating to change the current state of a disk or array without losing any data. If needed, additional<br>hard drives can be added to an existing array, including a sin capacity of the resulting array must be equal to or greater than the size of the original configuration.

RAID 1 to RAID 1 conversions cannot be performed using the migrating process:

**NOTICE:** Additional hard drives to be used in the (migrated) array must be no smaller than any of the drives in the current configuration.

**A NOTE:** Ensure that all drives to be used in the RAID configuration are RAID-enabled (see [Setting Your Computer to RAID-Enabled Mode.](#page-74-0))

- 1. Launch Nvidia MediaShield.
- 2. Click to select the array you want to convert.
- 3. Click **Convert Array** in the **System Tasks** pane.

The **NVIDIA Convert Array Wizard** appears.

- 4. Click **Next**.
- 5. Under **RAID Mode Selection**, select **Mirroring** or **Striping** from the drop-down menu.
- 6. Click **Next**.

**NOTICE:** You will lose all data on the selected drives in the next step.

- 7. Under **Free Disk Selection**, select the hard drive(s) you want to include in the (migrated) array by clicking the checkbox beside it.
- 8. Click **Finish**.

The MediaShield RAID management utility window appears and displays the status of the upgrade/migration process along with any other installed hard drives.

**A** NOTE: The time it takes to convert an array depends on several factors, such as the speed of the CPU, the type and size of the hard drive being used, the operating system, etc.

### **Rebuilding a RAID Configuration**

If one of the hard drives in a RAID array fails, you can rebuild the array by restoring the data to a replacement drive.

**NOTE:** Rebuilding an array can only be performed on RAID 1 and configurations.

- 1. Launch Nvidia MediaShield.
- 2. Click to select your RAID configuration (**Mirroring**) in the management utility window.
- 3. Select **Rebuild Array** in the **System Tasks** pane.

The **NVIDIA Rebuild Array Wizard** appears.

- 4. Click **Next**.
- 5. Select the hard drive you want to rebuild by clicking the checkbox beside it.
- 6. Click **Next**.
- 7. Click **Finish**.

The MediaShield RAID management utility window appears and displays the status of the rebuild process.

**NOTE:** You can use your computer while the computer is rebuilding the array.

**NOTE:** You can use any available (RAID-enabled) free disk to rebuild an array

## **Playing CDs and DVDs**

**NOTICE:** Do not press down on the CD or DVD tray when you open or close it. Keep the tray closed when you are not using the drive.

**NOTICE:** Do not move or tilt the computer when you are playing CDs or DVDs.

- 1. Press the eject button on the front of the computer (see [Front View](#page-66-0)) to open the drive tray.
- 2. Place the disc, label side up, in the center of the drive tray.

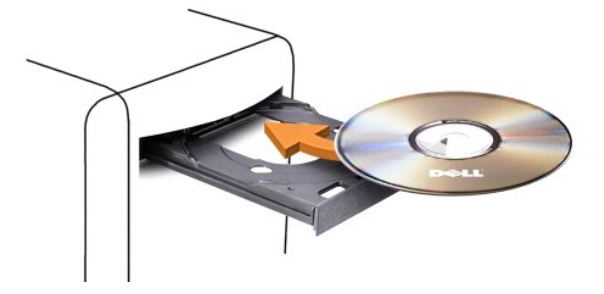

3. Press the eject button or gently push on the tray to close it.

To format CDs for storing data, to create music CDs, or to copy CDs, see the CD software that came with your computer.

**NOTE:** Ensure that you observe all copyright laws when you create CDs or DVDs.

A CD player includes the following basic controls:

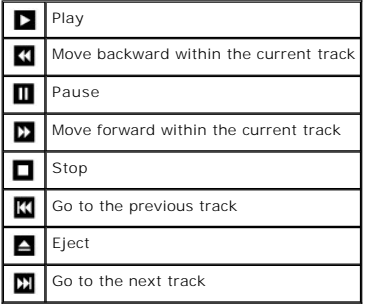

A DVD player includes the following basic controls:

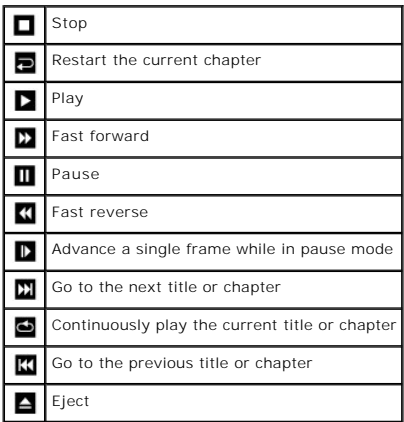

For more information on playing CDs or DVDs, click **Help** on the CD or DVD player (if available).

# **Adjusting the Volume**

**NOTE:** When the speakers are muted, you do not hear the CD or DVD playing.

1. Click **Start**, point to **All Programs**® **Accessories**® **Entertainment**, and then click **Volume Control**.

2. In the **Master Volume** control window, click and drag the bar in the **Master Volume** column and slide it up or down to increase or decrease the volume.

For more information on volume control options, click **Help** in the **Volume Control** window.

#### Adjusting the Picture

If an error message notifies you that the current resolution and color depth are using too much memory and preventing DVD playback, adjust the display properties.

- 1. Click **Start**, then click **Control Panel**.
- 2. Under **Pick a category**, click **Appearance and Themes**.
- 3. Under **Pick a task...**, click **Change the screen resolution**.
- 4. In the **Display Properties** window, click and drag the bar in **Screen resolution** to change the setting to **800 by 600 pixels**.
- 5. Under **Color quality**, click the drop-down menu, and then click **Medium (16 bit)**.

6. Click **OK**.

# **Copying CDs and DVDs**

**NOTE:** Ensure that you observe all copyright laws when creating CDs or DVDs.

This section applies only to computers that have a CD-RW, DVD+/-RW, or CD-RW/DVD (combo) drive.

**NOTE:** The types of CD or DVD drives offered by Dell may vary by country.

The following instructions explain how to make an exact copy of a CD or DVD using Roxio Creator Plus - Dell Edition. You can also use Roxio Creator Plus for<br>other purposes, such as creating music CDs from audio files store then click the question mark icon in the upper-right corner of the window.

## **How to Copy a CD or DVD**

**NOTE:** CD-RW/DVD combo drives cannot write to DVD media. If you have a CD-RW/DVD combo drive and you experience recording problems, check for<br>available software patches on the Sonic support website at **www.sonic.com**.

The DVD-writable drives installed in Dell computers can write to and read DVD+/-R, DVD+/-RW and DVD+R DL (dual layer) media, but cannot write to and may not read DVD-RAM or DVD-R DL media.

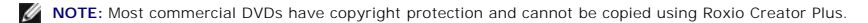

#### 1. Click **Start**, point to **All Programs**® **Roxio**® **Creator Projects**, and then click **RecordNow Copy**.

- 2. Under the **Copy** tab, click **Disc Copy**.
- 3. To copy the CD or DVD:
	- l *If you have one CD/DVD drive*, ensure that the settings are correct, and then click **Disc Copy**. The computer reads your source CD or DVD and copies the data to a temporary folder on your computer hard drive.

When prompted, insert a blank CD or DVD into the drive and click **OK**.

1 *If you have two CD/DVD drives*, select the drive into which you have inserted your source CD or DVD, and then click **Disc Copy**. The computer<br>copies the data from the source CD or DVD to the blank CD or DVD.

Once you have finished copying the source CD or DVD, the CD or DVD that you have created automatically ejects.

# **Using Blank CDs and DVDs**

CD-RW drives can write to CD recording media only (including high-speed CD-RW media) while DVD-writable drives can write to both CD and DVD recording media.

Use blank CD-Rs to record music or permanently store data files. After the maximum storage capacity of a CD-R is reached, you cannot write to that CD-R again<br>(see the Sonic documentation for more information). Use blank CD

Blank DVD+/-Rs can be used to permanently store large amounts of data. After you create a DVD+/-R disc, you may not be able to write to that disc again if<br>the disc is *finalized* or *closed* during the final stage of the d the disc later.

#### **CD-Writable Drives**

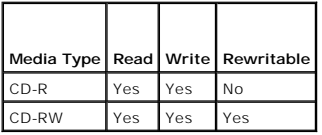

#### **DVD-Writable Drives**

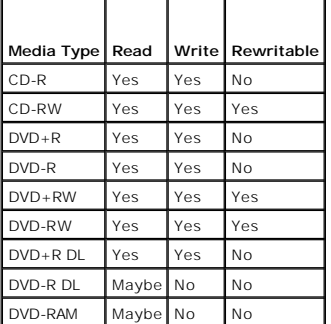

### **Helpful Tips**

- l Use Microsoft® Windows® Explorer to drag and drop files to a CD-R or CD-RW only after you start Roxio Creator Plus and open a Creator project.
- l Use CD-Rs to burn music CDs that you want to play in regular stereos. CD-RWs may not play in many home or car stereos.
- l You cannot create audio DVDs with Roxio Creator Plus.
- l Music MP3 files can be played only on MP3 players or on computers that have MP3 software installed.
- 1 Commercially available DVD players used in home theater systems may not support all available DVD formats. For a list of formats supported by your<br>DVD player, see the documentation provided with your DVD player or contac
- l Do not burn a blank CD-R or CD-RW to its maximum capacity; for example, do not copy a 650-MB file to a blank 650-MB CD. The CD-RW drive needs 1–2 MB of blank space to finalize the recording.
- ι Use a blank CD-RW to practice CD recording until you are familiar with CD recording techniques. If you make a mistake, you can erase the data on the<br>CD-RW and try again. You can also use blank CD-RWs to test music file
- l See the Sonic website at **www.sonic.com** for additional information.

# **Using a Media Card Reader (Optional)**

CAUTION: Before you perform any of the procedures in this section, follow the safety instructions in the *Product Information Guide*.

Use the media card reader to transfer data directly to your computer.

The media card reader supports the following memory types:

- l xD-Picture card
- l SmartMedia card (SMC)
- l CompactFlash card Type I and II (CF I/II)
- l MicroDrive card
- 1 SecureDigital card (SD)
- l MiniSD card
- l MultiMediaCard (MMC)
- l Reduced-size MultiMediaCard (RS-MMC)
- l Memory Stick (MS/MS Pro/MS Duo/MS Pro Duo)

For information on installing a media card reader, see **Installing a Media Card Reader**.

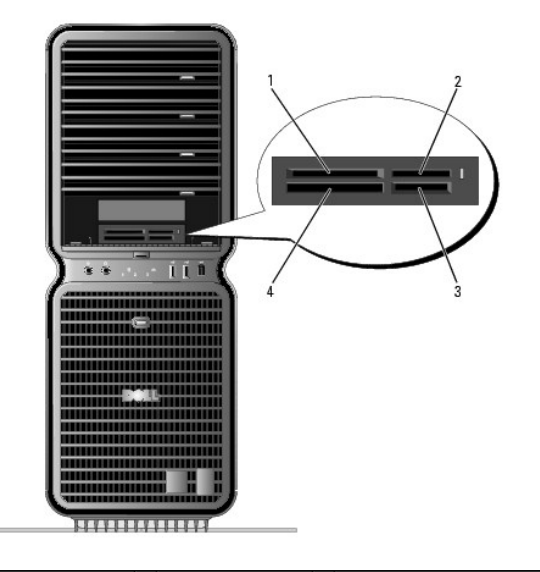

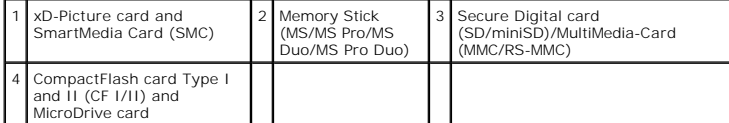

- 1. Inspect the media card to determine the proper orientation for insertion.
- 2. Slide the media card into the appropriate slot of the media card reader until it is completely seated in the connector.

If you encounter resistance, remove the card, check for proper orientation, and then try again.

# **Network Setup Wizard**

The Microsoft® Windows® XP operating system provides a Network Setup Wizard to guide you through the process of sharing files, printers, or an Internet<br>connection between computers in a home or small office.

1. Click **Start**, point to **All Programs**® **Accessories**® **Communications**, and then click **Network Setup Wizard**.

- 2. On the welcome screen, click **Next**.
- 3. Click **Checklist for creating a network**.

**NOTE:** Selecting the connection method **This computer connects directly to the Internet** enables the integrated firewall provided with Windows XP SP1.

4. Complete the checklist and required preparations.

Return to the Network Setup Wizard and follow the instructions on the screen.

## **Transferring Information to a New Computer**

The Microsoft<sup>®</sup> Windows® XP operating system provides a Files and Settings Transfer wizard to move data from one computer to a new computer. You can move data such as:

- l E-mail
- l Toolbar settings
- l Window sizes
- l Internet bookmarks

The data can be transferred over a network or serial connection, or you can store it on a removable medium, such as a writable CD/DVD or floppy disk.

To prepare the new computer for the file transfer:

- 1. Click **Start**, point to **All Programs**® **Accessories**® **System Tools**, and then click **Files and Settings Transfer Wizard**. The **Files and Settings Transfer Wizard** welcome screen appears.
- 2. Click **Next**.
- 3. On the **Which computer is this?** screen, click **New Computer**, and then click **Next**.
- 4. On the **Do you have a Windows XP CD?** screen, click **I will use the wizard from the Windows XP CD**, and then click **Next**.
- 5. When the **Now go to your old computer** screen appears, go to the source (old) computer that contains the data to be transferred. *Do not* click **Next** at this time.

To copy data from the source computer:

- 1. On the source computer, insert the Windows XP *Operating System* CD.
- 2. On the **Welcome to Microsoft Windows XP** screen, click **Perform additional tasks**.
- 3. Under **What do you want to do?**, click **Transfer files and settings**.
- 4. On the **Files and Settings Transfer Wizard** welcome screen, click **Next**.
- 5. On the **Which computer is this?** screen, click **Old Computer**, and then click **Next**.
- 6. On the **Select a transfer method** screen, click the transfer method of your preference.
- 7. On the **What do you want to transfer?** screen, select the items you want to transfer, then click **Next**.

After the information has been copied, the **Completing the Collection Phase** screen appears.

#### 8. Click **Finish**.

To transfer data to the new computer:

- 1. On the **Now go to your old computer** screen on the new computer, click **Next**.
- 2. On the **Where are the files and settings?** screen, select the method you chose for transferring your files and settings, and then click **Next**.

The wizard reads the collected files and settings and applies them to your new computer.

When all of the settings and files have been applied, the **Finished** screen appears.

3. Click **Finished** and restart the computer.

## **Power Management**

#### **Overview**

The Microsoft® Windows® XP power management features can reduce the amount of electricity your computer uses when it is on and you are not using it. You can reduce power to just the monitor or the hard drive, or you can use standby mode or hibernate mode to reduce power to the entire computer. When<br>the computer exits from a power conservation mode, it returns to the op

**NOTE:** Windows XP Professional includes security and networking features not available in Windows XP Home Edition. When a Windows XP Professional<br>computer is connected to a network, different options related to security a

**A NOTE:** The procedures to activate the standby and hibernate modes may vary according to your operating system.

## **Standby Mode**

Standby mode conserves power by turning off the display and the hard drive after a designated period of time, known as a time-out. When the computer exits<br>from standby mode, it computer returns to the operating state it wa

**NOTICE:** If your computer loses power while in standby mode, it may lose data.

To set standby mode to automatically activate after a defined period of inactivity:

- 1. Click **Start**, then click **Control Panel**.
- 2. Under **Pick a category**, click **Performance and Maintenance**.
- 3. Under **or pick a Control Panel icon**, click **Power Options**.

To immediately activate standby mode without a period of inactivity, click **Start**, click **Turn Off Computer**, and then click **Stand by**.

To exit from standby mode, press a key on the keyboard or move the mouse.

### **Hibernate Mode**

Hibernate mode conserves power by copying system data to a reserved area on the hard drive, and then completely turning off the computer. When the<br>computer exits from hibernate mode, the desktop is restored to the state it

To activate hibernate mode:

- 1. Click **Start**, then click **Control Panel**.
- 2. Under **Pick a category**, click **Performance and Maintenance**.
- 3. Under **or pick a Control Panel icon**, click **Power Options**.
- 4. Define your hibernate settings on the **[Power Schemes](#page-83-0)** [tab,](#page-84-0) **Advanced** [tab, and](#page-84-1) **Hibernate** tab.

To exit from hibernate mode, press the power button. The computer may take a short time to exit from hibernate mode. Because the keyboard and mouse do<br>not function in hibernate mode, pressing a key on the keyboard or movin

Because hibernate mode requires a special file on your hard drive with enough disk space to store the contents of the computer memory, Dell creates an<br>appropriately sized hibernate mode file before shipping the computer to

# **Power Options Properties**

Define your standby mode settings, hibernate mode settings, and other power settings in the **Power Options Properties** window. To access the **Power Options Properties** window:

- 1. Click **Start**, then click **Control Panel**.
- 2. Under **Pick a category**, click **Performance and Maintenance**.
- 3. Under **or pick a Control Panel icon**, click **Power Options**.
- 4. [Define your power settings on the](#page-83-0) **Power Schemes** [tab,](#page-84-0) **Advanced** [tab, and](#page-84-1) **Hibernate** tab.

### <span id="page-83-0"></span>**Power Schemes Tab**

Each standard power setting is called a scheme. If you want to select one of the standard Windows schemes installed on your computer, choose a scheme from the **Power schemes** drop-down menu. The settings for each scheme appear in the fields below the scheme name. Each scheme has different settings for<br>starting standby mode, hibernate mode, turning off the monitor, and t

Θ **NOTICE:** If you set the hard drive to time-out before the monitor does, your computer may appear to be locked up. To recover, press any key on the<br>keyboard or click the mouse. To avoid this problem, always set the monitor

The **Power schemes** drop-down menu displays the following schemes:

- l **Always On** (default) If you want to use your computer with no power conservation.
- 1 Home/Office Desk If you want your home or office computer to run with little power conservation.
- 1 **Portable/Laptop** If your computer is a portable computer that you use for traveling.
- 1 **Presentation** If you want your computer to run without interruption (using no power conservation).
- l **Minimal Power Management**  If you want your computer to run with minimal power conservation.
- 1 Max Battery If your computer is a portable computer and you run your computer from batteries for extended periods of time.

If you want to change the default settings for a scheme, click the drop-down menu in the **Turn off monitor, Turn off hard disks, System stand by**, or **System**<br>**hibernates** field, and then select a time-out from the display scheme, unless you click **Save As** and enter a new name for the changed scheme.

### <span id="page-84-0"></span>**Advanced Tab**

The **Advanced** tab allows you to:

- l Place the power options icon in the Windows taskbar for quick access.
- 1 Set the computer to prompt you for your Windows password before the computer exits from standby mode or hibernate mode.
- l Program the power button to activate standby mode, activate hibernate mode, or turn off the computer.

To program these functions, click an option from the corresponding drop-down menu and click **OK**.

## <span id="page-84-1"></span>**Hibernate Tab**

The **Hibernate** tab allows you to enable hibernate mode. If you want to use the hibernate settings as defined on the **Power Schemes** tab, click the **Enable**<br>**hibernate support** check box on the **Hibernate** tab.

For more information on power management options:

- 1. Click **Start**, then click **Help and Support**.
- 2. In the **Help and Support** window, click **Performance and maintenance**.
- 3. In the **Performance and maintenance** window, click **Conserving power on your computer**.

[Back to Contents Page](file:///C:/data/systems/XPS710/en/OM_EN/index.htm)

#### [Back to Contents Page](file:///C:/data/systems/XPS710/en/OM_EN/index.htm)

### **Solving Problems Dell™ XPS™ 710 Owner's Manual**

- **O** Troubleshooting Tips
- **O** Battery Problems
- **O** Drive Problems
- **C** E-Mail, Modem, and Internet Problems
- **O** Error Messages
- **IEEE 1394 Device Problems**
- **Keyboard Problems**
- **O** Lockups and Software Problems
- **O** Memory Problems  $\bullet$  Mouse Problems **O** Network Problems
- **Power Problems**
- 
- **Printer Problems**
- **O** Scanner Problems
- Sound and Speaker Problems
- [Video and Monitor Problems](#page-93-1)

## <span id="page-85-0"></span>**Troubleshooting Tips**

Follow these tips when you troubleshoot your computer:

- l If you added or removed a part before the problem started, review the installation procedures and ensure that the part is correctly installed.
- l If a peripheral device does not work, ensure that the device is properly connected.
- l If an error message appears on the screen, write down the exact message. This message may help support personnel diagnose and fix the problem(s).

If an error message occurs in a program, see the program's documentation.

# <span id="page-85-1"></span>**Battery Problems**

CAUTION: There is a danger of a new battery exploding if it is incorrectly installed. Replace the battery only with the same or equivalent type<br>recommended by the manufacturer. Discard used batteries according to the manuf

CAUTION: Before you begin any of the procedures in this section, follow the safety instructions in the *Product Information Guide*.

Replace the battery – If you have to repeatedly reset time and date information after turning on the computer, or if an incorrect time or date displays during start-up, replace the battery (see [Replacing the Battery\)](file:///C:/data/systems/XPS710/en/OM_EN/parts.htm#wp1057268). If the battery still does not work properly, contact Dell (see ing D

# <span id="page-85-2"></span>**Drive Problems**

CAUTION: Before you begin any of the procedures in this section, follow the safety instructions in the *Product Information Guide*.

**Ensure that Microsoft® Windows® Recognizes the drive —** Click **Start**, then click **My Computer**. If the floppy, CD, or DVD drive is not listed,<br>perform a full scan with your antivirus software to check for and remove viru

**Test the drive —**

l Insert another floppy disk, CD, or DVD to eliminate the possibility that the original drive is defective. l Insert a bootable floppy disk and restart the computer.

**Clean the drive or disk —**

**See [Cleaning Your Computer](file:///C:/data/systems/XPS710/en/OM_EN/appendix.htm#wp1054474).**

**Check the cable connections**

**Run the Hardware Troubleshooter - See [Resolving Software and Hardware Incompatibilities](file:///C:/data/systems/XPS710/en/OM_EN/trouble.htm#wp1054094)** 

**Run the Dell Diagnostics —**

See **Dell Diagnostics** 

## **CD and DVD drive problems**

**INOTE:** High-speed CD or DVD drive vibration is normal and may cause noise, which does not indicate a defect in the drive or the CD or DVD.

**A NOTE:** Because of different regions worldwide and different disc formats, not all DVD titles work in all DVD drives.

**Adjust the Windows volume control —**

- 
- । Click the speaker icon in the lower-right corner of your screen.<br>। Ensure that the volume is turned up by clicking the slidebar and dragging it up.<br>। Ensure that the sound is not muted by clicking any boxes that are che

**Check the speakers and subwoofer –** See **Sound and Speaker Problems** 

#### **Problems writing to a CD/DVD-RW drive**

Close other programs — The CD/DVD-RW drive must receive a steady stream of data during the writing process. If the stream is interrupted, an error steam is interrupted, an error occurs. Try closing all programs before you

**Turn off standby mode in Windows before writing to a CD/DVD-RW disc —** See <u>Standby Mode</u> or search for the keyword *standby* in<br>Windows Help and Support Center (click **Start**, then click **Help and Support**) for informati

### **Hard drive problems**

**Run Check Disk —**

- 1. Click **Start**, then click **My Computer**. 2. Right-click **Local Disk C:**.
- 
- 3. Click **Properties**. 4. Click the **Tools** tab.
- 5. Under **Error-checking**, click **Check Now**.
- 6. Click **Scan for and attempt recovery of bad sectors**. 7. Click **Start**.
- 

# <span id="page-86-0"></span>**E-Mail, Modem, and Internet Problems**

CAUTION: Before you begin any of the procedures in this section, follow the safety instructions in the *Product Information Guide*.

**A** NOTE: Connect the modem to an analog telephone jack only. The modem does not operate while it is connected to a digital telephone network. **NOTE:** Do not plug a telephone cable into the network adapter connector (see [Back I/O Connectors\)](file:///C:/data/systems/XPS710/en/OM_EN/setting.htm#wp1080029).

**Check the Microsoft Outlook® Express security settings —** If you cannot open your e-mail attachments:

1. In Outlook Express, click **Tools**, click **Options**, and then click **Security**. 2. Click **Do not allow attachments** to remove the checkmark, as needed.

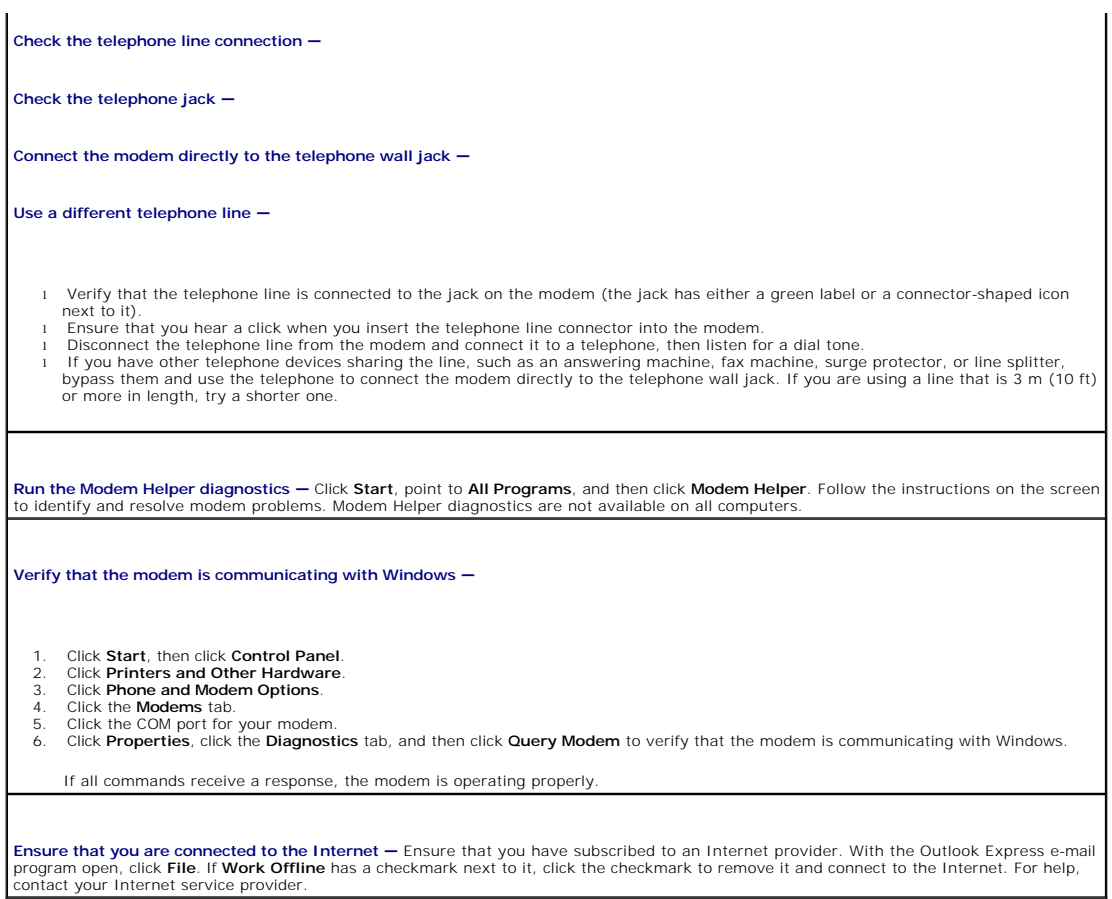

# <span id="page-87-0"></span>**Error Messages**

CAUTION: Before you begin any of the procedures in this section, follow the safety instructions in the *Product Information Guide*.

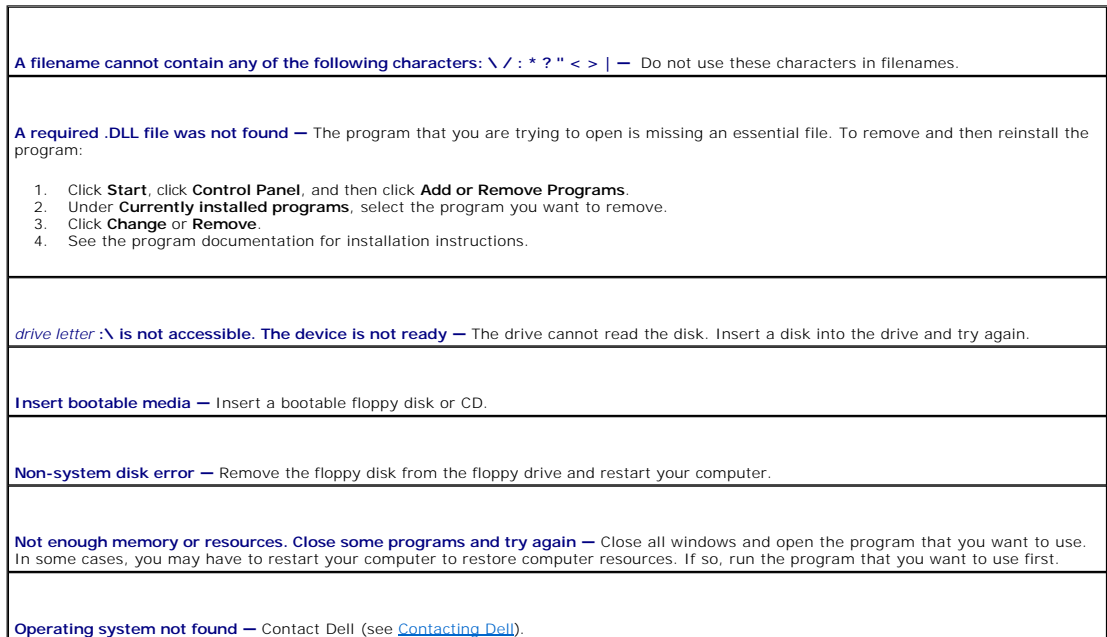

**NOTE:** If the error message is not listed, see the documentation for the operating system or the program that was running when the me]ssage appeared.

# <span id="page-88-0"></span>**IEEE 1394 Device Problems**

**CAUTION: Before you begin any of the procedures in this section, follow the safety instructions in the** *Product Information Guide***.**

**Ensure that the cable for the IEEE 1394 device is properly inserted into the device and into the connector on the computer**

**If you have problems with a Dell IEEE 1394 device —**

Contact Dell (see [Contacting Dell](file:///C:/data/systems/XPS710/en/OM_EN/appendix.htm#wp1054582)).

**If you have problems with an IEEE 1394 device not provided by Dell – Contact the IEEE 1394 device manufacturer.** 

# <span id="page-88-1"></span>**Keyboard Problems**

CAUTION: Before you begin any of the procedures in this section, follow the safety instructions in the Product Information Guide.

### **Check the keyboard cable —**

- 
- 1 Ensure that the keyboard cable is firmly connected to the computer.<br>1 Shut down the computer (see <u>Preparing to Work Inside Your Computer</u>), reconnect the keyboard cable as shown on the setup<br>1 diagram for your computer
- l Remove any keyboard extension cables and connect the keyboard directly to the computer.

**Test the keyboard —** Connect a properly working keyboard to the computer, then try using the keyboard.

**Run the Hardware Troubleshooter —**

See Resolving Software and Hardware Incompatibilities

## <span id="page-88-2"></span>**Lockups and Software Problems**

CAUTION: Before you begin any of the procedures in this section, follow the safety instructions in the *Product Information Guide*.

### **The computer does not start up**

**Check the diagnostic lights —** See [Diagnostic Lights.](file:///C:/data/systems/XPS710/en/OM_EN/trouble.htm#wp1053507)

**Ensure that the power cable is firmly connected to the computer and to the electrical outlet**

### **The computer stops responding**

**NOTICE:** You may lose data if you are unable to perform an operating system shutdown.

Turn the computer off — If you are unable to get a response by pressing a key on your keyboard or moving your mouse, press and hold the<br>power button for at least 8 to 10 seconds, until the computer turns off, and then rest

### **A program stops responding**

**End the program —**

- 1. Press <Ctrl><Shift><Esc> simultaneously to access the Windows Task Manager.<br>2. Click the **Applications** tab.
- 2. Click the **Applications** tab. 3. Click to select the program that is no longer responding.
- 4. Click **End Task**.

## **A program crashes repeatedly**

**NOTE:** Most software includes installation instructions in its documentation or on a floppy disk or CD.

**Check the software documentation - If necessary, uninstall and then reinstall the program.** 

## **A program is designed for an earlier Windows operating system**

**Run the Program Compatibility Wizard —**

The Program Compatibility Wizard configures a program so that it runs in an environment similar to non-Windows XP operating system environments.

1. Click **Start**, point to **All Programs→ Accessories**, and then click **Program Compatibility Wizard**.<br>2. In the welcome screen, click **Next.**<br>3. Follow the instructions on the screen.

### **A solid blue screen appears**

Turn the computer off — If you are unable to get a response by pressing a key on your keyboard or moving your mouse, press and hold the<br>power button for at least 8 to 10 seconds, until the computer turns off, and then rest

## **Other software problems**

**Check the software documentation or contact the software manufacturer for troubleshooting information**  l Ensure that the program is compatible with the operating system installed on your computer. l Ensure that your computer meets the minimum hardware requirements needed to run the software. See the software documentation for information. l Ensure that the program is installed and configured properly. l Verify that the device drivers do not conflict with the program. l If necessary, uninstall and then reinstall the program. **Back up your files immediately**

**Use a virus-scanning program to check the hard drive, floppy disks, or CDs**

**Save and close any open files or programs and shut down your computer through the Start menu**

## <span id="page-90-0"></span>**Memory Problems**

**CAUTION: Before you begin any of the procedures in this section, follow the safety instructions in the** *Product Information Guide***.** 

**If you receive an insufficient memory message —**

- 
- 1 Save and close any open files and exit any open programs you are not using to see if that resolves the problem.<br>1 See the software documentation for minimum memory requirements. If necessary, install additional memo
- 1 Run the Dell Diagnostics (see [Dell Diagnostics\)](file:///C:/data/systems/XPS710/en/OM_EN/trouble.htm#wp1053774).

#### **If you experience other memory problems —**

- 
- 
- 1 Reseat the memory modules (see <u>Memory</u>) to ensure that your computer is successfully communicating with the memory.<br>1 Ensure that you are following the memory installation guidelines (see <u>Installing Memory</u>).<br>1 Ensure
- 

## <span id="page-90-1"></span>**Mouse Problems**

CAUTION: Before you begin any of the procedures in this section, follow the safety instructions in the *Product Information Guide*.

#### **Check the mouse cable —**

- l Ensure that the cable is not damaged or frayed and check cable connectors for bent or broken pins. Straighten any bent pins. l Remove any mouse extension cables, and connect the mouse directly to the computer.
- 1 Verify that the mouse cable is connected as shown on the setup diagram for your computer.

#### **Restart the computer —**

- 1. Simultaneously press <Ctrl><Esc> to display the **Start** menu.
- 2. Press <u>, press the up- and down-arrow keys to highlight **Shut down** or **Turn Off**, and then press <Enter>.
- 3. After the computer turns off, reconnect the mouse cable as shown on the setup diagram. 4. Turn on the computer.

**Test the mouse —** Connect a properly working mouse to the computer, then try using the mouse

#### **Check the mouse settings —**

- 1. Click **Start**, click **Control Panel**, and then click **Printers and Other Hardware**.
- 2. Click **Mouse**. 3. Adjusting the settings, as needed.

**Reinstall the mouse driver – See [Reinstalling Drivers](file:///C:/data/systems/XPS710/en/OM_EN/trouble.htm#wp1053961).** 

**Run the Hardware Troubleshooter - See [Resolving Software and Hardware Incompatibilities](file:///C:/data/systems/XPS710/en/OM_EN/trouble.htm#wp1054094)** 

<span id="page-90-2"></span>**Network Problems** 

CAUTION: Before you begin any of the procedures in this section, follow the safety instructions in the *Product Information Guide*.

**Check the network cable connector —** Ensure that the network cable is firmly inserted into the network connector on the back of the computer and the network jack.

**Check the network lights on the back of the computer — If the link integrity light is off (see see <u>Controls and Lights</u>), no network<br>communication is occurring. Replace the network cable.** 

**Restart the computer and log on to the network again**

**Check your network settings —** Contact your network administrator or the person who set up your network to verify that your network settings are correct and that the network is functioning.

**Run the Hardware Troubleshooter - See [Resolving Software and Hardware Incompatibilities](file:///C:/data/systems/XPS710/en/OM_EN/trouble.htm#wp1054094).** 

## <span id="page-91-0"></span>**Power Problems**

CAUTION: Before you begin any of the procedures in this section, follow the safety instructions in the *Product Information Guide*.

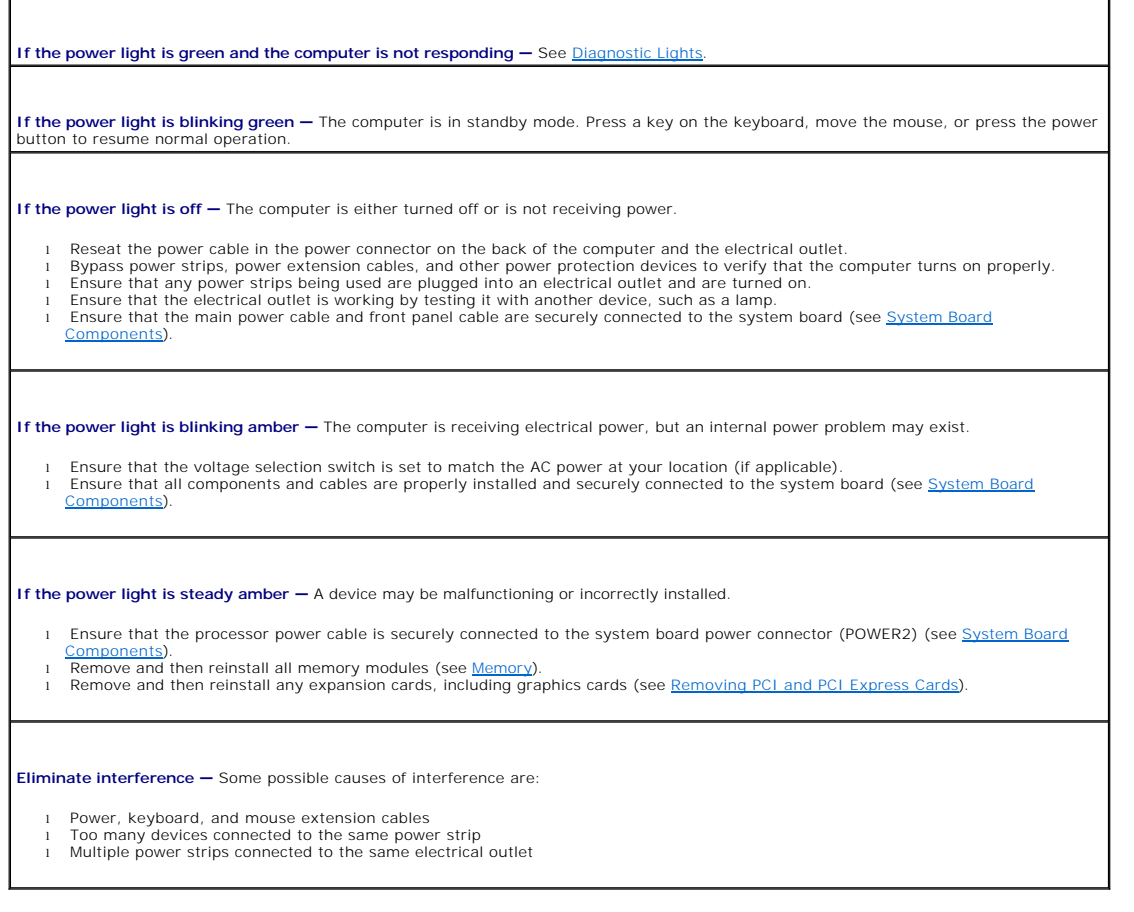

<span id="page-91-1"></span>**Printer Problems** 

CAUTION: Before you begin any of the procedures in this section, follow the safety instructions in the *Product Information Guide*.

**NOTE:** If you need technical assistance for your printer, contact the printer's manufacturer.

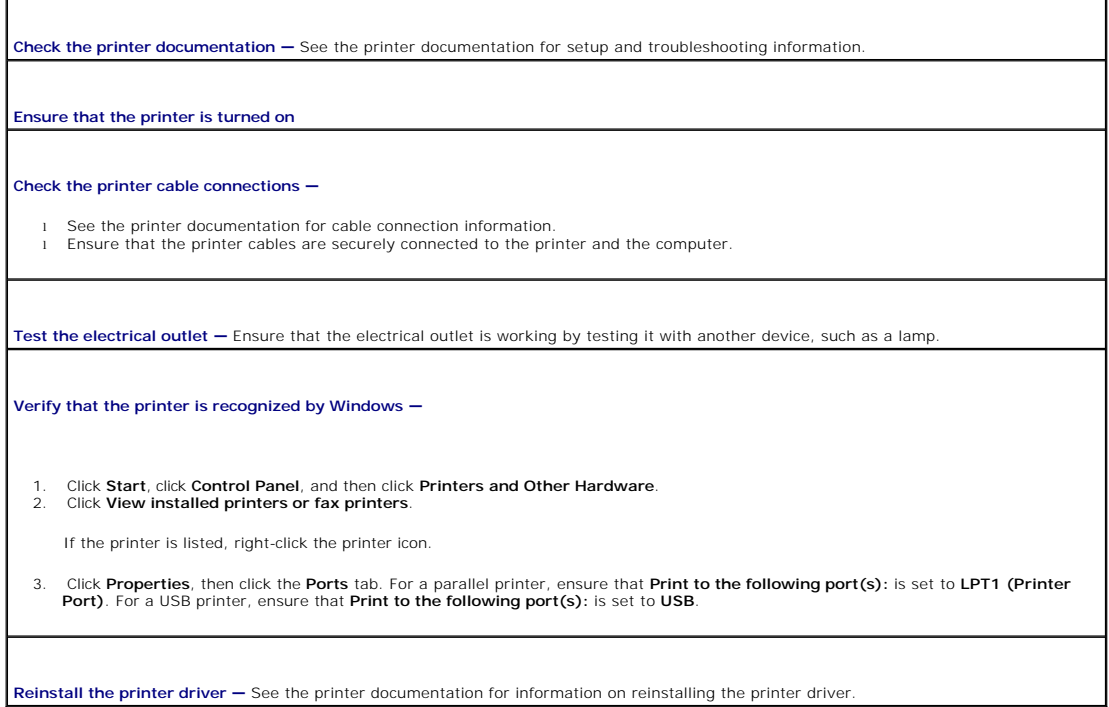

# <span id="page-92-0"></span>**Scanner Problems**

CAUTION: Before you begin any of the procedures in this section, follow the safety instructions in the *Product Information Guide*.

**NOTE:** If you need technical assistance for your scanner, contact the scanner's manufacturer.

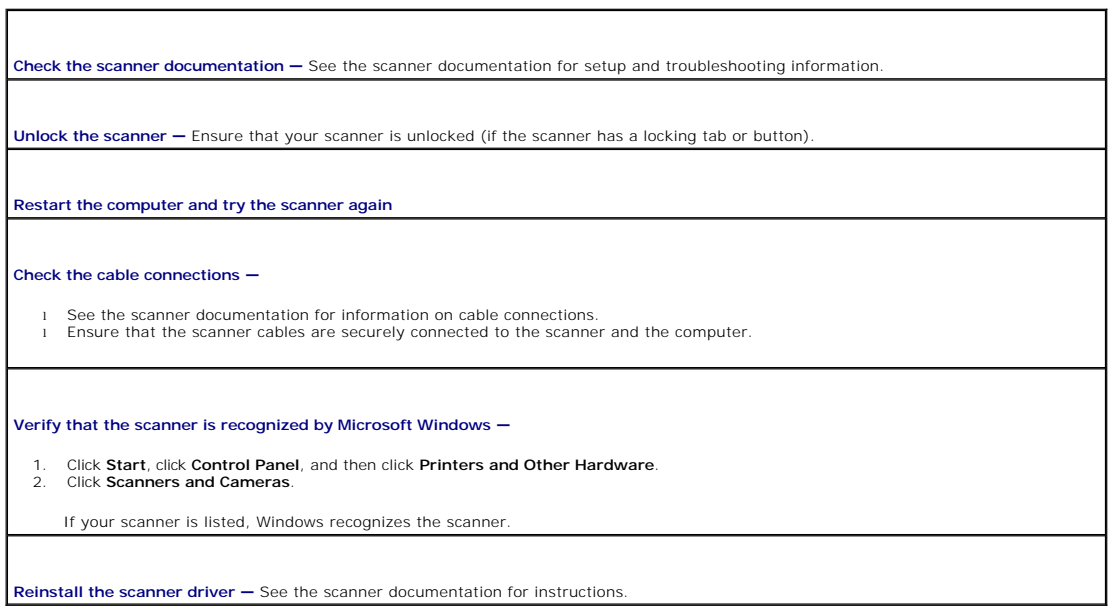

# <span id="page-93-0"></span>**Sound and Speaker Problems**

**A** CAUTION: Before you begin any of the procedures in this section, follow the safety instructions in the *Product Information Guide*.

## **No sound from speakers**

Г

**NOTE:** The volume control in MP3 and other media players may override the Windows volume setting. Always check to ensure that the volume on the media player(s) has not been turned down or off.

٦

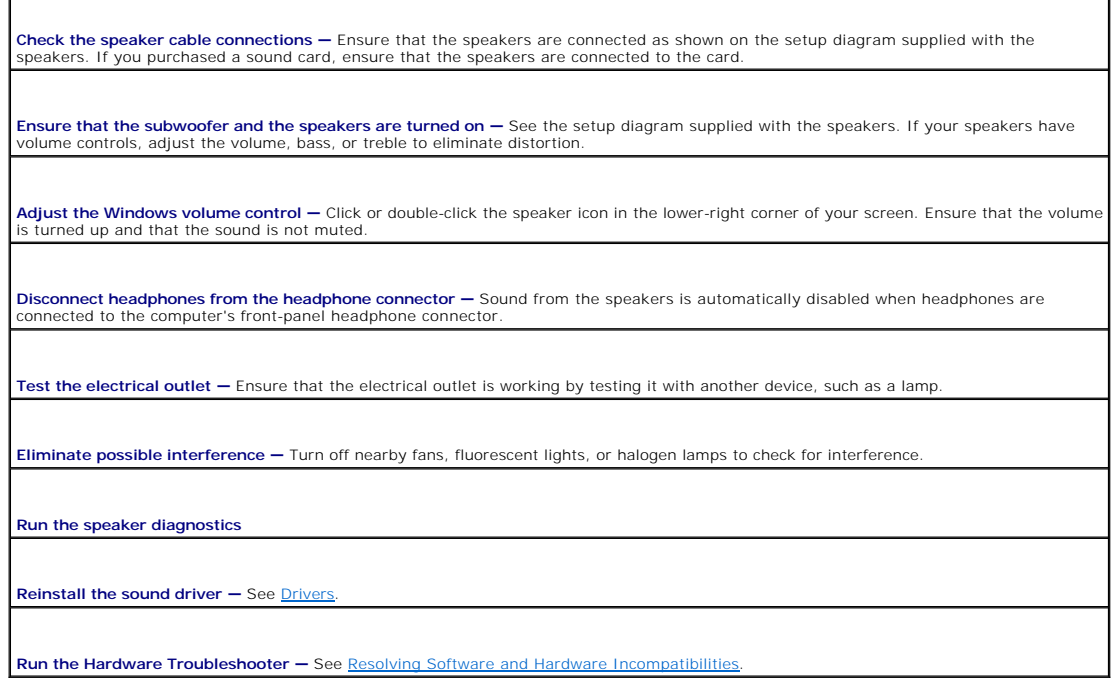

## **No sound from headphones**

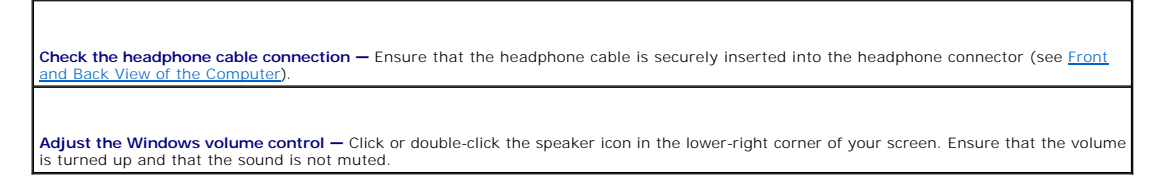

## <span id="page-93-1"></span>**Video and Monitor Problems**

CAUTION: Before you begin any of the procedures in this section, follow the safety instructions in the *Product Information Guide*.

**NOTICE:** If your computer came with a PCI graphics card installed, removal of the card is not necessary when installing additional graphics cards;<br>however, the card is required for troubleshooting purposes. If you remove

# **The screen is blank**

**NOTE:** For troubleshooting procedures, see the monitor's documentation.

**Check the monitor cable connection —**

- Ensure that the monitor cable is connected to the correct graphics card (for dual graphics card configurations).
- । If you are using the optional DVI-to-VGA adapter, ensure that the adapter is correctly attached to the graphics card and monitor.<br>। Ensure that the monitor cable is connected as shown on the setup diagram for your com
- 
- 
- । Remove any video extension cables and connect the monitor directly to the computer.<br>। Swap the computer and monitor power cables to determine if the monitor's power cable is defective.<br>। Check the connectors for b

#### **Check the monitor power light —**

- 
- ι If the power light is lit or blinking, the monitor has power.<br>ι If the power light is off, firmly press the button to ensure that the monitor is turned on.<br>ι If the power light is blinking, press a key on the keyboard

**Test the electrical outlet —** Ensure that the electrical outlet is working by testing it with another device, such as a lamp.

### **The screen is difficult to read**

**Check the diagnostic lights —** See [Diagnostic Lights.](file:///C:/data/systems/XPS710/en/OM_EN/trouble.htm#wp1053507)

**Check the monitor settings —** See the monitor documentation for instructions on adjusting the contrast and brightness, demagnetizing (degaussing) the monitor, and running the monitor self-test.

**Move the subwoofer away from the monitor - If your speaker system includes a subwoofer, ensure that the subwoofer is positioned at** least 60 cm (2 ft) away from the monitor.

**Move the monitor away from external power sources —** Fans, fluorescent lights, halogen lamps, and other electrical devices can cause the lactrical devices can cause the lactrical devices can cause the lactrical devices ca

**Rotate the monitor to eliminate sunlight glare and possible interference**

**Adjust the Windows display settings —**

- 
- 1. Click Start, click Control Panel, and then click Appearance and Themes.<br>2. Click Display, then click the Settings tab.<br>3. Adjust Screen resolution and Color quality settings, as needed.

### **The image quality is poor**

**Check the graphics card power cable connection —** Ensure that the power cable for the graphics card(s) is correctly attached to the card.

**Check the monitor settings —** See the monitor documentation for instructions on adjusting the contrast and brightness, demagnetizing<br>(degaussing) the monitor, and running the monitor self-test.

[Back to Contents Page](file:///C:/data/systems/XPS710/en/OM_EN/index.htm)

[Back to Contents Page](file:///C:/data/systems/XPS710/en/OM_EN/index.htm)

**Dell™ XPS™ 710 Owner's Manual**

**NOTE:** A NOTE indicates important information that helps you make better use of your computer.

**NOTICE:** A NOTICE indicates either potential damage to hardware or loss of data and tells you how to avoid the problem.

CAUTION: A CAUTION indicates a potential for property damage, personal injury, or death.

For a complete list of abbreviations and acronyms, see the **Glossary**.

If you purchased a Dell™ n Series computer, any references in this document to Microsoft® Windows® operating systems are not applicable.

## **Information in this document is subject to change without notice. © 2006 Dell Inc. All rights reserved.**

Reproduction in any manner whatsoever without the written permission of Dell Inc. is strictly forbidden.

Trademarks used in this text: Dell, the DELL logo, Dell XPS, Inspiron, Dell Precision, Dimension, OptiPlex, Latitude, PowerEdge, PowerVault, PowerApp, and Dell OpenManage are interedited trademarks of Microsoft Corporation

Other trademarks and trade names may be used in this document to refer to either the entities claiming the marks and names or their products. Dell Inc. disclaims any<br>proprietary interest in trademarks and trade names other

October 2006 P/N XM141 Rev. A00

[Back to Contents Page](file:///C:/data/systems/XPS710/en/OM_EN/index.htm)

#### [Back to Contents Page](file:///C:/data/systems/XPS710/en/OM_EN/index.htm)

### **Advanced Troubleshooting Dell™ XPS™ 710 Owner's Manual**

- **O** Diagnostic Lights
- **O** Dell Diagnostics
- **O** Drivers
- Using Microsoft® Windows® [XP System Restore](#page-101-0)
- **Resolving Software and Hardware Incompatibilities**
- [Reinstalling Microsoft](#page-102-1)® Windows® XP

# <span id="page-96-0"></span>**Diagnostic Lights**

#### **A** CAUTION: Before you begin any of the procedures in this section, follow the safety instructions in the *Product Information Guide*.

To help troubleshoot a problem, your computer has four lights labeled 1, 2, 3, and 4 on the front panel (see <u>[Front View](file:///C:/data/systems/XPS710/en/OM_EN/setting.htm#wp1079761)</u>). When the computer starts normally,<br>the lights flash before turning off. If the computer malfunctio

**NOTE:** After the computer completes POST, all four lights turn off before booting to the operating system.

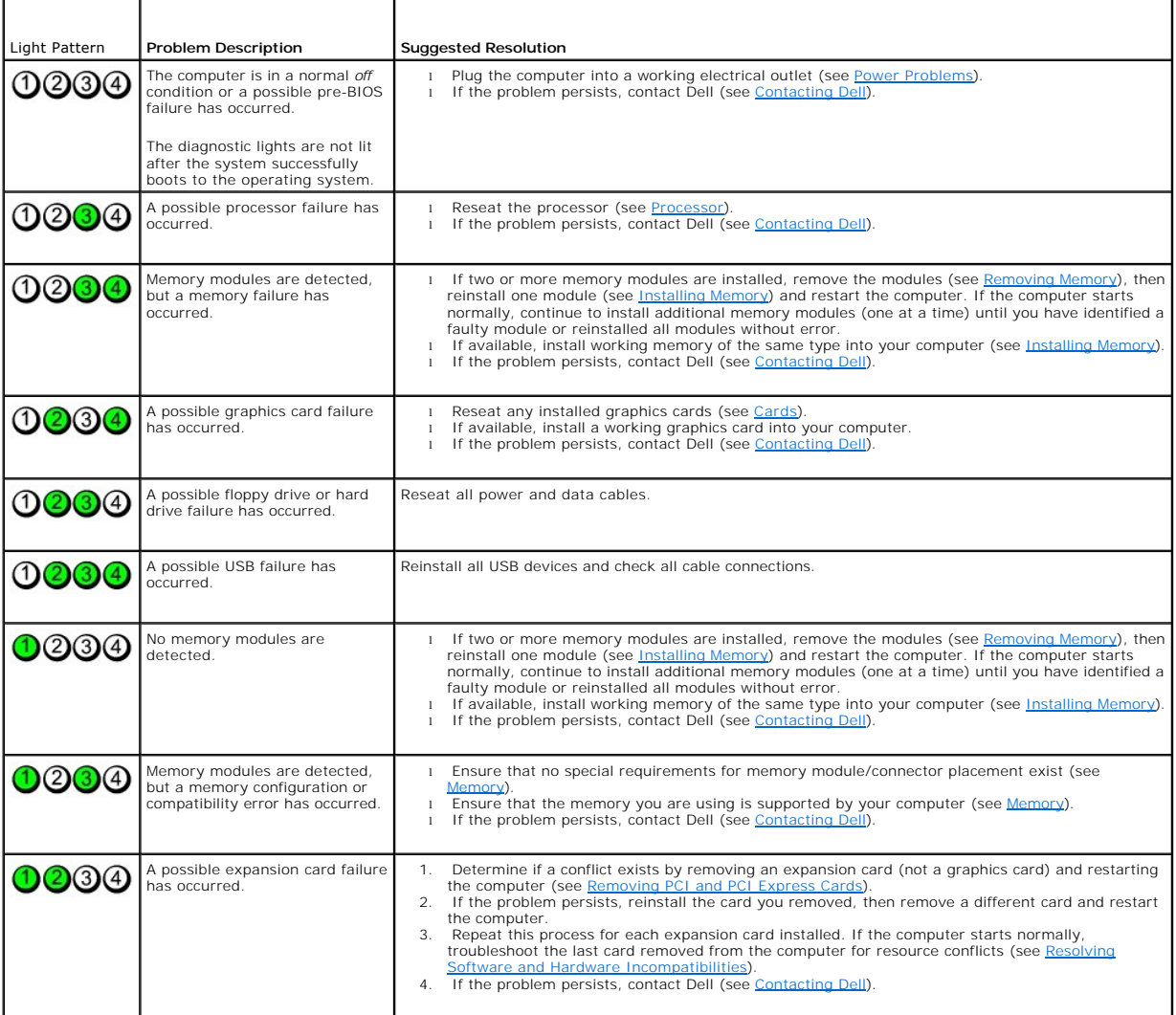

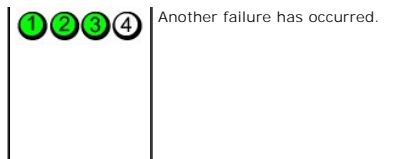

- Ensure that all hard drive and CD/DVD drive cables are properly connected to the system board
- (see [System Board Components](file:///C:/data/systems/XPS710/en/OM_EN/parts.htm#wp1146942)).<br>
1 If there is an error message on the screen identifying a problem with a device (such as the<br>
floppy drive or hard drive), check the device to make sure it is functioning properly.<br>
1 If th drive); check system setup (see <u>System Setup</u>) to ensure the boot sequence is correct for the<br>devices installed on your computer.<br>I fithe problem persists, contact Dell (see <u>Contacting Dell</u>).
- 

# <span id="page-97-0"></span>**Dell Diagnostics**

**CAUTION: Before you begin any of the procedures in this section, follow the safety instructions in the** *Product Information Guide***.** 

## **When to Use the Dell Diagnostics**

If you experience a problem with your computer, perform the checks in <u>Solving Problems</u> and run the Dell Diagnostics before you contact Dell for technical<br>assistance.

**NOTE:** The Dell Diagnostics only operate on Dell computers.

Run Dell Diagnostics from your hard drive or from the *Drivers and Utilities* CD (*ResourceCD*).

#### **Starting the Dell Diagnostics From Your Hard Drive**

- 1. Turn on (or restart) your computer.
- 2. When the DELL logo appears, press <F12> immediately.

**NOTE:** Keyboard failure may result when a key is held down for extended periods of time. To avoid possible keyboard failure, press and release <F12> in even intervals to open the **Boot Device Menu**.

**A NOTE:** If at any time a message appears stating that no diagnostics utility partition has been found, run the Dell Diagnostics from your *Drivers and* Utilities CD (see Starting the Dell Diagnostics from the Drivers and *Utilities* CD (see Starting the D

If you wait too long and the operating system logo appears, continue to wait until you see the Microsoft® Windows® desktop, then shut down your computer and try again.

3. At the **Boot Device Menu**, use the up- and down-arrow keys or press the appropriate number on the keyboard to highlight **Boot to Utility Partition**, and then press <Enter:

**A** NOTE: The Quickboot feature changes the boot sequence for the current boot only. Upon restart, the computer boots according to the boot sequence specified in system setup.

4. At the Dell Diagnostics Main Menu, left-click with the mouse, or press <Tab> and then <Enter>, to select the test you want to run (see Dell Diagnostics Main Menu).

**NOTE:** Write down any error codes and problem descriptions exactly as they appear and follow the instructions on the screen.

- 5. After all tests have completed, close the test window to return to the Dell Diagnostics **Main Menu**.
- 6. Close the **Main Menu** window to exit the Dell Diagnostics and restart the computer.

#### <span id="page-97-1"></span>**Starting the Dell Diagnostics From the Drivers and Utilities CD**

- 1. Turn on your computer.
- 2. Press the eject button on the front of the optical drive to open the drive tray.
- 3. Place the *Drivers and Utilities* CD in the center of the drive tray, then press the eject button or gently push on the tray to close it.
- 4. Restart the computer.
- 5. When the DELL logo appears, press <F12> immediately.

**NOTE:** Keyboard failure may result when a key on the keyboard is held down for extended periods of time. To avoid possible keyboard failure,<br>press and release <F12> in even intervals until the **Boot Device Menu** appears.

If you wait too long and the Windows logo appears, continue to wait until you see the Windows desktop, then shut down your computer and try again.

6. At the **Boot Device Menu**, use the up- and down-arrow keys or press the appropriate number on the keyboard to highlight **Onboard or USB CD-ROM**, and then press <Enter>.

**NOTE:** The Quickboot feature changes the boot sequence for the current boot only. Upon restart, the computer boots according to the boot sequence specified in system setup.

7. At the **CD-ROM Startup Menu**, use the up- and down-arrow keys or press the appropriate number on the keyboard to highlight **Boot from CD-ROM**, and then press <Enter>

If you wait too long and the Windows logo appears, continue to wait until you see the Windows desktop, then shut down your computer and try again.

- 8. Press <1> to select the Dell Diagnostics.
- 9. At the **Dell Diagnostics Menu** press <1> to select the Dell Diagnostics for ResourceCD (graphical user interface).
- 10. At the Dell Diagnostics **Main Menu**[, left-click with the mouse, or press <Tab> and then <Enter>, to select the test you want to run \(see Dell Diagnostics](#page-98-0)  enu)

**I** NOTE: Write down any error codes and problem descriptions exactly as they appear and follow the instructions on the screen.

- 11. After all tests have completed, close the test window to return to the Dell Diagnostics **Main Menu**.
- <span id="page-98-0"></span>12. Remove the *Drivers and Utilities* CD, then close the **Main Menu** window to exit the Dell Diagnostics and restart the computer.

#### **Dell Diagnostics Main Menu**

The following tests can be run from the Dell Diagnostics **Main Menu**:

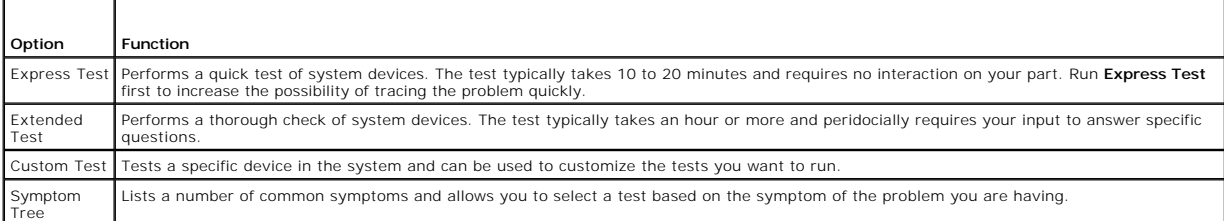

For any problem encountered during a test, a message appears with an error code and a description of the problem. Write down the error code and problem<br>description exactly as it appears and follow the instructions on the s

**INOTE:** The Service Tag for your computer is located at the top of each test screen. When contacting Dell support, have your Service Tag ready.

The following tabs provide additional information for tests run from the **Custom Test** or **Symptom Tree** option:

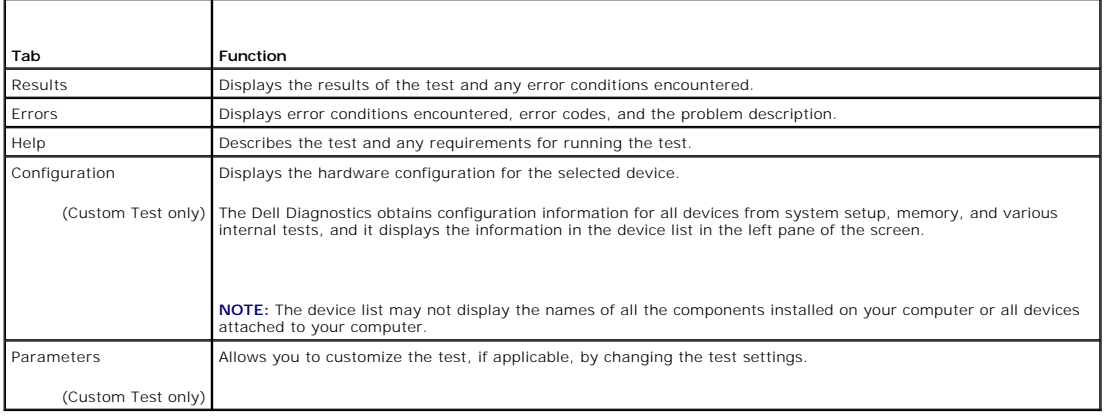

## <span id="page-99-0"></span>**Drivers**

### **What Is a Driver?**

A driver is a program that controls a device such as a printer, mouse, or keyboard. All devices require a driver program.

A driver acts as a translator between the device and any programs that use the device. Each device has a set of specialized commands that only driver for that device recognizes.

Required drivers are already installed on your computer—no further installation or configuration is needed.

**NOTICE:** The *Drivers and Utilities* CD may contain drivers for operating systems that are not on your computer. Ensure that you are installing software appropriate for your operating system.

Many drivers, such as the keyboard driver, come with your Microsoft® Windows® operating system. You may need to install drivers if you:

- l Upgrade your operating system.
- l Reinstall your operating system.
- l Connect or install a new device.

# **Identifying Drivers**

If you experience a problem with any device, identify whether the driver is the source of your problem and, if necessary, update the driver.

#### **Windows XP**

- 1. Click **Start**, then click **Control Panel**.
- 2. Under **Pick a Category**, click **Performance and Maintenance**.
- 3. Click **System**.
- 4. In the **System Properties** window, click the **Hardware** tab.
- 5. Click **Device Manager**.
- 6. Scroll down the list of devices and check for an exclamation point (a circle with a [**!]**) next to the device name.

If an exclamation point appears next to the device name, you may need to reinstall the driver or install a new driver (see [Drivers\)](#page-99-0).

## <span id="page-99-2"></span>**Reinstalling Drivers**

**NOTICE:** The Dell Support website at **support.dell.com** and your *Drivers and Utilities* CD provide approved drivers for your Dell computer. If you install drivers obtained from other sources, your computer may not function properly.

#### <span id="page-99-1"></span>**Using Windows XP Device Driver Rollback**

If a problem occurs on your computer after you install or update a driver, use Windows XP Device Driver Rollback to replace the driver with the previously installed version.

- 1. Click **Start**, then click **Control Panel**.
- 2. Under **Pick a Category**, click **Performance and Maintenance**.
- 3. Click **System**.
- 4. In the **System Properties** window, click the **Hardware** tab.
- 5. Click **Device Manager**.
- 6. Right-click the device for which the new driver was installed, then click **Properties**.

7. Click the **Driver** tab.

#### 8. Click **Roll Back Driver**.

If Device Driver Rollback does not resolve the problem, reinstall the driver from the *Drivers and Utilities* CD.

#### <span id="page-100-2"></span>**Using the Drivers and Utilities CD**

If a problem occurs on your computer after you install or update a driver and Windows XP Device Driver Rollback does not resolve the problem, reinstall the driver from the *Drivers and Utilities* CD.

1. With the Windows desktop displayed, insert the *Drivers and Utilities* CD.

If this is your first time to use the *Drivers and Utilities* CD, proceed to [step 2.](#page-100-0) If not, go to [step 4.](#page-100-1)

- <span id="page-100-0"></span>2. When the **ResourceCD Installation** window appears, click **OK**, and then follow the instructions on the screen.
- 3. When the **InstallShield Wizard Completed** window appears, click **Finish**.

The **ResourceCD** window appears.

- <span id="page-100-1"></span>4. Under **Welcome Dell System Owner**, click **Next**.
- 5. Click **Drivers**.

The drivers that are used by your computer are automatically displayed in the **Drivers** window.

NOTE: The ResourceCD displays drivers only for the hardware that came installed in your computer. If you installed additional hardware, and<br>applicable drivers are not displayed, exit the ResourceCD program and see the docu

6. Click the driver that you want to reinstall.

**A** NOTE: If a driver for a particular device is not listed, then a driver for that device is already included with the operating system.

7. Click **Extract**, and then follow the instructions on the screen.

If reinstalling the driver from the *Drivers and Utilities* CD does not resolve the problem, use System Restore to return the computer to the operating state<br>before the problem occurred (see <u>Using Microsoft® Windows® XP S</u>

#### **Manually Reinstalling Drivers**

After extracting driver files from the *Drivers and Utilities* CD to your hard drive you may be required to update the driver manually.

Drivers can be manually updated for any hardware device installed in your computer.

- 1. Click **Start**, then click **Control Panel**.
- 2. Under **Pick a Category**, click **Performance and Maintenance**.
- 3. Click **System**.
- 4. In the **System Properties** window, click the **Hardware** tab.
- 5. Click **Device Manager**.
- 6. Double-click the type of device for which you are installing the driver.
- 7. Right-click the device for which the driver is being reinstalled, then click **Properties**.
- 8. Click the **Driver** tab.
- 9. Click **Update Driver**.
- 10. Click **Install from a list or specific location (Advanced)**, then click **Next**.
- 11. Click to check **Include this location in the search**, then click **Browse** and navigate to where the driver files are located on your hard drive.
- 12. When the name of the appropriate driver appears, click **Next**.
- 13. Click **Finish** and restart your computer.

## <span id="page-101-0"></span>**Using Microsoft® Windows® XP System Restore**

Microsoft Windows XP System Restore allows you to return your computer to an earlier operating state (without affecting data files). Using System Restore can be helpful if changes to the system hardware, software, or settings have left the computer in an undesirable operating state. For information on using System<br>Restore, see the Windows Help and Support Center (click **Start**,

**NOTICE:** System Restore does not monitor your data files or recover them. Make regular backups of your data files.

### **Creating a Restore Point**

- 1. Click **Start**, point to **All Programs**® **Accessories**® **System Tools**, and then click **System Restore**.
- 2. Ensure that **Create a restore point** is selected, then click **Next**.
- 3. In the **Restore point description** field, enter a name for the restore point, then click **Create**.

## **Restoring the Computer to an Earlier Operating State**

**NOTICE:** Before you restore the computer to an earlier operating state, save and close all open files and exit any open programs. Do not alter, open, or delete any files or programs until the system restoration process is complete.

**A NOTE:** If a problem occurs after you install a device driver, first try to resolve the problem by using Windows XP Device Driver Rollback (see Using Device Driver Rollback), or reinstall the driver with the Drivers and Utilities CD (see Using the Drivers and Utilities

- 1. Click **Start**, point to **All Programs**® **Accessories**® **System Tools**, and then click **System Restore**.
- 2. Ensure that **Restore my computer to an earlier time** is selected, then click **Next**.
- 3. Under **Select a Restore Point**, click the calendar date and restore point to which you want to restore your computer, and then click **Next**.

**A** NOTE: Calendar dates with available restore points appear in bold. If a calendar date has only one restore point available, that restore point is automatically selected.

4. Under **Conform Restore Point Selection**, click **Next**.

The System Restore process collects necessary data, then restarts the computer.

5. Under **Restoration Complete** (after the computer has restarted), click **OK**.

**A** NOTE: After your computer has been restored to an earlier operating state, you can repeat the restoration process and use a different restore point, or you can undo the restoration and return the computer to its original operating state.

### **Undoing the Last System Restore**

**O** NOTICE: Before you undo the most recent system restore, save and close all open files and exit any open programs. Do not alter, open, or delete any files or programs until the system restoration process is complete.

- 1. Click Start, point to All Programs→ Accessories→ System Tools, and then click System Restore.
- 2. Ensure that **Undo my last restoration** is selected, then click **Next**.
- 3. Under **Confirm Restoration Undo**, click **Next**.

The System Restore process collects necessary data, then restarts the computer.

4. Under **Undo Complete** (after the computer has restarted), click **OK**.

**Enabling or Disabling System Restore** 

If you reinstall Windows XP with less than 200 MB of free hard-disk space available, System Restore is automatically disabled. To determine if System Restore is enabled:

- 1. Click **Start**, then click **Control Panel**.
- 2. Under **Pick a Category**, click **Performance and Maintenance**.
- 3. Click **System**.
- 4. In the **System Properties** window, click the **System Restore** tab.
- 5. Ensure that **Turn off System Restore** is unchecked.
- **NOTE:** To disable System Restore, check **Turn off System Restore**.

## <span id="page-102-0"></span>**Resolving Software and Hardware Incompatibilities**

If a device is not detected during the operating system setup or is detected, but incorrectly configured, you can use the Hardware Troubleshooter to resolve the incompatibility.

- 1. Click **Start**, then click **Help and Support**.
- 2. Type hardware troubleshooter in the **Search** field and click the arrow to start the search.
- 3. Click **Hardware Troubleshooter** in the **Search Results** list.
- 4. In the **Hardware Troubleshooter** list, click **I need to resolve a hardware conflict on my computer**, and click **Next**.

## <span id="page-102-1"></span>**Reinstalling Microsoft® Windows® XP**

**NOTICE:** You must use Windows XP Service Pack 1 (SP1) or later when you reinstall Windows XP.

**NOTICE**: In order to use the migrating option to convert a RAID configuration without losing data, your hard drive must initially be set up as a single<br>drive RAID 0 array before the operating system is loaded onto the dri

### **Before You Begin**

If you are considering reinstalling the Windows XP operating system to correct a problem with a newly installed driver, first try using Windows XP Device Driver<br>Rollback (see <u>Using Windows XP Device Driver Rollback</u>). If Microsoft® Windows® XP System Restore) to return your operating system to the operating state it was in before you installed the new device driver.

Θ **NOTICE:** Before performing the installation, back up all data files on your primary hard drive. For conventional hard drive configurations, the primary hard drive is the first drive detected by the computer.

To reinstall Windows XP, you need the following items:

- l Dell *Operating System* CD
- l Dell *Drivers and Utilities* CD

**A** NOTE: The *Drivers and Utilities* CD contains drivers that were installed during assembly of the computer. Use the CD to load any required drivers.

### **Reinstalling Windows XP**

To reinstall Windows XP, perform all the steps in the following sections in the order in which they are listed.

The reinstallation process can take 1 to 2 hours to complete. After you reinstall the operating system, you must also reinstall the device drivers, virus protection program, and other software.

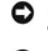

**NOTICE:** The *Operating System* CD provides options for reinstalling Windows XP. The options can overwrite files and possibly affect programs installed on your hard drive. Therefore, do not reinstall Windows XP unless a Dell technical support representative instructs you to do so.

**NOTICE:** To prevent conflicts with Windows XP, disable any virus protection software installed on your computer before you reinstall Windows XP. See the documentation that came with the software for instructions.

#### **Booting From the Operating System CD**

1. Save and close any open files and exit any open programs.

- 2. Insert the *Operating System* CD. Click **Exit** if Install Windows XP message appears.
- 3. Restart the computer.
- 4. When the DELL logo appears, press <F12> immediately.

**A NOTE:** Keyboard failure may result when a key on the keyboard is held down for extended periods of time. To avoid possible keyboard failure, press and release <F12> in even intervals until the **Boot Device Menu** appears.

If the operating system logo appears, wait until you see the Windows desktop, and then shut down the computer and try again.

- 5. At the **Boot Device Menu**, use the up- and down-arrow keys or press the appropriate number on the keyboard to highlight **Onboard or USB CD-ROM**, and then press <Enter>
- 6. When the Press any key to boot from CD message appears, press any key.

### **Windows XP Setup**

- 1. When the **Windows XP Setup** screen appears, press <Enter> to select **To set up Windows now**.
- 2. Read the information on the **Microsoft Windows Licensing Agreement** screen, and press <F8> to accept the license agreement.
- 3. If your computer already has Windows XP installed and you want to recover your current Windows XP data, type r to select the repair option, and remove the CD.
- 4. If you want to install a new copy of Windows XP, press <Esc> to select that option.
- 5. Press <Enter> to select the highlighted partition (recommended), and follow the instructions on the screen.

The **Windows XP Setup** screen appears, and the operating system begins to copy files and install the devices. The computer automatically restarts multiple times.

**NOTE:** The time required to complete the setup depends on the size of the hard drive and the speed of your computer.

Θ **NOTICE:** Do not press any key when the following message appears: Press any key to boot from the CD.

- 6. When the **Regional and Language Options** screen appears, select the settings for your location and click **Next**.
- 7. Enter your name and organization (optional) in the **Personalize Your Software** screen, and click **Next**.
- 8. *If you are reinstalling Windows XP Home Edition*, at the **What's your computer's name** window, enter a name for your computer (or accept the name provided) and click **Next**.

*If you are reinstalling Windows XP Professional*, at the **Computer Name and Administrator Password** window, enter a name for your computer (or accept the one provided) and a password, and click **Next**.

- 9. If the **Modem Dialing Information** screen appears, enter the requested information and click **Next**.
- 10. Enter the date, time, and time zone in the **Date and Time Settings** window, and click **Next**.
- 11. If the **Networking Settings** screen appears, click **Typical** and click **Next**.
- 12. If you are reinstalling Windows XP Professional and you are prompted to provide further information regarding your network configuration, enter your<br>selections. If you are unsure of your settings, accept the default se

Windows XP installs the operating system components and configures the computer. The computer automatically restarts.

**NOTICE:** Do not press any key when the following message appears: Press any key to boot from the CD.

- 13. When the **Welcome to Microsoft** screen appears, click **Next**.
- 14. When the How will this computer connect to the Internet? message appears, click **Skip**.
- 15. When the **Ready to register with Microsoft?** screen appears, select **No, not at this time** and click **Next**.
- 16. When the **Who will use this computer?** screen appears, you can enter up to five users.

17. Click **Next**.

- 18. Click **Finish** to complete the setup, and remove the CD.
- 19. Reinstall the appropriate drivers with the *Drivers and Utilities* CD (see [Reinstalling Drivers](#page-99-2)).
- 20. Reinstall your virus protection software.
- 21. Reinstall your programs.

**NOTE:** To reinstall and activate your Microsoft Office or Microsoft Works Suite programs, you need the Product Key number located on the back of the Microsoft Office or Microsoft Works Suite CD sleeve.

[Back to Contents Page](file:///C:/data/systems/XPS710/en/OM_EN/index.htm)